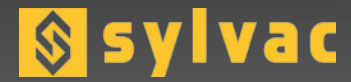

# **Universal display unit** Unité d'affichage universelle **Universelle Anzeigeeinheit**

# **D300S V2**

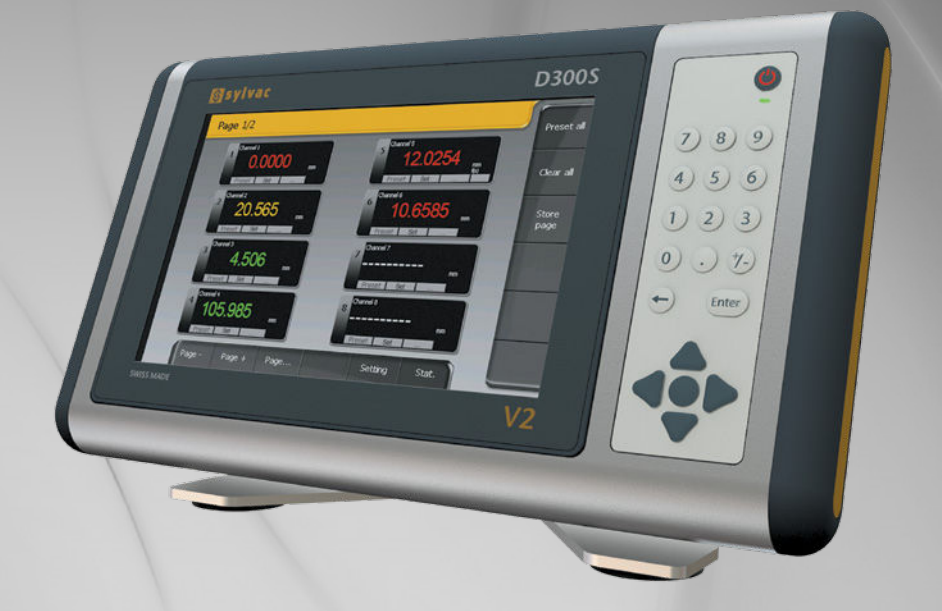

## **User guide** Manuel d'utilisation **Bedienungsanleitung**

Software version V2.41 OS V2.00 **F**

 **D**

#### **Summary**

**General Description 4**<br>Front panel 4 Front panel 4<br>Back panel 4<br>4 Back panel 4<br> **Back panel 4**<br> **Back panel 4**<br> **Back panel 4 Connections description 5 Input / Output explanations 6** USB Host 6 USB Device<br>
Power Switch<br>
Sustain pedal input<br>
Sustain pedal input<br>
Network connection (RJ45)<br>
Speakers (Jack)<br>
UGA Output<br>
UGA Output<br>
UGA Output<br>
NGA Output<br>
RS485<br>
RS232<br>
Probe input<br>
Digital output<br>
Example to connect Power Switch Sustain pedal input 6 Network connection (RJ45) Speakers (Jack) 6 VGA Output<br>RS485 RS485 7 and 2012 12:00 the contract of the contract of the contract of the contract of the contract of the contract of the contract of the contract of the contract of the contract of the contract of the contract of the con RS232 7 and 2012 12:00 the contract of the contract of the contract of the contract of the contract of the contract of the contract of the contract of the contract of the contract of the contract of the contract of the con Probe input 7 and 2008 and 2008 and 2008 and 2008 and 2008 and 2008 and 2008 and 2008 and 2008 and 2008 and 20 Digital outputs Example to connect a LED on the  $n^{\circ}$ 1 digital output Example to connect a relay on the  $n<sup>o</sup>1$  digital output Example to connect an external contact on a Switch 1 input RS485/D30X and RS485/MB-X connections exercises when the connection of the state of the state of the User interface for the distribution of the User interface for the distribution of  $\frac{9}{10}$ **User interface 10**<br>The setting menu 10 The setting menu tree that is a state of the setting menu tree that is a state of the setting of the setting o<br>The setting menu tree that is a state of the set of the set of the set of the set of the set of the set of the The setting menu tree 11 and 12 and 12 and 12 and 12 and 12 and 12 and 12 and 12 and 12 and 12 and 12 and 12 and 12 and 12 and 12 and 12 and 12 and 12 and 12 and 12 and 12 and 12 and 12 and 12 and 12 and 12 and 12 and 12 a General setting 12<br>Channel setting 12 Channel setting 12<br>
Channel allocation 12<br>
12 Channel allocation 12<br>
Exclude from automatic detection 13 Exclude from automatic detection 13<br>Tolerance mode 13 Tolerance mode 13<br>Number of classes 13<br>13 Number of classes 13<br>Display mode 13<br>13 Display mode 13<br>Measurement mode 13 Measurement mode<br>Channel calibration at 2 points 13 and 14 and 14 and 14 and 14 and 14 and 14 and 14 and 14 and 14 and 14 and 1 Channel calibration at 2 points 14<br>setting 14 System setting 14<br> Digital outputs 14 Digital outputs 14<br>External contact 15 and 15 and 16 and 16 and 16 and 16 and 16 and 16 and 16 and 16 and 16 and 16 External contact 15 **Printing 2016 Printing** 2016 **16** Configuration of sequences 17<br>I ist of instruments 18 List of instruments 18<br>Global tolerance 19 Global tolerance 19<br>Calibration 19 Calibration 19 Hot Keys 20 **Statistics 21** The histogram 21 The chart of the average (Xbar) 21<br>The chart over the range (R) 22<br>The statistics table 22 The chart over the range  $(R)$ The statistics table 22<br> **nication with a PC** 23<br>
Communication example with Winwedge 32 software 23 **Communication with a PC 23** Communication example with Winwedge 32 software 23<br>Retro-command codes list 24 Retro-command codes list 24<br> **Connection**<br>
26 **Network connection 26 Configuration example with two measurement points 27 Example of configuration with three Bluetooth® instruments 31 Using the 3 points 33 Troubleshooting** 

#### **General description**

The D300S is a display unit enabling the visualisation of the entire Sylvac hand instrument range and P2, P5, P10, P25, P50 probes. The intuitive interface enables the user to easily configure the device and solve most measurement problems met in production or in laboratory.

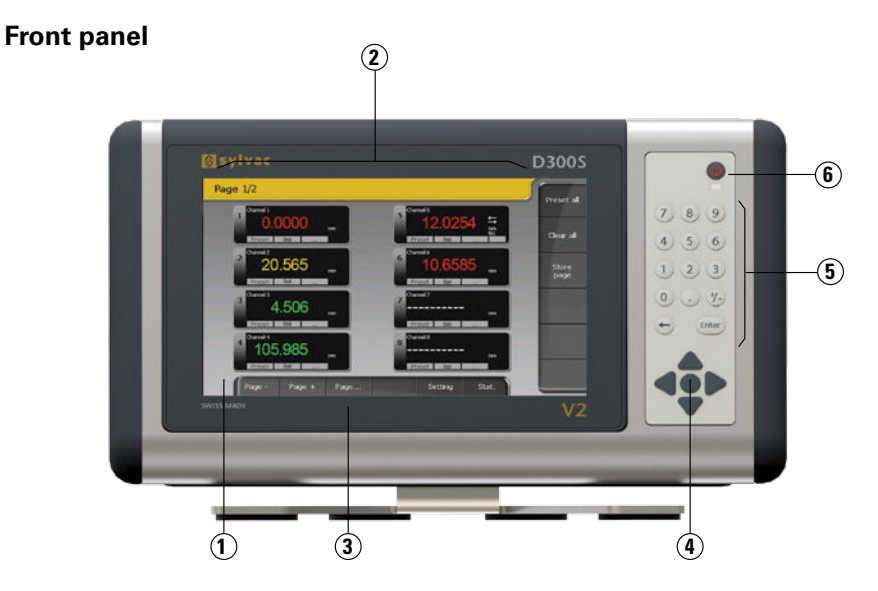

**Back panel**

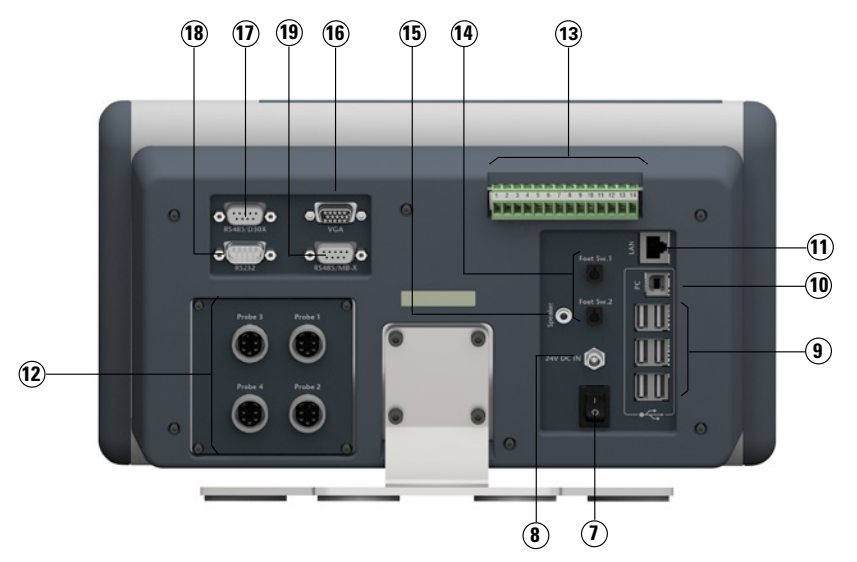

#### **Connections description**

- **1** 8.5'' touch screen
- **2** Configurable user interface
- **3** IP65 front panel
- **4** Navigation buttons
- **5** Numeric keypad
- **6** Standby button
- **7** Master switch for the unit
- **8** Connector for 24V power supply
- **9** USB ports for SYLVAC instruments, keyboard or mouse
- **10** USB port D300S -> PC
- **11** LAN port
- **12** SYLVAC probe inputs (4-input module available)
- **13** Digital inputs/outputs
- **14** External contacts (pedals, limit switch etc.)
- **15** Jack socket for speakers
- **16** VGA output
- **17** RS485 connector for connecting D302/D304 units
- **18** RS232 input for SYLVAC instrument
- **19** RS485 connector for connecting MB-8i / MB-2C / MB-4C / MB-2S units (only available on certain versions)

#### **Input/output explanations**

#### **USB Host**

Enables measurements sending to a PC. Depending on the operating system, a driver may be required. It can be downloaded directly from the www.ftdichip. com website.

The default communication parameters are as follows:

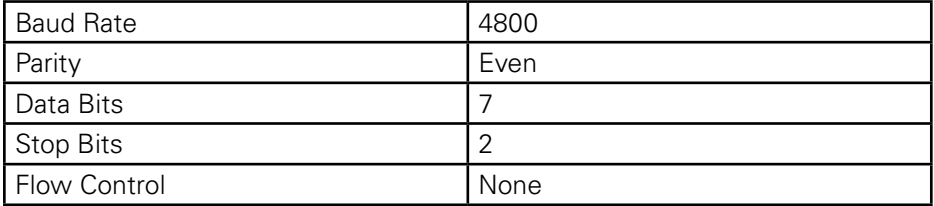

The list of retro-commands recognised by the D300S are found in the « Retrocommand codes list » chapter, P. 24.

#### **USB Device**

Enables the connection of measurement instruments through a usb cable (Proximity-USB, Opto-USB, Power-USB, …). It is possible to extend the number of USB ports using a usb hub.

30 USB instruments at the most can be connected at the same time.

#### **Power Switch**

Allows the complete switching off of the unit

#### **Sustain pedal input**

Two pedals can be connected. Two extra external contacts are also available on the screw terminal (Switch 1 and 2).

#### **Network connection (RJ45)**

The connection to a local network enables amongst other things the retrieval of recorded data (ex: recorded measurements, configuration files, ...)

#### **Speakers (Jack)**

Input enabling the connection to a speaker.

#### **VGA output**

Enables the connection of the D300S to an external screen or projector. Note : The resolution stays identical to the unit's one, i.e. 800x400. It cannot be modified.

#### **RS485**

Enables the connection of the D302 and D304 probe modules.

#### **RS232**

Enables the connection of a RS232 instrument with a Duplex cable.

#### **Probe input**

Enables the connection of the Sylvac probes (P2, P5, P10, P25, P50).

#### **Digital outputs**

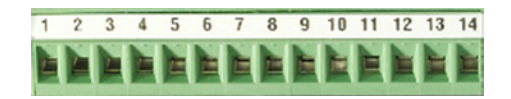

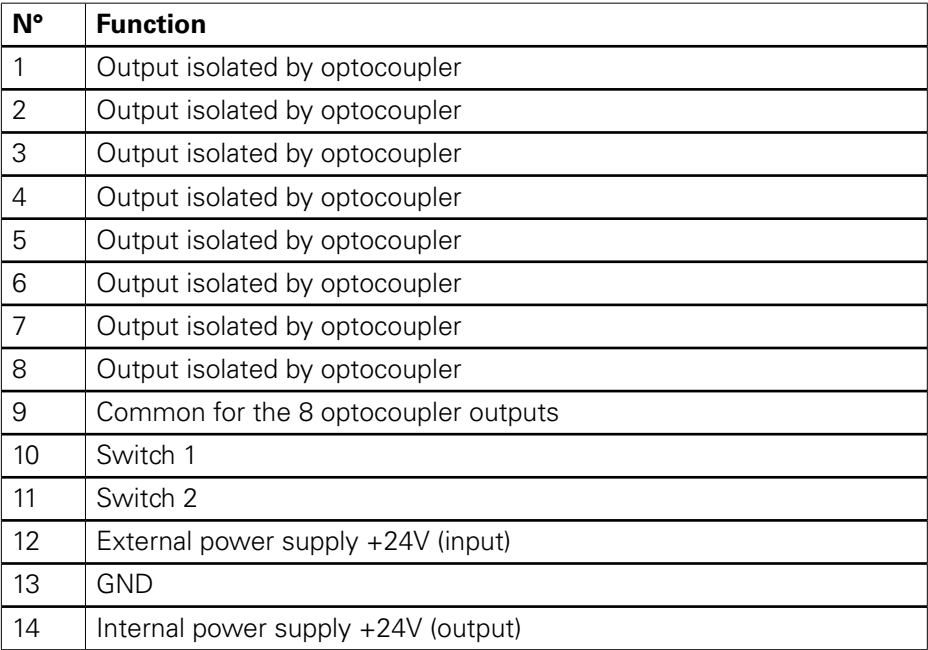

#### **Schematic representation**

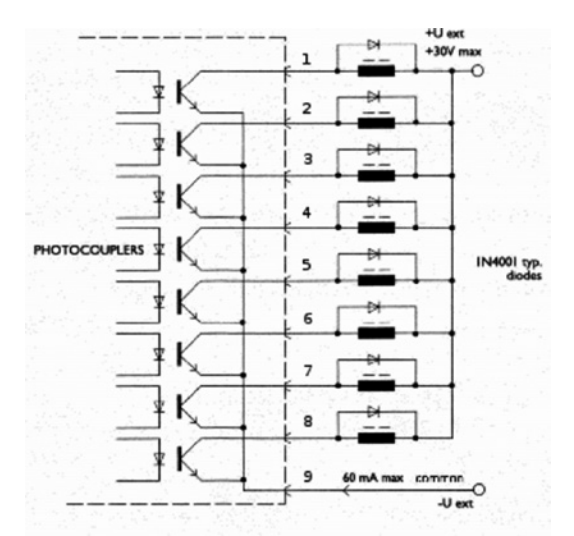

The maximum voltage is 30V and the maximum current is 60mA per output.

The supply voltage of the optocoupler outputs are normally brought from the outside, the negative pole on the common transmitters (pin 9)

The protective diode is indispensable in case of inductive load (solenoid valve, relay, ...)

#### **Example to connect a LED on the n°1 digital output**

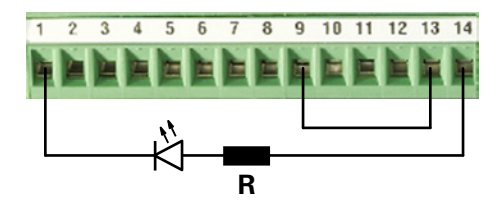

#### **Example to connect a relay on the n°1 digital output (external power supply)**

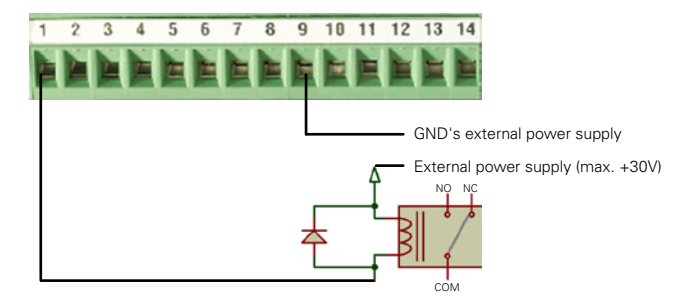

**Note:** a protective diode must be added in parallel of the relay if it isn't integrated.

**Example to connect a relay on the n°1 digital output (internal power supply)**

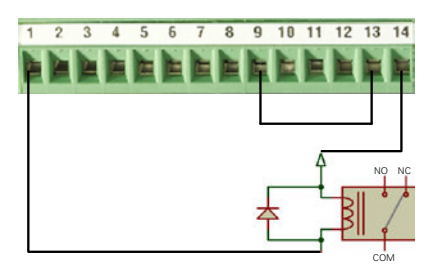

Note: a protective diode must be added in parallel of the relay if it isn't integrated.

#### **Example to connect an external contact on the Switch 1 input**

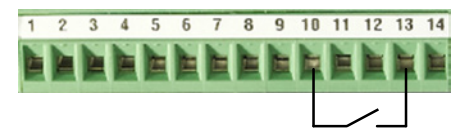

#### **RS485/D30X and RS485/MB-X connections**

These two inputs allow an increase in the number of probes connected to the D300S.

#### **The RS485/D30X input**

This input is exclusively used for the D302 and D304 modules.

The capacitive probes (P5, P10, P25, P50) can be connected to these modules.

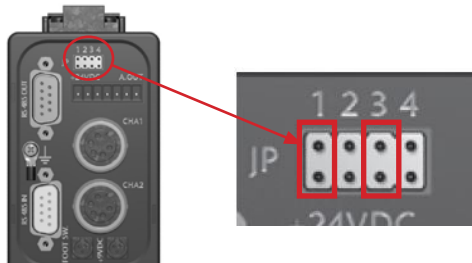

**Remark :** the configuration jumpers must be placed on JP1 and JP3 so that the module is correctly detected by the D300S.

#### **The RS485/MB-X input** (only available on certain versions)

This input is used to connect the MB-8i, MB-2C, MB-4C or even MB-2S type modules. Inductive capacitive and incremental probes can be connected to these modules.

#### **User interface**

When you first switch on your D300S unit, the default interface will be active as shown below.

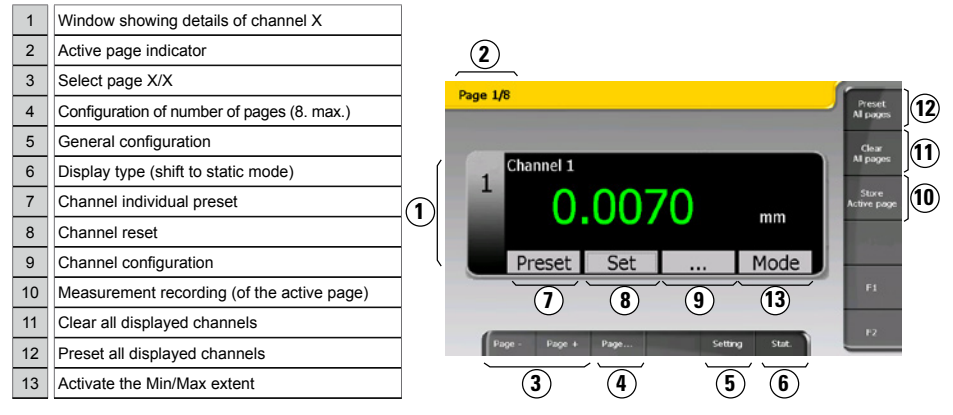

While the unit switches off, all parameters are automatically saved. It is also possible to save your configurations in order to use your D300S for several different workstations.

When an instrument is connected, it is automatically assigned a channel. The cable's identification address is registered by the unit.

It is therefore vital not to switch it with other instruments. If you disconnect the cable from the unit and use a different USB port when you next connect it, the same channel will be reassigned to it.

#### **The Setting menu**

This menu enables the modification of all system parameters.

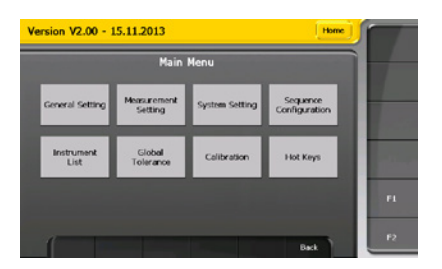

#### **The setting menu tree**

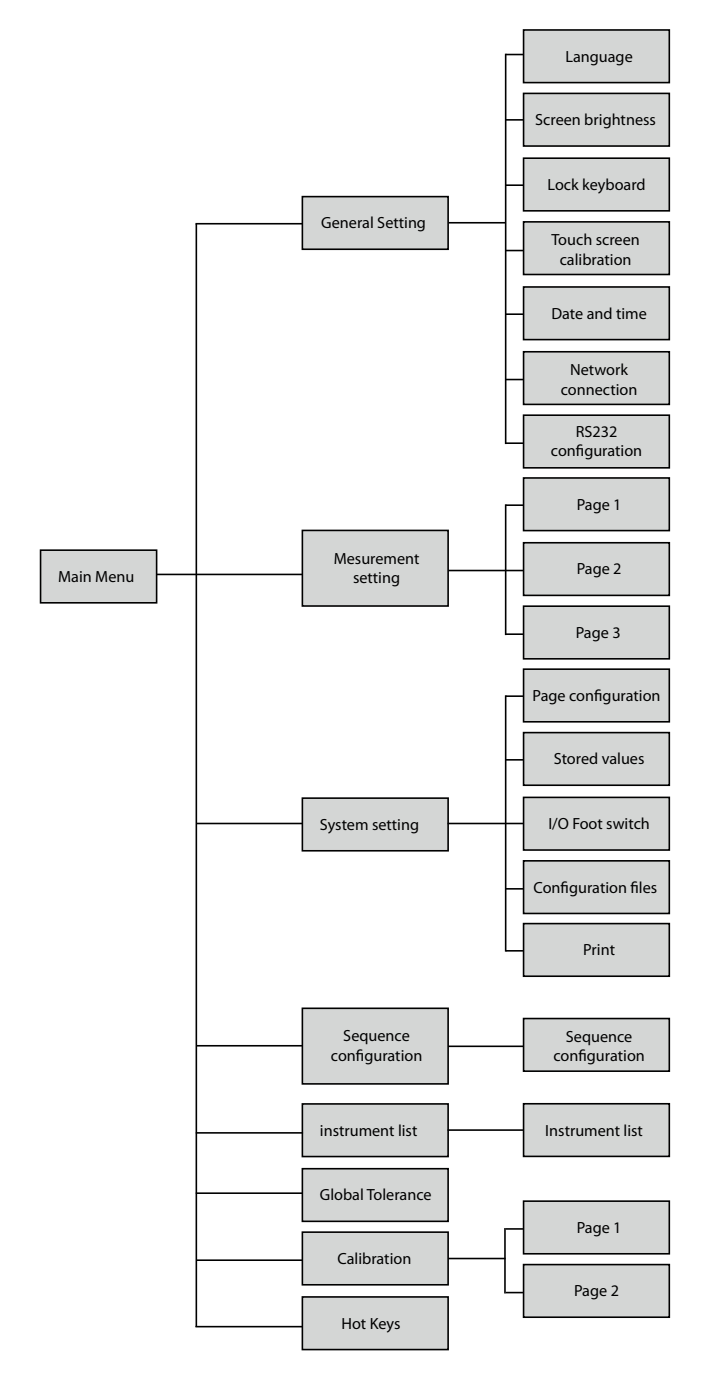

#### **General setting**

This menu allows you to configure the general parameters of your unit.

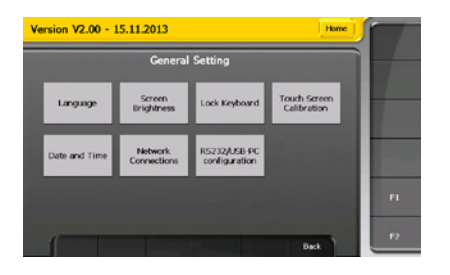

It is, amongst other things, possible to:

- Select the language
- Modify display brightness
- Lock the keyboard and tactile screen
- Modify the date and time
- • ...

#### **Channel setting**

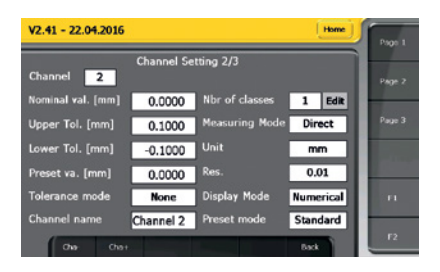

Configuration of a channel's measurement parameters, such as tolerances or preset values.

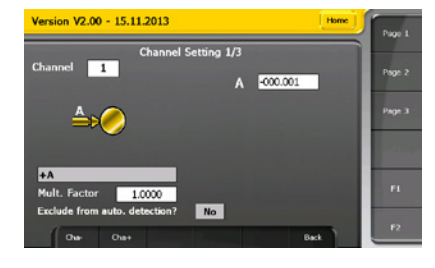

Instrument allocation and measurement type selection thanks to the mathematical functions.

#### **Channel allocation**

To allocate an instrument to a channel automatically (by movement of the measurement probe) or manually (by selecting it in a list). If the "manual" option is chosen it is then possible to select either an instrument in the list, or a channel on which a calculation has already been configured, for example.

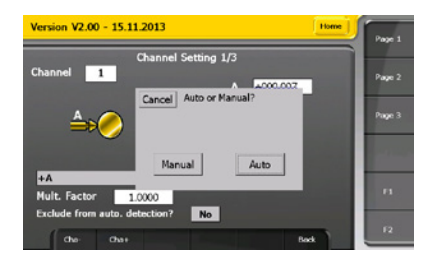

#### **Exclusion from automatic detection**

It is possible to exclude a channel from automatic instrument detection when this is moving. This is useful, when for example, the same instrument is allocated to different channels. In this case, when the instrument moves, it is no longer possible to know what channel must be selected. To avoid this problem it is possible to deactivate automatic detection on certain channels.

#### **Tolerance mode**

This option enables the modification of colours used to indicate statuses.

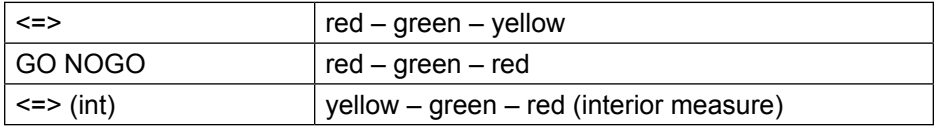

#### **Number of classes**

Selection of the number of classes wanted for the classification of measured values. It is possible to choose up to 8 classes. The classes are spread out proportionally between higher tolerance and lower tolerance.

#### **Display mode**

Digital : displays the digital value Bargraph : displays the measurement as a bargraph

#### **Measurement mode**

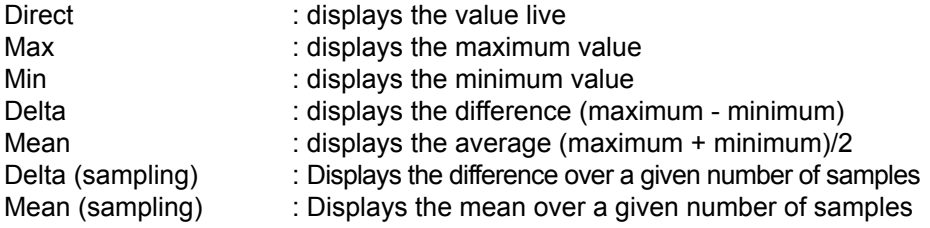

To use Delta (sampling) or Mean (sampling) mode, the channel measurement mode must be configured, then the sampling function selected for the desired external contact, for example pedal 1. In this configuration, every time pedal 1 is pressed the channel value is temporarily recorded (n indicates the number of values recorded) and the delta or mean is calculated as a function of the recorded values. This allows a delta to be produced at several points using a single instrument.

#### **Channel calibration at 2 points**

It is possible to calibrate the channel at two reference points. A multiplication factor is then calculated so allowing the measurement of diameters on V or the calibration of a channel depending on the reference block. This multiplication factor can then be activated or deactivated. This calibration only affects the channel and not the instrument allocated to the channel.

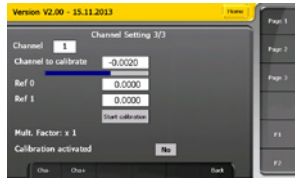

#### **System setting**

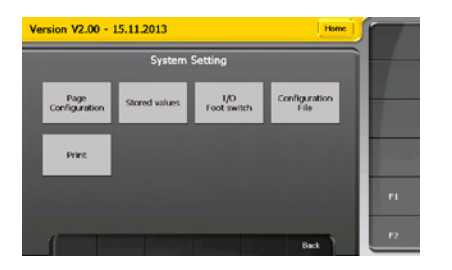

This menu enables access to the unit's global configuration :

- Display configuration
- Digital output configuration
- Configuration recording
- Recorded measures visualisation
- **Modify printing options**

#### **Digital outputs**

It is possible to configure the digital outputs as a function of the tolerance of a specific channel, or generally.

Function: allows configuration of which condition activates the output:

- **•**  NO GO channel: when the channel value is outside tolerances
- GO channel: when the channel value is within tolerances
- Global Tol <: when the general measurement is less than the defined tolerances

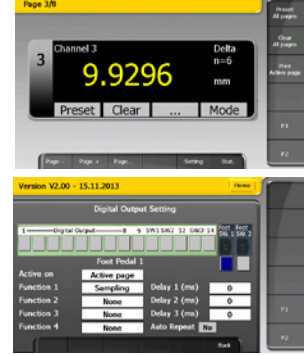

- **•**  Global Tol = : when the general measurement is within the defined tolerances
- Global Tol > :when the general measurement is more than the defined tolerances
- D110 lifting : allows control of the D110 unit (lifting)
- D110 lowering : allows control of the D110 unit (lowering)

Channel: allows channel selection when the Channel GO or Channel NO GO mode is selected.

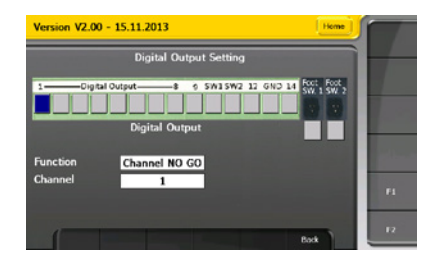

#### **External contact**

The external contacts can combine up to 4 different functions.

Active on: allows configuration of the channels on which the external contact action will act.

- All pages: acts on all the defined channels.
- Active page: acts only on the active page channels.
- Active channel: acts only on the active channel.
- Sequences: acts on the channels confiaured according to the "Sequence" menu.

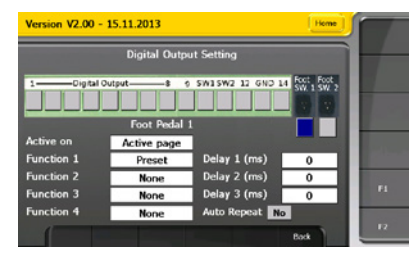

Function: Pedal function configuration. Up to 4 different functions can be combined. A delay between each of the functions can be defined in milliseconds.

Delay: Configuration of waiting time between 2 functions in milliseconds

Auto Repetition. : Activates or deactivates automatic repetition of functions configured on the external contact. This typically permits recording of a measurement every x seconds.

### **Printing**

#### **Page 1**

The information that will be printed can be configured. Up to 4 different fields and 4 field separators can be configured by the user.

The printable information is as follows:

- **•**  Value (##.###) : the value with a ". " as decimal separator.
- **•**  Value (##,###): the value with a "," as decimal separator.
- Date and time: the date and time that the measurement was taken.
- Counter: the part counter. Can be reset to zero using the "reinitialise part counter" button.
- Channel name: the channel name can be modified by the user in the "measurement parameter" menu on page 2.
- **•**  Channel number
- **•**  Min/max value: the min, max, delta and mean values will be printed.
- **•**  Tolerance: the measurement tolerance status (<, =, >).
- **•**  None: no information to be printed.

The field separators are as follows:

- **•**  {TAB}: a tab.
- **•**  {SPACE}: a space.
- **•**  {CR}: a carriage return.
- **•**  {CR}+{LF}: a carriage return followed by a line feed.
- **•**  { :} : two points.
- **•**  { :}+{TAB}: two points followed by a tab.

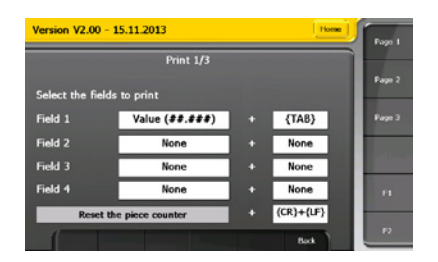

#### **Page 2**

The user can define a header that will be printed with the values. An option allows definition of whether the header is printed on each printing or only on the first printing.

The different header information is as follows:

- **•**  Company name
- **•**  Drawing number
- **Work station**
- **•**  Part identification

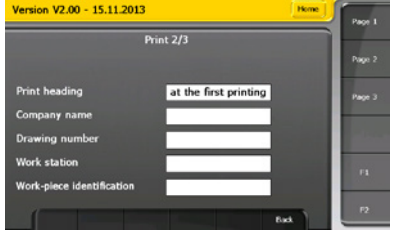

**E**

#### **Page 3**

It is possible to choose the destination for the printed values.

The different options are as follows:

- **•**  Printer: The values are sent to the printer. For this a USB printer must be connected to the D300S.
- **•**  PC: The values are sent to the PC via the USB-PC port. A virtual COM port is created at PC level.
- **•**  File: The values are sent to a file whose name can be entered by the user. The file can then be displayed in the menu System parameter  $\rightarrow$  Recorded values

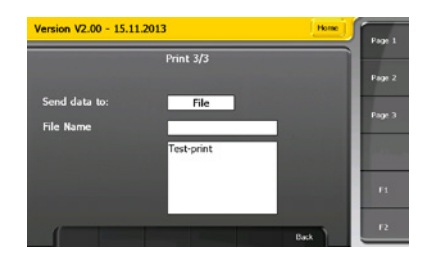

#### **Configuration of sequences**

This menu allows the allocation of a certain number of channels to a sequence with the aim of executing a function (e.g.: print, preset, store...) on a defined channel or channels. These functions are configured on one of the external contacts and it is possible to configure up to 3 sequences.

Action: configures whether the external contact acts on all the defined channels or on one channel.

- Manual: pressing the external contact acts on one channel at a time and selects the next channel.
- **•**  Auto: pressing the external contact acts on all the channels at the sametime. All the channels defined are selected.

Trigger : selects the external contact that activates the sequence

**Remark:** The "sequence" option must be configured at the external contact in the System parameters --> Pedal I/O menu.

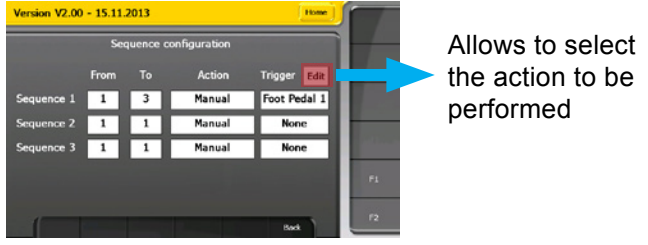

#### **List of instruments**

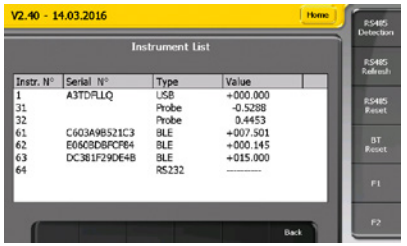

This menu allows display of all the instruments connected to the unit. The different instrument types are:

- **•**  USB: the instruments connected using the USB cable (proximity-usb, optoRS-usb, …).
- D200S: the D200S equipment connect through the USB port
- **S** SCALE: the USB measurement axes
- **RS232: the instruments connected using an RS232 cable**
- **•**  Probe: Sylvac capacitive probes. **Remark**: the "E" symbol appears if point by point correction is active.
- BLE: Bluetooth<sup>®</sup> instruments
- **•**  M-Bus : M-Bus modules

It is also possible to configure the modules connected by RS485:

- **•**  RS485 Detection: activates the detection of a new RS485 module connected to the unit. A probe movement is sufficient to make the configuration.
- **•**  RS485 Refresh: searches for all the RS485 modules connected to the D300S and makes them appear in the list of instruments.
- **RS485 Reset: deletes the RS485 modules present in the list of instruments**

Detection of Bluetooth<sup>®</sup> instruments is also done from this menu. (See chapter "Example of configuration with three Bluetooth® Smart" instruments)

#### **Global tolerance**

It is possible to add a global tolerance for the measured part. It can be defined on the active page only of for all the defined channels.

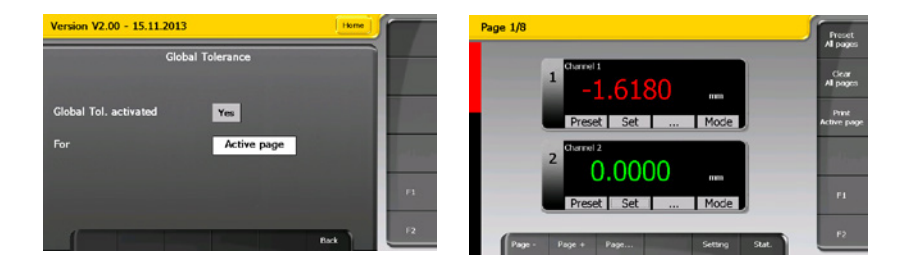

#### **Calibration**

The unit is calibrated in the factory. If recalibration is necessary, the calibration menu allows it to be done.

**Remark:** The calibration menu can be accessed by holding the digital keypad "Enter" and by selecting at the same time the button calibration on the digital display.

**Page 1**: allows calibration at 2 reference points.

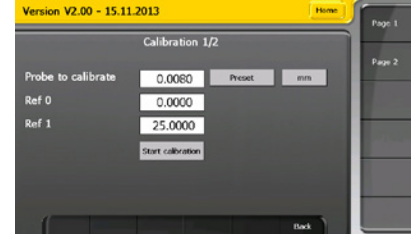

**Page 2**: allows a linearity correction using 2 to 25 points. The number of points and the measurement step can be entered. The value of the calibration blocks can be modified during the calibration procedure if it does not correspond to the measurement step.

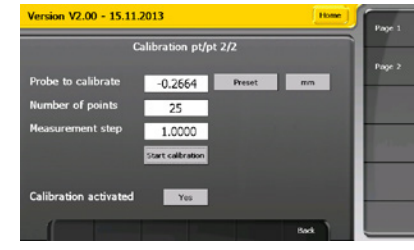

#### **Hot Keys**

The functions of the 3 buttons on the right of the screen (see user interface chapter, point 10, 11 & 12) can be configured by the user. It is also possible to define whether the functions act on the active page, all the pages or the active channel.

The mode button can also be configured. 4 functions can be defined by each press on the mode button, the different functions are selected successively.

The different functions:

- **•**  Direct
- **•**  Min
- **•**  Max
- **•**  Delta
- **•**  Mean
- Delta (sampling)
- **•**  Mean (sampling)
- **•**  Light mode: switches between the min/max/delta/mean/direct modes
- **•**  Full mode: switches between the min/max/delta/mean/delta(sampling)// mean(sampling)/direct modes

**Remark**: if the "light mode " or "full mode" function is selected the other functions are ignored.

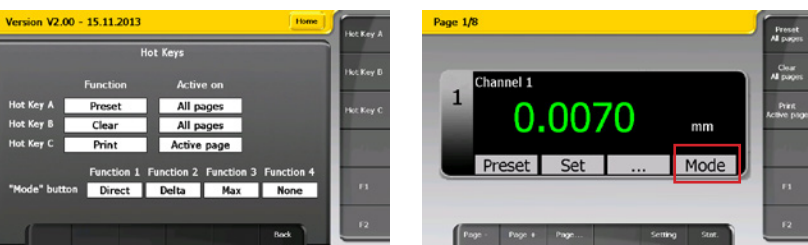

#### **Statistics**

This mode enables the display of statistics. They are calculated individually per channel and are based on the values recorded by the user.

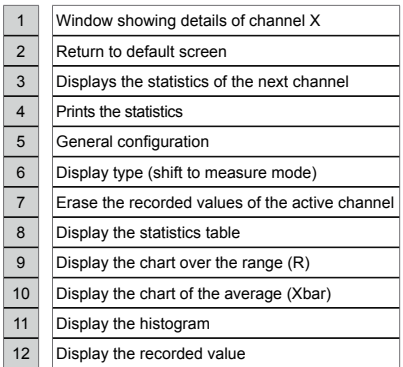

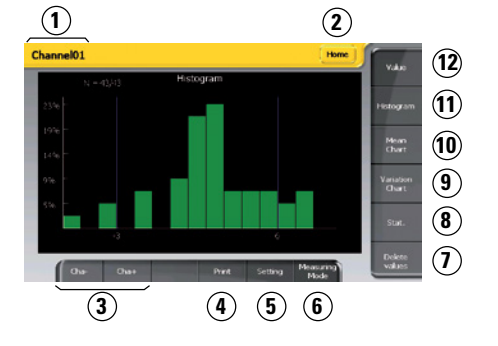

**E**

#### **The Histogram**

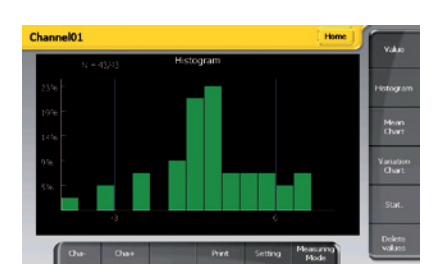

The number of classes of the histogram is fixed at 9. On the vertical axis (Y axis) we have the amount in % of recorded values in each class.

The lower and higher tolerance limits are indicated on the X axis. The values beyond the tolerance limits of over 3 classes are not displayed. N indicates the number of values displayed in the histogram over the total amount of values.

#### **The chart of the average (Xbar)**

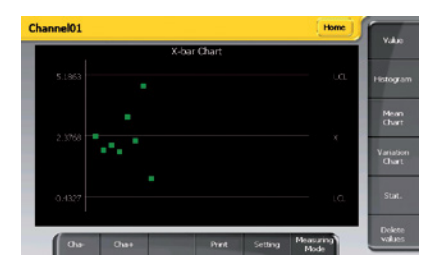

- UCL : Upper control limit  $X$ +A $_2^{\star}$  R, with A $_2$ =0.577 for n=5
- LCL : Lower control limit  $X-A_2^*$  R, with  $A_2$ =0.577 for n= 5

Values beyond the control limits are indicated in red. Values within the control limits are indicated in green.

21

#### **The chart over the range (R)**

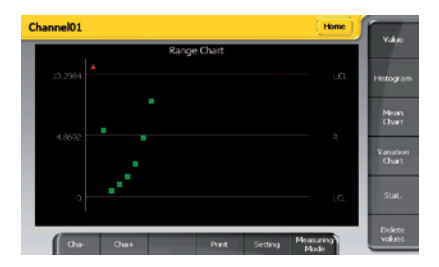

UCL : Upper control limit 
$$
D_4^*
$$
 R, with  $D_4 = 2.114$  for n=5

LCL : Lower control limit  $D_3^*$  R, with  $D_3$ =0 for n=5

Values beyond the control limits are indicated in red. Values within the control limits are indicated in green.

#### **The statistics table**

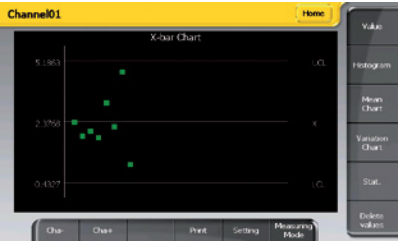

N : the amount of recorded values Xmax : maximum recorded value Xmin : minimum recorded value R (Range) : Xmax – Xmin

$$
\text{Xbar (average)}:~\frac{\sum_{i=1}^{N} X_i}{N}
$$

σ (sigma) = standard-deviation:

$$
\sqrt{\frac{\sum_{i=1}^{N} (X_i - \overline{X})^2}{N}}
$$

S (standard deviation) = population standard-deviation based on a sample :

$$
\sqrt{\frac{\sum_{i=1}^{N}(\mathsf{X}_i-\overline{\mathsf{X}})}{N\text{-}1}^2}
$$

-3s :  $\overline{X}$  - 3s (lower regulation or intervention limit)

+3s :  $\overline{X}$  + 3s (upper regulation or intervention limit)

-NG : amount of recorded measures below the lower tolerance limit

+NG : amount of recorded measures above the upper tolerance limit

%Def :  $\frac{(-NG)+(+NG)}{N}$  100 (percentage of faulty measures)

 $Cp$  (process capability) :  $\frac{15 \text{ up}}{6}$ Tsup - Tinf *v*

Cm (machine capability) :  $\frac{T\sup - T\inf}{6s}$ s

s calculated over a sample at time instant t

Cmk (centring capability): the lowest value between the 2 following formulas

 $\overline{{\mathrm{X}}}$  -  $\mathrm{T}$ i  $\frac{T\sup \cdot \overline{X}}{3s}$  &  $\frac{\overline{X} \cdot T\inf}{3s}$ 

Cpk (centring capability process) : the lowest value between the 2 following formulas  $\frac{\text{Tsup-}\overline{\text{X}}}{3\sigma}$  &  $\frac{\overline{\text{X}} - \text{Tinf}}{3\sigma}$ Tsup -  $\overline{\mathrm{X}}$ 

**Communication with a PC**

The D300S can be managed from a PC via the « USB-PC » port. Retro-commands are used to this end, they enable, amongst other things, the modification of the unit's parameters and the request of values from different channels.

Communication parameters are as follows:

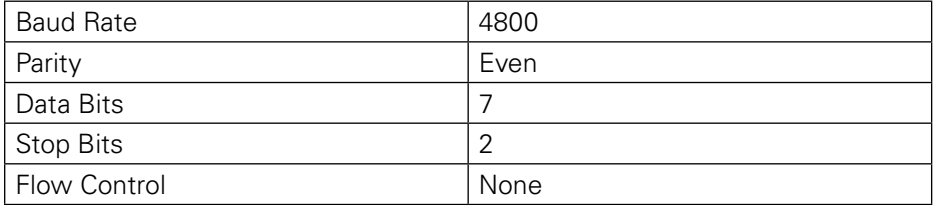

#### **Communication example with Winwedge 32 software**

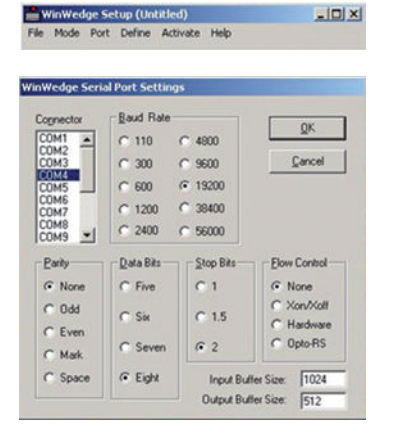

Startup the Winwedge 32 software

Select the port used Example : COM4 Select the communication parameters. Baud Rate : 4800 Parity : Even Data Bits : Seven (7) Stop Bits : 2 Flow control : None Then click OK

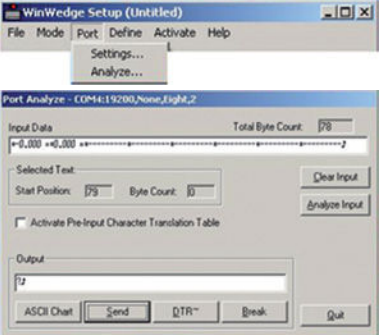

#### Select Analyse

Type in the "output" window the retro-command " ? " followed by the "CR" carriage return ASCII (13) character to display the value of active channels.

Click on the "send" button

In the Input Data window, the channel value is displayed.

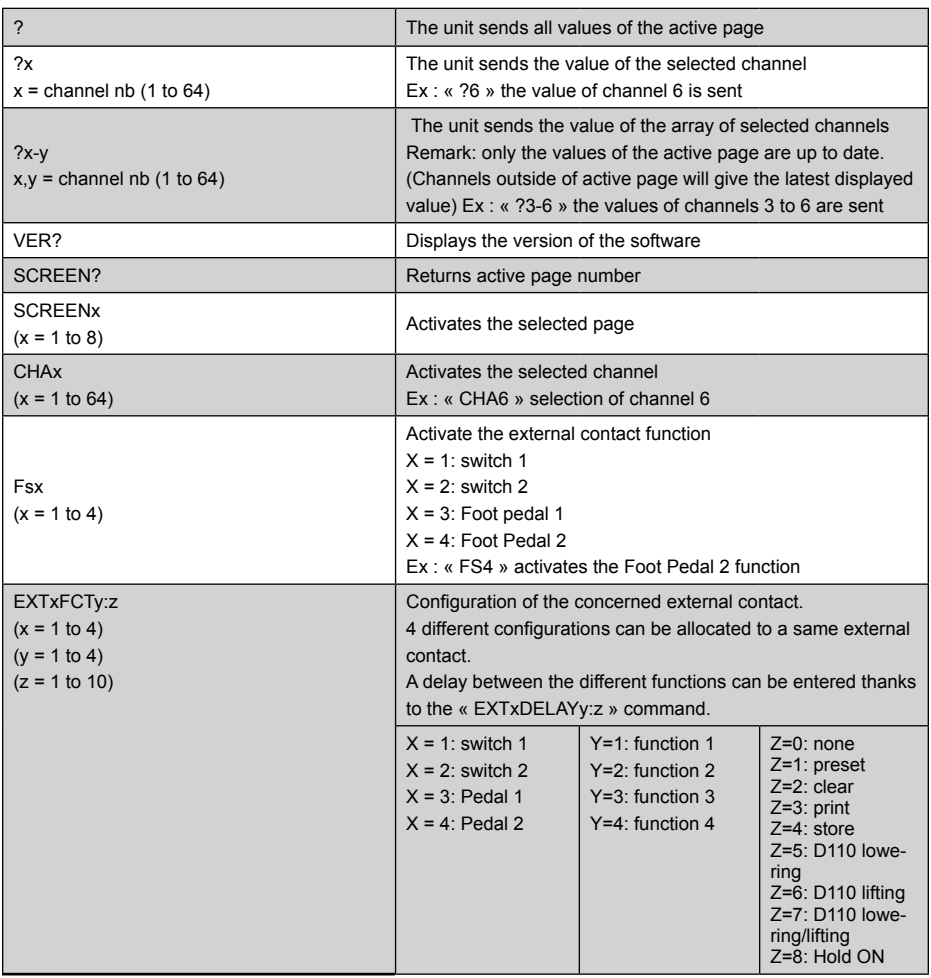

#### **Retro-command codes list**

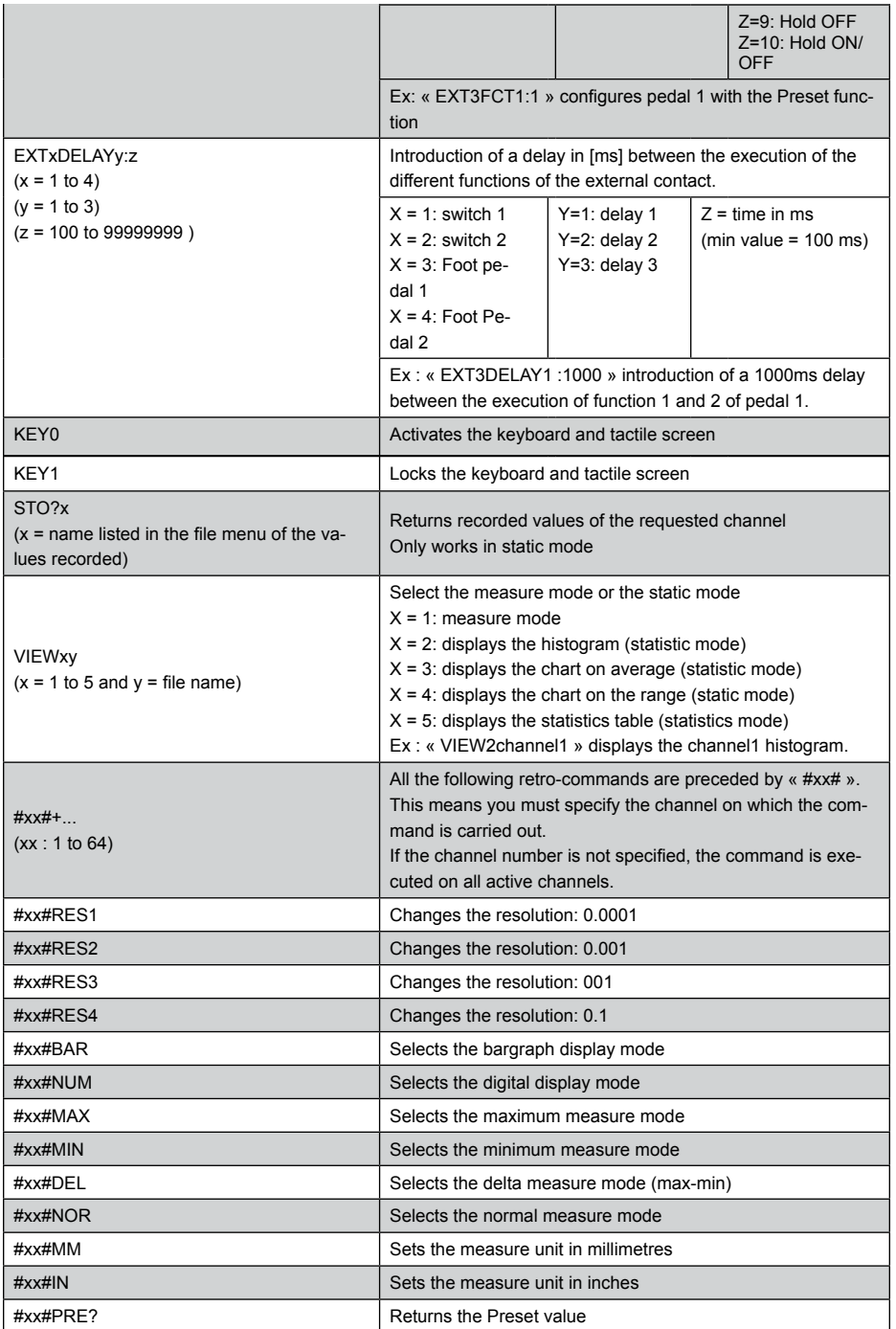

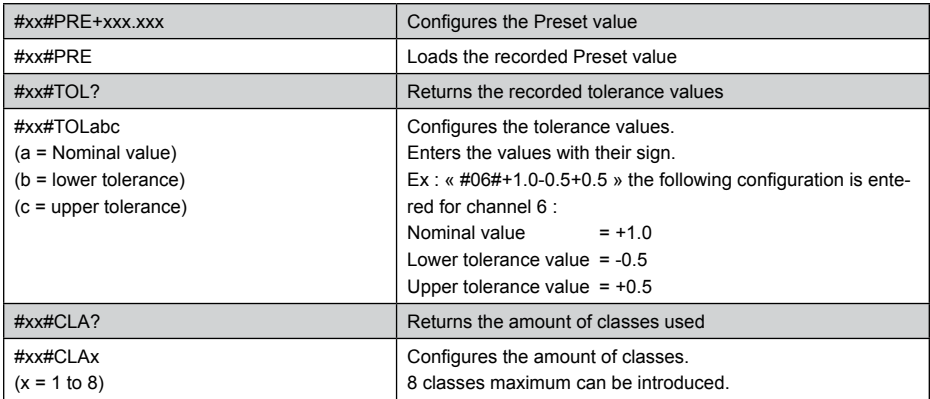

All retro-commands must end by a carriage return « CR »

#### **Network connection**

It is possible to connect to the D300S through the network and collect certain files such as the configuration files or the recorded values.

The D300S includes an ftp server and it is sufficient to use the native Windows ftp client to connect. The procedure is described below:

- Open the work station, right click and select "open a network location".
- Click "next".
- Select "add a personalised network location", then "next".
- Enter "ftp://xxx.xxx.xxx.xxx/.
- **•**  xxx.xxx.xxx.xxx represents the IP address for the D300S. To recover this address, check that the D300S is correctly connected to the company network and got to the "setting  $\rightarrow$  general parameters  $\longrightarrow$  Network connection" menu.

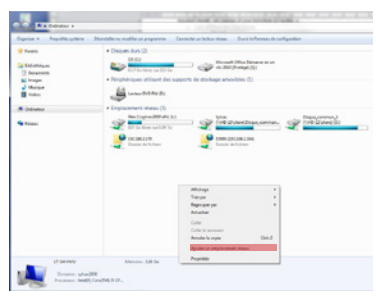

**Remark**: the PC and D300S must be connected to the same network.

- Check the "open an anonymous session" box.
- **Enter a name for the network short cut. The D300S will appear under this name** in the work station.
- **•**  Click "finish"

#### **Configuration example with two measurement points**

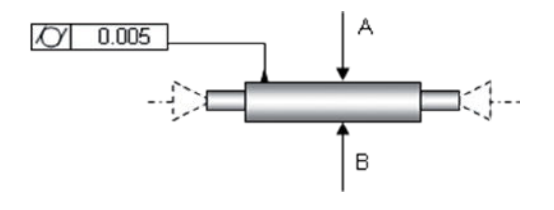

#### Step 1 : Display configuration

We start by configuring the number of pages and channels to display.

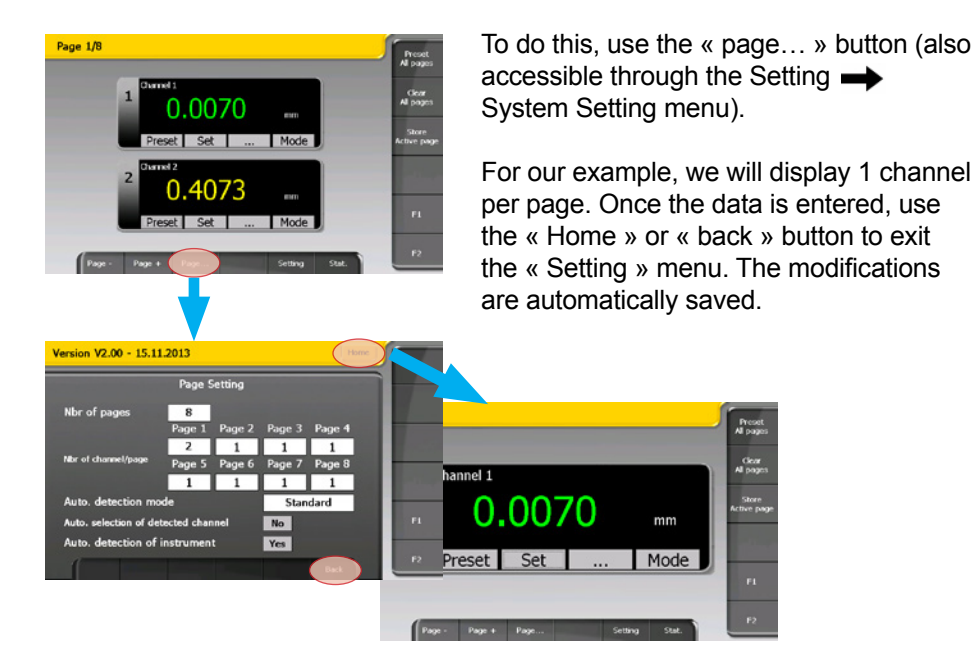

#### Step 2 : Channel attribution and configuration

Once the display is configured, we can select the instruments that will be allocated to the different channels and enter the tolerance and Preset values.

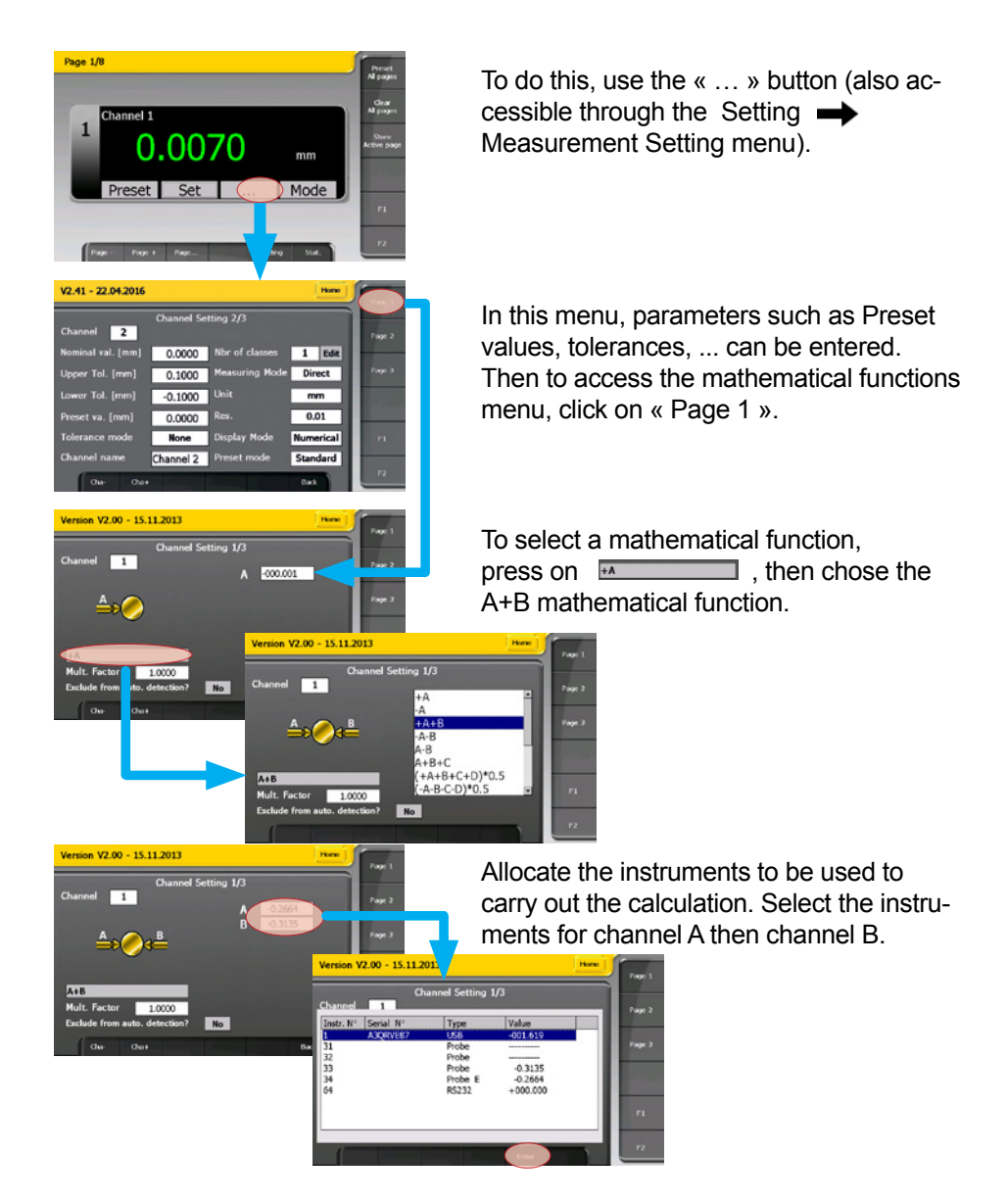

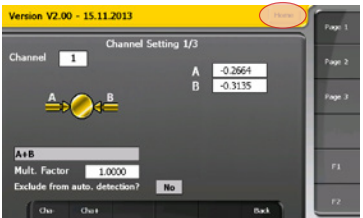

By moving the instrument, the value will also move on the A and B displays. This enables one to check the instrument selection. To finish press « Home » to exit the configuration menu.

Two pedals will be used, one to create a Preset and the other to record the values.

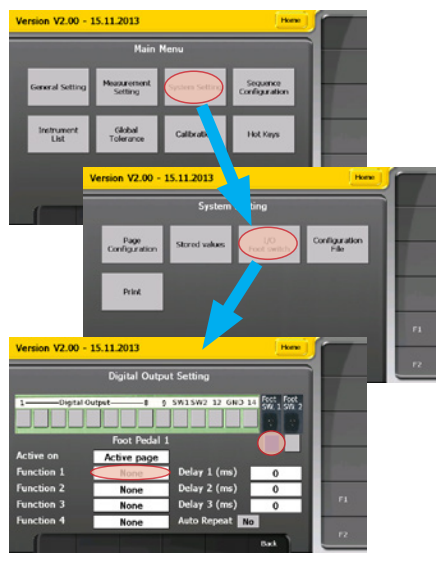

To do this, you must enter the « Setting » menu then select System setting I/O Foot Pedal.

In the « digital output Setting » menu :

- **Select « Foot SW 1 » then chose un**der « Function 1 » Preset.
- **Select « Foot SW 2 » then chose un**der « Function 1 » Store.
- Exit through the « Home » or « Back » button

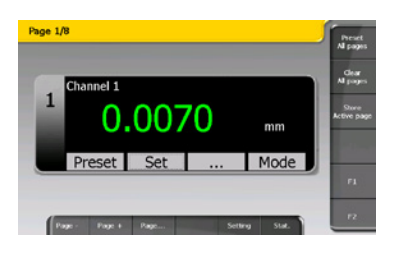

Step 4 : The measurement

At present, channel 1 is configured to display the A+B value of the two selected instruments and the colour indicates the measurement's status (according to the entered tolerances).

Pedal 1 presets channel and Pedal 2 records the value.

#### Step 5 : Visualisation of recorded values

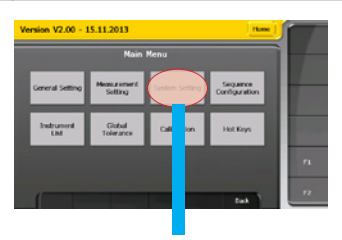

To visualise the recorded values, you must select the System Setting  $\rightarrow$  Stored values menu).

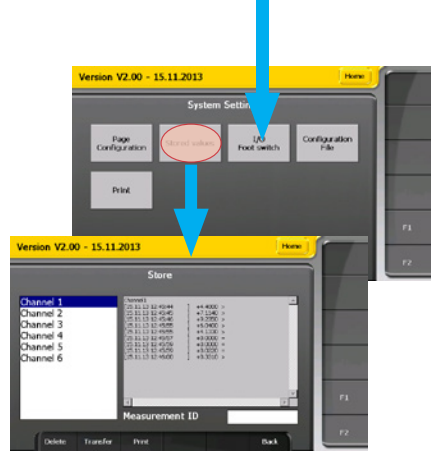

In this menu, it is possible to choose to visualise the backup file. The name of the file corresponds to the channel name (can be modified by the user in the Measurement Setting  $\rightarrow$  Page 2 menu).

This file can then be transferred on a USB key in .CSV format. To do this, simply connect a USB key then click on the « Transfer » button.

#### Step 6 : Save the configuration

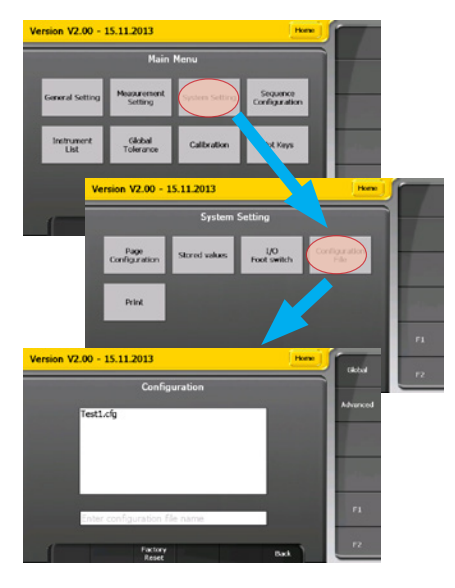

All the unit's configuration parameters (tolerances, presets, setups, ...) can be saved or restored.

To save a configuration, simply enter the file name in the intended field and click on the « Save » button. The name of the file will appear in the selectable configurations list.

To restore a configuration, simply select the file to recall and click on « Open ». Then you will have to wait a few seconds while the configuration loads.

#### **Example of configuration with three Bluetooth® instruments**

#### Step 1: Activate the Bluetooth<sup>®</sup> connection

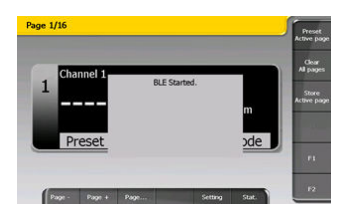

Connect the Bluetooth® receiver to a USB port on the D300S then switch on the unit. The connection activates automatically and the following message appears when the unit starts up.

**Remark:** If the Bluetooth receiver is connected after switching on the D300S. The connection must then be activated manually. To do this you must go to the menu Setting  $\longrightarrow$  Instrument List and press the "BLE Start" button.

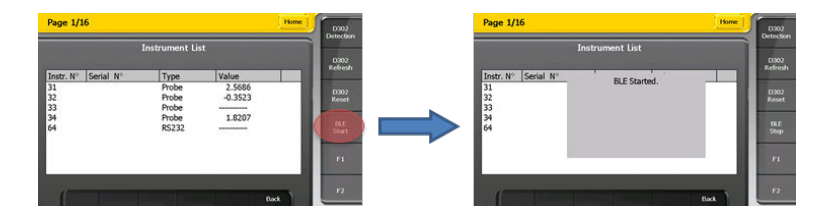

#### Step 2: Connect the *Bluetooth®* Smart instruments

A new Bluetooth® Smart instrument can only be connected from the "Instrument List" menu. This is to avoid other Bluetooth® instruments being able to connect to the D300S in measurement mode.

To initiate the measurement, Bluetooth® mode must be activated on the instrument (see instrument operating manual). The Bluetooth® symbol must flash. Once this has been done the instrument will be recognised, then connected to the D300S. Once connected, the Bluetooth® symbol on the instrument no longer flashes. Repeat the same procedure to connect other Bluetooth® instruments, then quit the "Setting" menu using the "Home" or "Back" button.

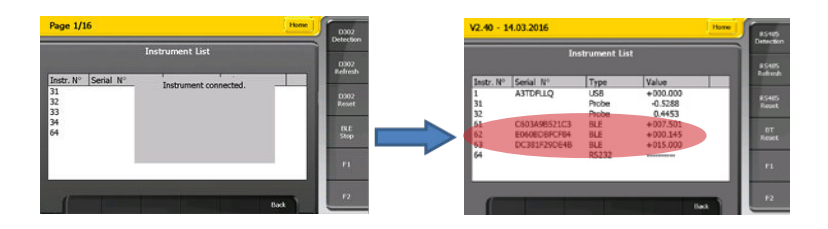

#### Step 3: Channel allocation

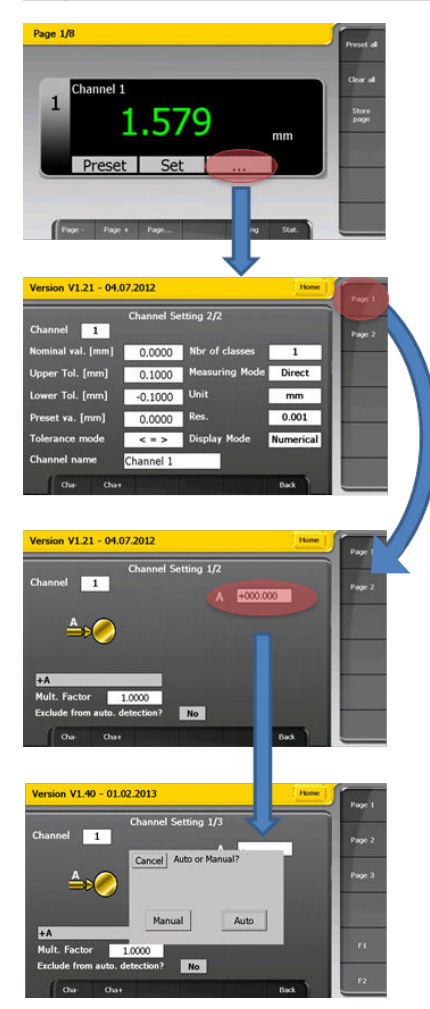

To allocate the Bluetooth® instrument to a channel, it is sufficient to select the channel, then use the « … » button (also accessible through the **Setting Measurement Setting** menu).

In this menu, parameters such as the value of Preset, the tolerances, …can be entered. Then, to select the instrument to be allocated to a channel, click "**Page 1**".

Select the instrument by clicking the white box as indicated in the figure.

It is possible to select the instrument to be used manually or automatically, by moving the measurement probe.

#### Automatic connection from the "measurement" mode. **Bluetooth® instrument already connected**

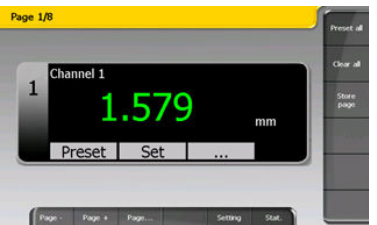

By quitting the "Setting" menu, the instrument MAC address is recorded.

#### **New Bluetooth® instrument**

Connection possible from the "Instrument List" menu. Reset the BT from instrument side.

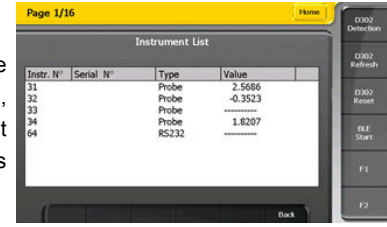

#### **Using the 3 points**

#### **Procedure**

1.From the main screen, click on «...»

2. Select the menu Page 1 from the channel configuration

3. Select the mathematical function « 3 points »

4. Set the parameters : dia rods, dia Max, dia Min and preset and click the button «Calibration»

5.Insert the large ring on the instrument and click OK on the D300S

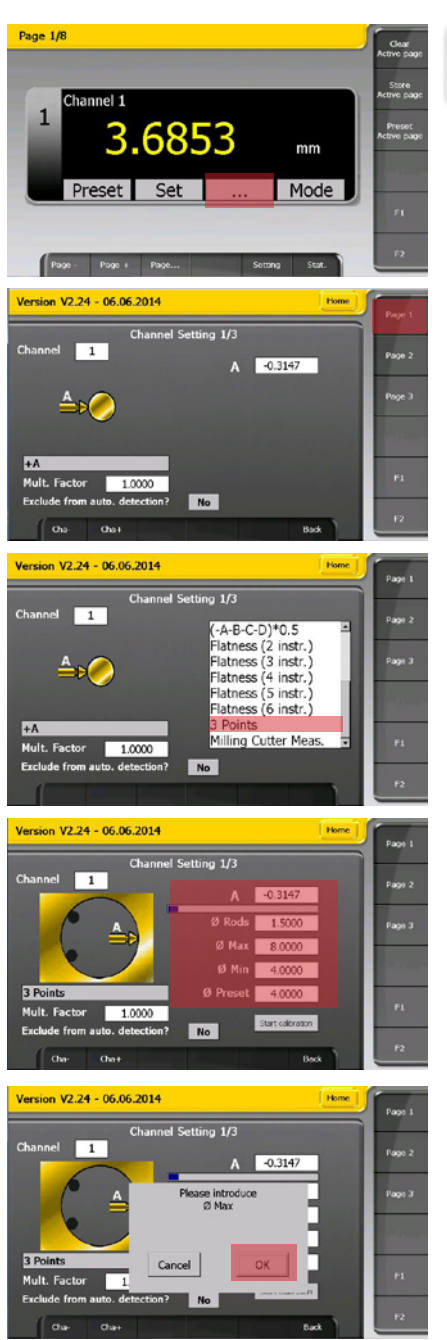

6. Insert the small ring on the instrument and click OK on the D300S

7. The 3 points calibration is over, click on OK

8. Back to the main screen

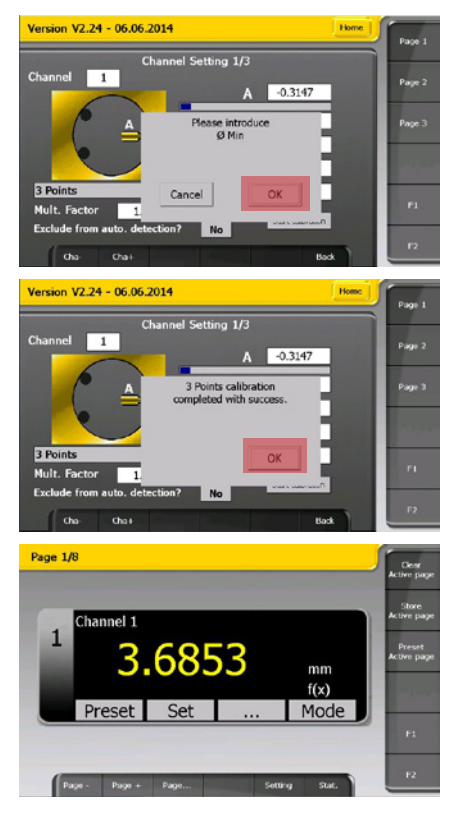

### **Notes ...**
## **Table des matières**

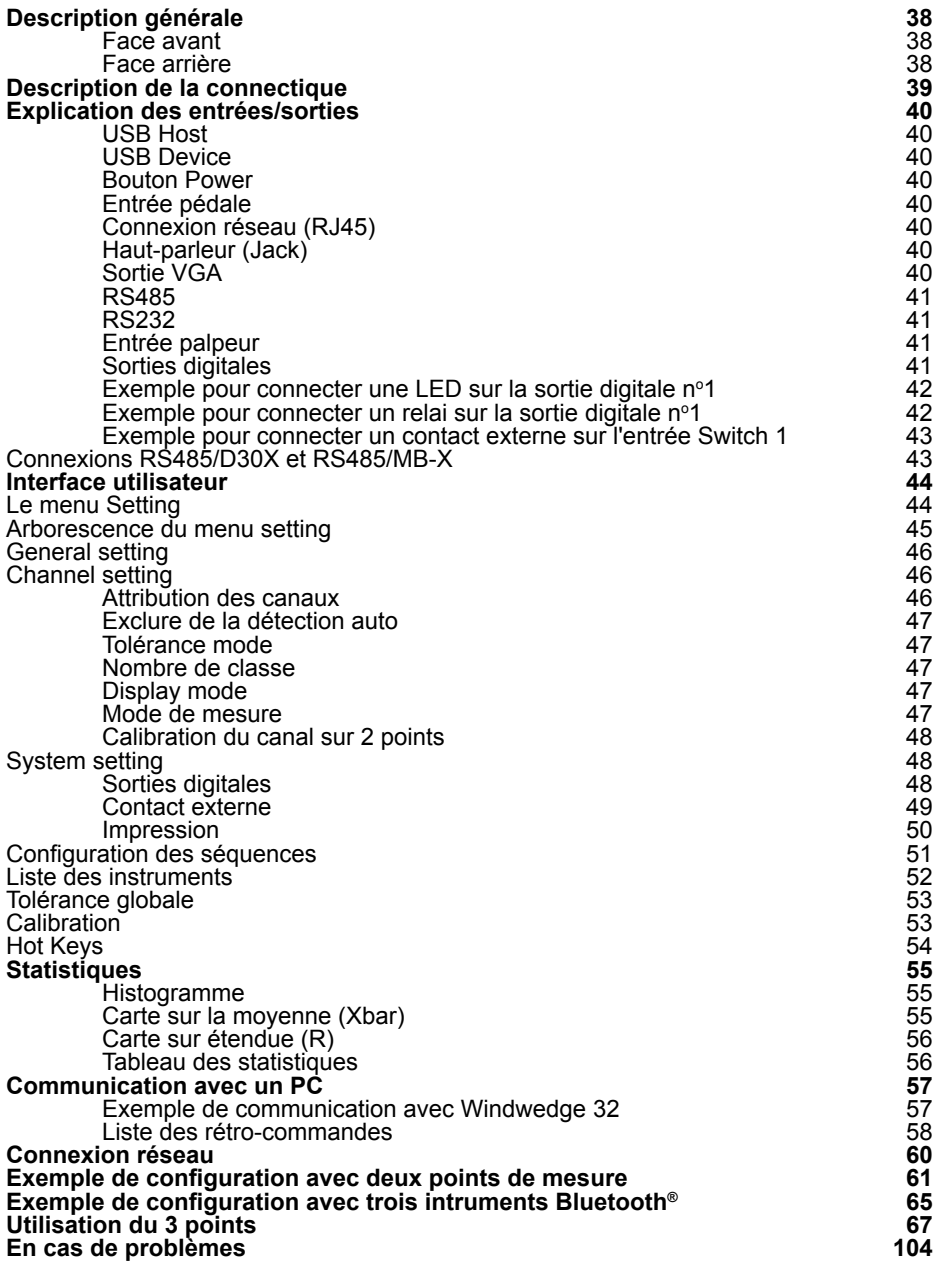

## **Description générale**

La D300S est une unité d'affichage qui permet la visualisation de toute la gamme d'instruments à main Sylvac et des palpeurs P2, P5, P10, P25, P50. L'interface intuitive permet à l'utilisateur de configurer simplement l'appareil et de résoudre la plupart des problèmes de mesures rencontrés en production ou en laboratoire.

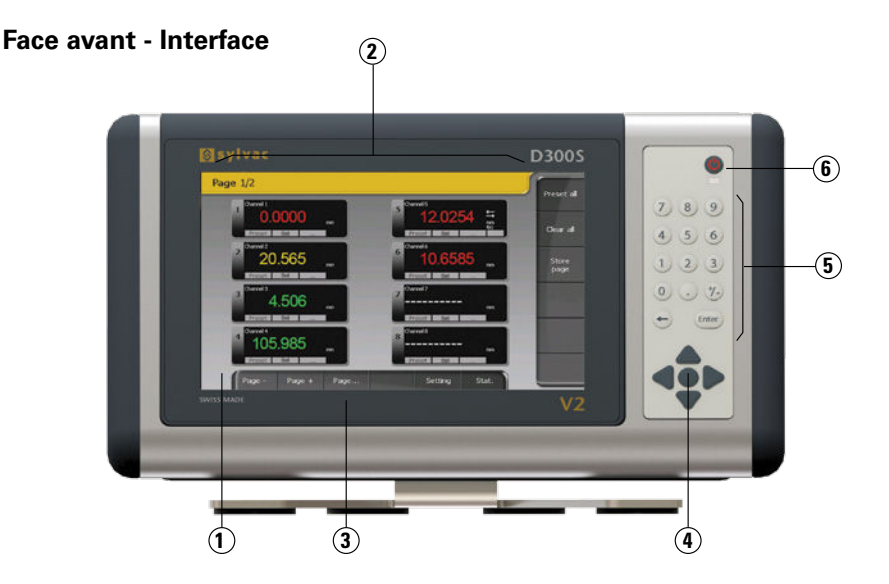

**Face arrière - Connectique**

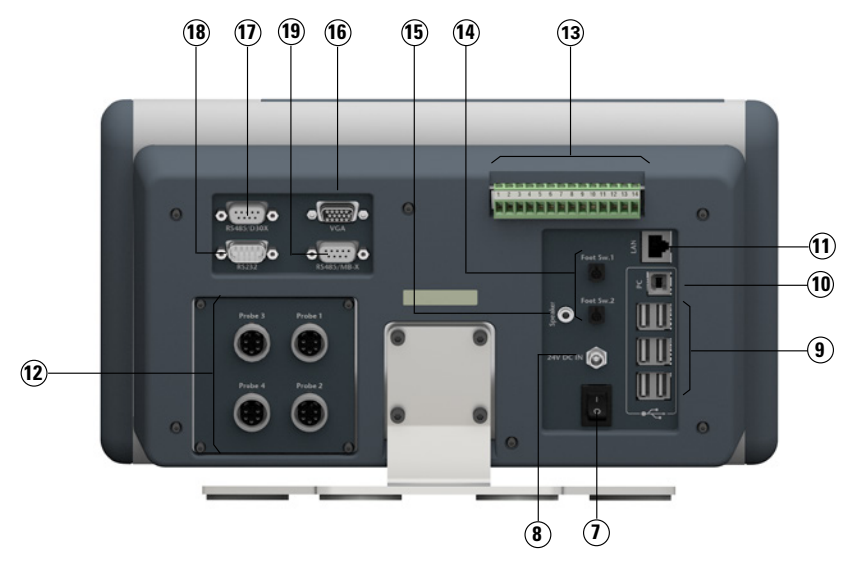

### **Description de la connectique**

- Ecran tactile 8.5''
- Interface utilisateur configurable
- Face avant IP65
- Touches de navigation
- Clavier numérique
- Bouton de standby
- Interrupteur général de l'unité
- Connecteur pour alimentation 24V
- Ports USB pour instruments SYLVAC, clavier ou souris
- Port USB D300S -> PC
- Port LAN
- Entrées palpeurs SYLVAC (module 4 entrées en option)
- Entrées/ sorties digitales
- Contacts externes (pédales, fin de course, etc)
- Prise jack pour haut-parleurs
- Sortie VGA
- Connecteur RS485 pour connexion unités D302 / D304
- Entrée RS232 pour instrument SYLVAC
- Connecteur RS485 pour connexion unités MB-8i / MB-2C / MB-4C / MB-2S (disponible uniquement sur certaines versions)

### **Explication des entrées/sorties**

#### **USB Host**

Permet d'envoyer les mesures à un PC. Selon la version du système d'exploitation, un driver peut être requis. Il peut être directement téléchargé depuis le site : www.ftdichip.com

Les paramètres de communication par défaut sont les suivants :

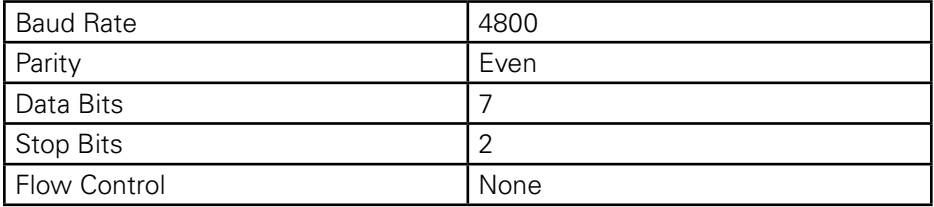

La liste des rétro-commandes reconnues par la D300S se trouve au chapitre « Liste des codes de rétro-commandes », P.56.

#### **USB Device**

Permet la connexion d'instruments de mesure à travers un câble usb (Proximity-USB, Opto-USB, Power-USB, …). Il est possible d'étendre le nombre de port USB en utilisant un hub usb.

30 instruments USB au maximum peuvent être connectés en même temps.

#### **Bouton Power**

Permet l'extinction complète de l'unité.

#### **Entrée pédale**

Deux pédales peuvent être connectées. Deux contacts externes supplémentaires sont également disponibles sur le bornier à vis (Switch 1 et 2).

#### **Connexion réseau (RJ45)**

La connexion à un réseau local permet entre autres de récupérer des données enregistrées (ex : mesures sauvées, fichiers de configuration, …).

#### **Haut-parleur (Jack)**

Entrée permettant la connexion d'un haut-parleur.

### **Sortie VGA**

Permet de connecter la D300S à un écran externe ou un projecteur. Remarque : La résolution reste identique à celle de l'unité, à savoir 800x400. Elle ne peut pas être modifiée.

### **RS485**

Permet de connecter des modules palpeurs D302 et D304.

## **RS232**

Permet de connecter un instrument RS232 avec un câble Duplex

### **Entrée palpeur**

Permet la connexion des palpeurs Sylvac (P2, P5, P10, P25, P50).

## **Sorties digitales**

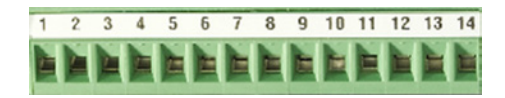

**F**

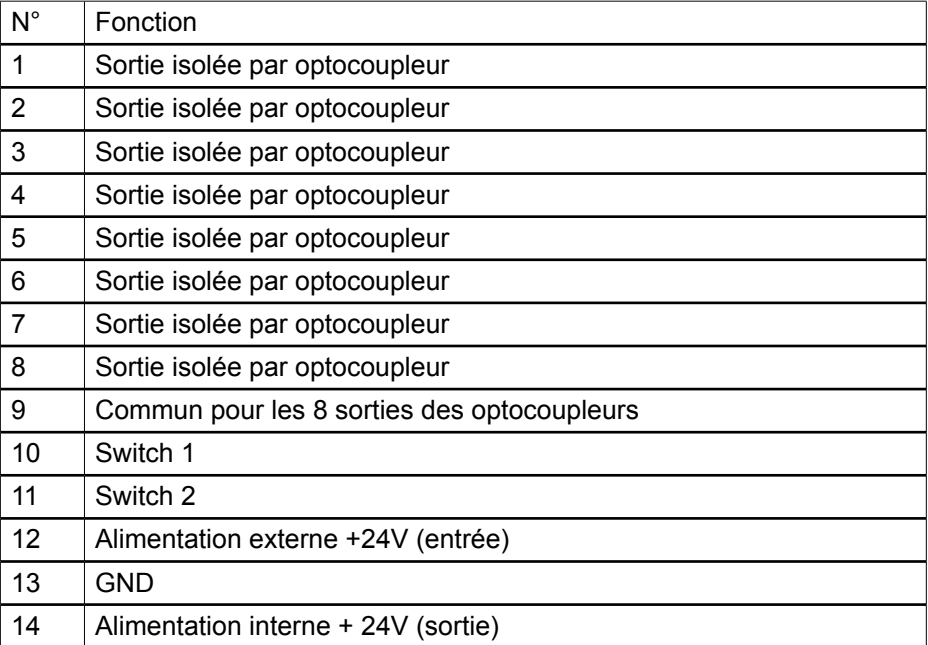

## **Représentation schématique**

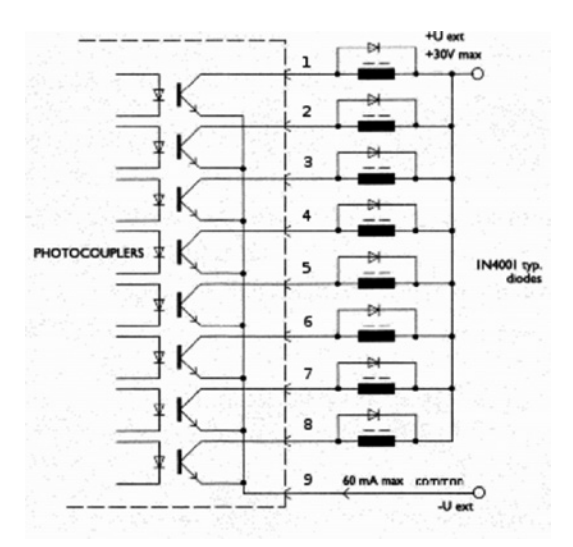

La tension max est de 30V et le courant max est de 60mA par sortie.

La tension d'alimentation des sorties optocoupleurs est en principe amenée de l'extérieur, le pôle négatif sur les émetteurs communs (broche 9)

La diode de protection est indispensable en cas de commande de charge inductive (électrovanne, relais, solénoïde…)

## **Exemple pour connecter une LED sur la sortie digitale n°1**

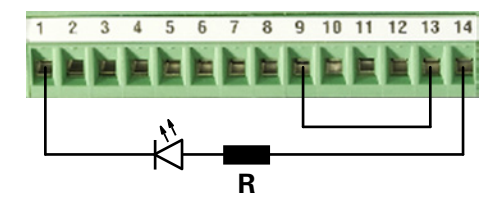

## **Exemple pour connecter un relai sur la sortie digitale n°1 (alimentation externe)**

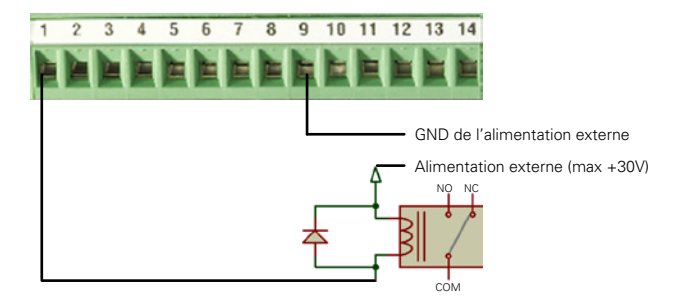

**Remarque** : une diode de protection doit être rajoutée en parallèle du relai si elle n'est pas intégrée.

**Exemple pour connecter un relai sur la sortie digitale n°1 (alimentation interne)**

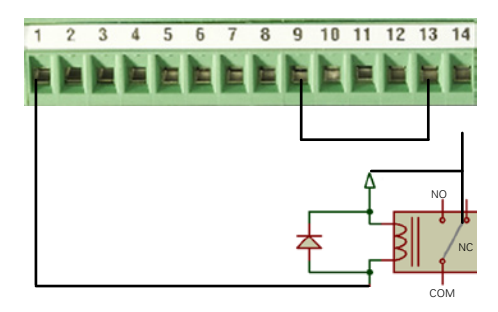

Remarque : une diode de protection doit être rajoutée en parallèle du relai si elle n'est pas intégrée.

### **Exemple pour connecter un contact externe sur l'entrée Switch 1**

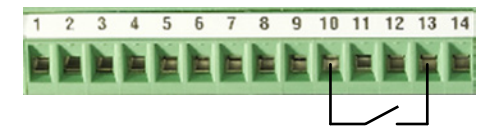

#### **Connexions RS485/D30X et RS485/MB-X**

Ces deux entrées permettent d'étendre le nombre de palpeurs connectés à la D300S.

#### **L'entrée RS485/D30X**

Cette entrée est exclusivement utilisée pour les modules D302 et D304. Les palpeurs capacitifs (P5, P10, P25, P50) peuvent être connectés sur ces modules.

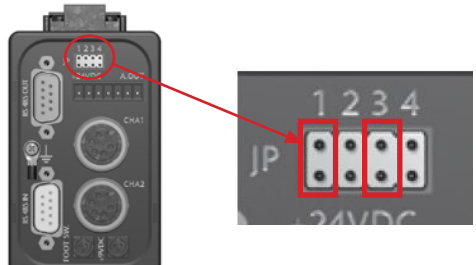

**F**

**Remarque :** les cavaliers de configurations doivent être placés sur JP1 et JP3 pour que le module soit correctement détecté par la D300S.

**L'entrée RS485/MB-X** (disponible uniquement sur certaines versions) Cette entrée est utilisée pour connecter les modules du type MB-8i, MB-2C, MB-4C ou encore MB-2S. Des palpeurs inductifs, capacitifs et incrémentaux peuvent être connectés sur ces modules.

#### **Interface utilisateur**

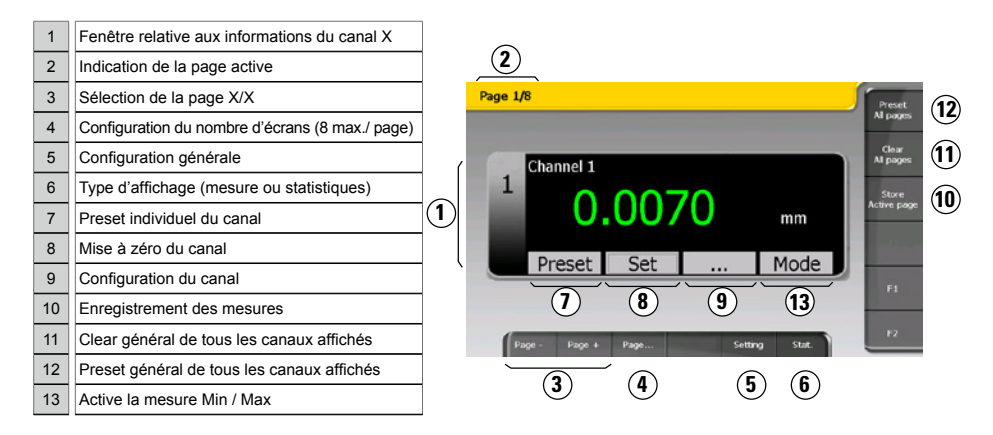

Lors de l'extinction de l'unité, tous les paramètres sont sauvegardés automatiquement. Il est également possible de sauvegarder vos configurations afin d'utiliser votre D300S pour plusieurs postes de travail différents.

Au branchement d'un instrument, un canal lui est automatiquement attribué. L'adresse d'identification du câble est enregistrée par l'unité.

Il est donc primordial de ne pas les intervertir avec d'autres instruments.

Si vous déconnectez le câble de l'unité et au branchement suivant, un port USB différent est utilisé, le même canal lui sera réattribué.

### **Menu Setting**

Ce menu vous permet de modifier tous les paramètres du système.

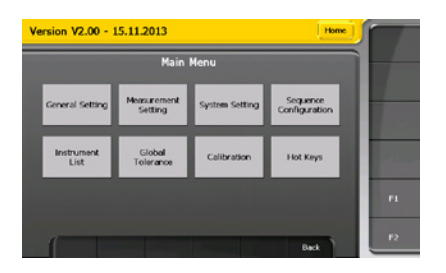

## **Arborescence du menu setting**

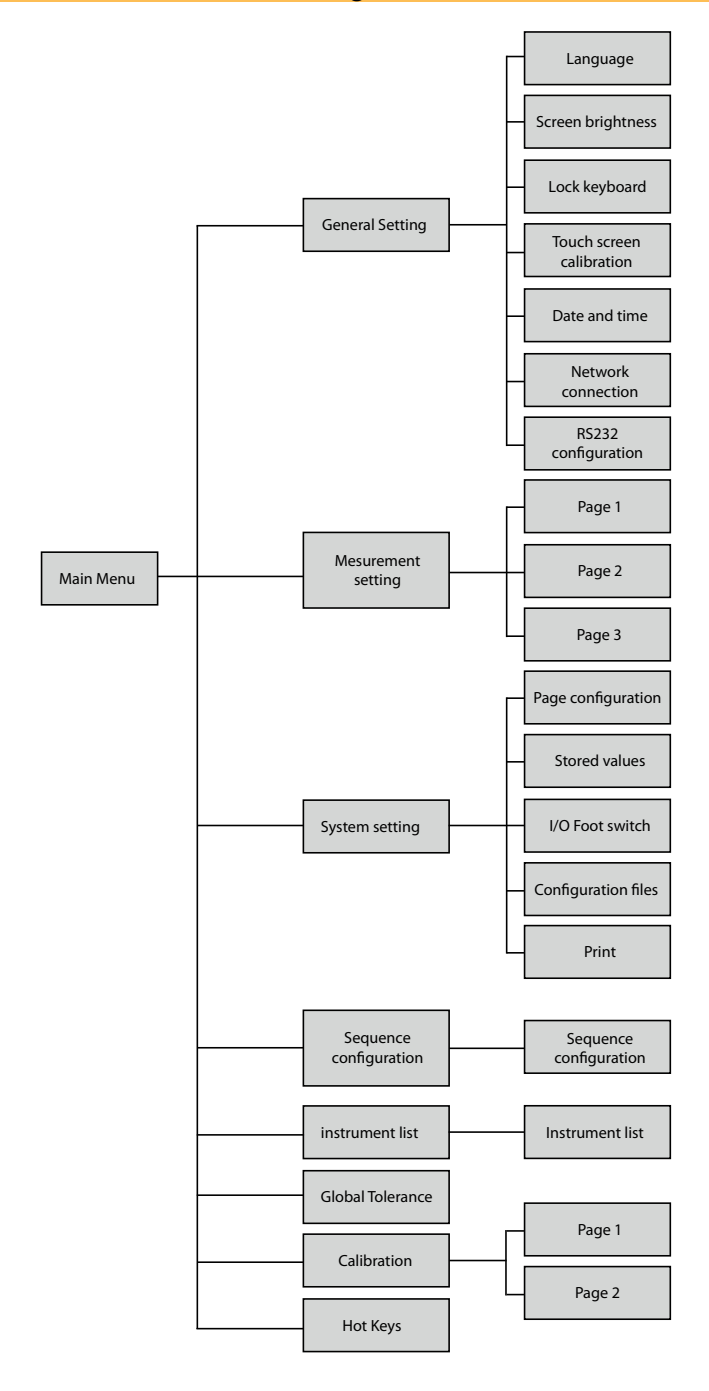

**F**

#### **General setting**

Ce menu permet de configurer les paramètres généraux de votre unité.

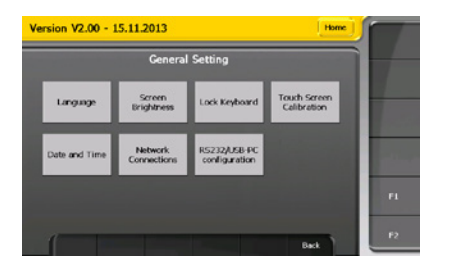

Il est entre autres possible de :

- Sélectionner la langue
- Modifier la luminosité de l'écran
- Verrouiller le clavier et l'écran tactile
- Modifier la date et l'heure
- • ...

## **Channel setting**

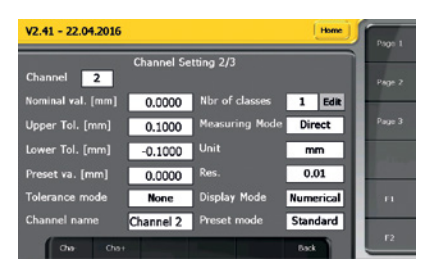

Configuration des paramètres de mesures d'un canal, tels que les tolérances ou la valeur de preset.

#### **Attribution des canaux**

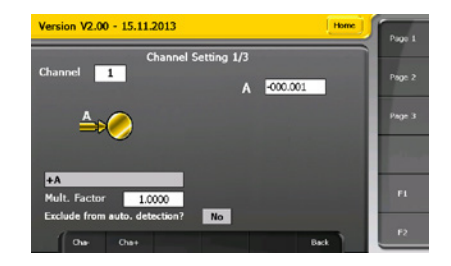

Attribution des instruments et sélection du type de mesure à l'aide des fonctions mathématiques.

Pour attribuer un instrument à un canal automatiquement (par mouvement de la touche de mesure) ou manuellement (en le sélectionnant dans une liste). Si l'option « manuel » est choisie, il est alors possible de sélectionner soit un instrument dans la liste, soit un canal sur lequel un calcul a déjà été configuré par exemple.

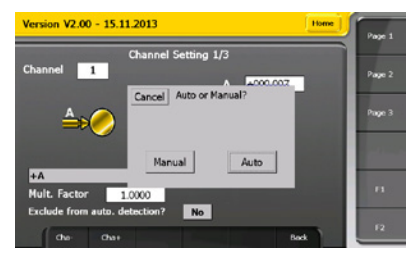

## **Exclure de la détection automatique**

Il est possible d'exclure un canal de la détection automatique de l'instrument. Cela est utile lorsqu'il y a par exemple le même instrument attribué sur différents canaux. Dans ce cas, lorsqu'il y a mouvement de la touche de mesure, il n'est plus possible de savoir quel canal devrait être sélectionné. Pour éviter ce problème, il est possible de désactiver la détection automatique sur certains canaux.

### **Tolérance mode**

Cette option permet de modifier les couleurs utilisées pour l'indication des statuts.

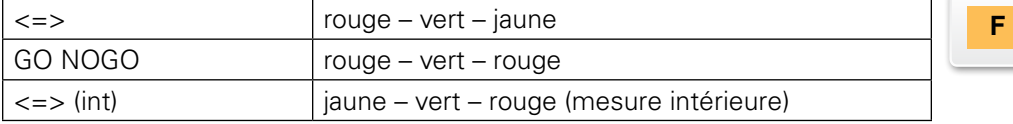

#### **Nombre de classes**

Sélection du nombre de classe désiré pour la classification des valeurs mesurées. Il est possible de choisir jusqu'à 8 classes. Les classes sont réparties proportionnellement entre la tolérance supérieure et la tolérance inférieure.

### **Display mode**

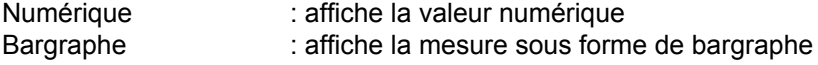

#### **Mode de mesure**

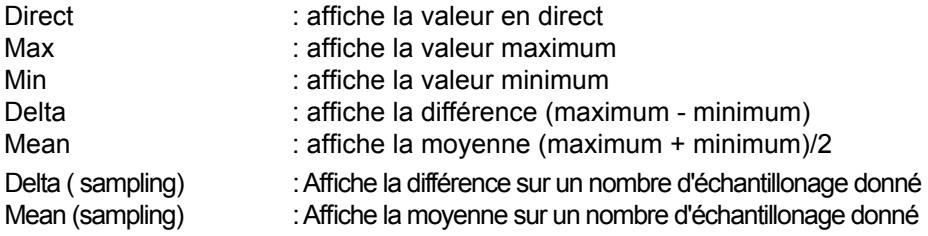

Pour utiliser le mode Delta (sampling) ou Mean (sampling), il faut configurer le mode de mesure du canal puis sélectionner la fonction sampling pour le contact externe souhaité, par exemple la pédale 1. Dans cette configuration, à chaque fois que la pédale 1 est pressée, la valeur du canal est enregistrée temporairement (le n indique le nombre de valeur enregistré) et le delta ou le mean est calculé en fonction des valeurs enregistrées. Cela permet de réaliser un delta sur plusieurs points en utilisant un seul instrument.

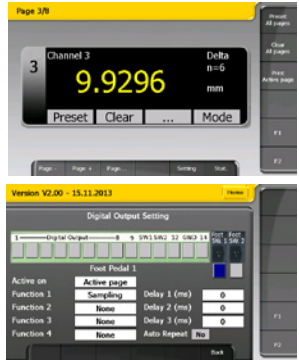

## **Calibration du canal sur 2 points**

Il est possible de calibrer le canal sur deux points de référence. Un facteur de multiplication est ensuite calculé permettant ainsi la mesure de diamètres sur V ou l'étalonnage d'un canal en fonction d'une cale de référence. Ce facteur de multiplication peut par la suite être activé ou désactivé. Cette calibration n'affecte que le canal et non pas l'instrument attribué sur le canal.

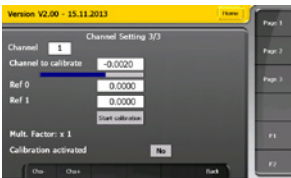

## **System setting**

**Sorties digitales**

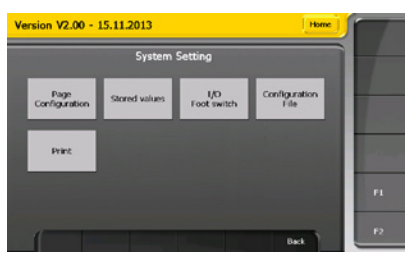

Ce menu permet d'accéder aux configurations globales de l'unité :

- Configuration de l'affichage
- Configuration des sorties digitales
- Sauvegarde des configurations
- Visualisation des mesures enregistrées
- • Modifier les options d'impression

### Il est possible de configurer les sorties digitales en fonction de la tolérance d'un canal spécifique ou de manière globale.

Fonction : permet de configurer quelle condition active la sortie :

- Canal NO GO : lorsque la valeur du canal est en dehors des tolérances
- Canal GO : lorsque la valeur du canal est dans les tolérances
- Global Tol < : lorsque la mesure globale est inférieure aux tolérances définies
- **•**  Global Tol = : la mesure globale se situe à l'intérieur des tolérances définies
- Global Tol > : la mesure globale est supérieure aux tolérances définies
- D110 lifting : permet de contrôler l'unité D110 (relevage)
- D110 lowering : permet de contrôler l'unité D110 (descente)

Channel : permet de sélectionner le canal lorsque le mode Canal GO ou Canal NO GO est sélectionné.

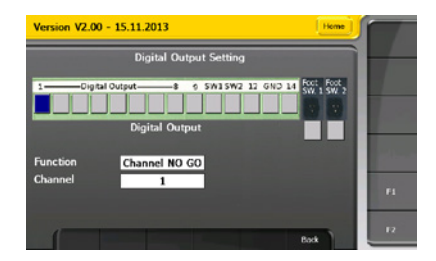

## **Contact externe**

Les contacts externes peuvent combiner jusqu'à 4 fonctions différentes.

Active sur : permet de configurer les canaux sur lesquels l'action du contact externe va agir.

- Toutes les pages : agit sur tous les canaux définis.
- Page active : agit uniquement sur les canaux de la page active.
- Canal actif : agit uniquement sur le canal actif.
- Séquences : agit sur les canaux configurés selon le menu « Séquence ».

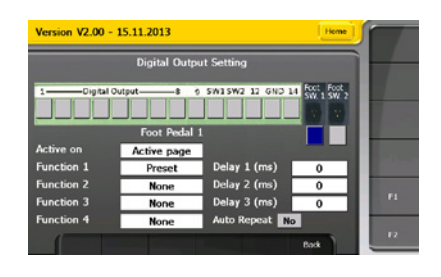

Fonction : Configuration de la fonction de la pédale. Il est possible de combiner jusqu'à 4 différentes fonctions. Un délai en milliseconde peut être défini entre chacune des fonctions.

Délai : Configuration du temps d'attente entre 2 fonctions en milliseconde

Répétition Auto. : Active ou désactive la répétition automatique des fonctions configurées sur le contact externe. Cela permet typiquement d'enregistrer une mesure toutes les x secondes.

**F**

## **Impression**

# **Page 1**

Il est possible de configurer les informations qui seront imprimées. Jusqu'à 4 champs différents et 4 séparateurs de champs peuvent être sélectionnés par l'utilisateur.

Les informations imprimables sont les suivantes :

- **•**  Valeur (##.###) : la valeur avec un « . » comme séparateur décimal.
- **•**  Valeur (##,###) : la valeur avec une « , » comme séparateur décimal.
- **•**  Date et heure : la date et l'heure de la prise de mesure.
- **•**  Compteur : le compteur de pièce. Il peut être remis à zéro à l'aide du bouton « réinitialiser le compteur de pièce ».
- **•**  Nom du canal : le nom du canal peut être modifié par l'utilisateur dans le menu « paramètre de mesure » à la page 2.
- **•**  Numéro du canal
- Valeur min/max : les valeurs min, max, delta et mean seront imprimées.
- Tolérance : le statut de tolérance de la mesure  $(<, =, >)$ .
- **•**  Aucune : aucune information à imprimer.

Les séparateurs de champs sont les suivants :

- **•**  {TAB} : une tabulation.
- **•**  {SPACE} : un espace.
- **•**  {CR} : un retour chariot.
- **•**  {CR}+{LF} : un retour chariot suivi d'un saut de ligne.
- **•**  { :} : deux points.
- **•**  { :}+{TAB} : deux points suivi d'une tabulation.

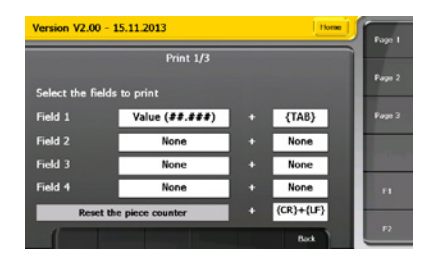

# **Page 2**

L'utilisateur peut définir une en-tête qui s'imprimera avec les valeurs. Une option permet de choisir si l'en-tête est imprimée à chaque impression ou seulement à la première impression.

Les différentes informations de l'en-tête sont les suivantes :

- **•**  Nom de la société
- **•**  Numéro de dessin
- Poste de travail
- **Identification de la pièce**

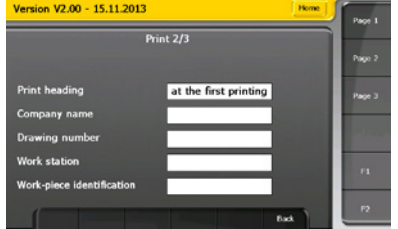

# **Page 3**

Il est possible de choisir la destination des valeurs imprimées.

les différentes options sont les suivantes :

- **•**  Imprimante : Les valeurs sont envoyées à l'imprimante. Pour cela une imprimante USB doit être connectée à la D300S.
- **•**  PC : Les valeurs sont envoyées au PC par le port USB-PC. un port COM virtuel est créé au niveau du PC.
- **•**  Fichier : Les valeurs sont envoyées dans un fichier dont le nom peut être introduit par l'utilisateur. Le fichier peut ensuite être visualisé dans le menu Paramètre système  $\longrightarrow$  Valeurs enregistrées.

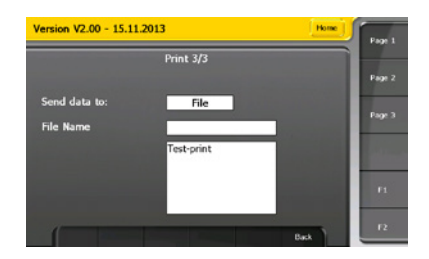

### **Configuration des séquences**

Ce menu permet d'attribuer un certain nombre de canaux à une séquence dans le but d'exécuter une fonction (p.ex. : impression, preset, store, …) sur un canal ou des canaux définis. Ces fonctions sont configurées sur l'un des contacts externes et il est possible de configurer jusqu'à 3 séquences.

Action : configure si le contact externe agit sur tous les canaux définis ou sur un canal.

- Manuel : une pression du contact externe agit sur un canal à la fois et sélectionne le canal suivant.
- **•**  Auto : une pression du contact externe agit sur tous les canaux en même temps. Tous les canaux définis sont sélectionnés.

Trigger : sélectionne le contact externe qui active la séquence

Remarque : L'option "séquence" doit être configurée au niveau du contact externe dans le menu Paramètres système --> I/O Pédale.

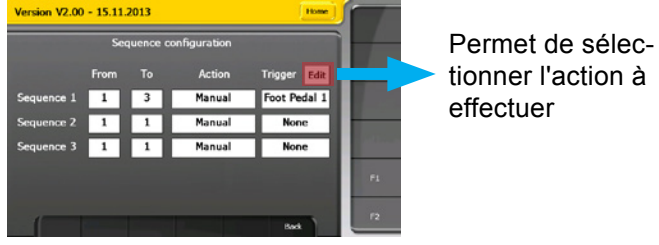

### **Liste des instruments**

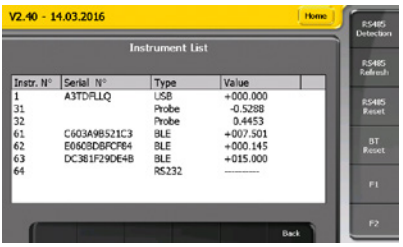

Ce menu permet de visualiser tous les instruments connectés à l'unité. Les différents types d'instruments sont :

- **•**  USB : les instruments connectés en utilisant un câble USB (proximity-usb, l'optoRS-usb, …).
- D200S : les appareils D200S connectés par le port USB
- **S** SCALE : les axes de mesure USB
- **RS232 : les instruments connectés en utilisant un câble RS232**
- **•**  Probe : Palpeurs capacitifs Sylvac. Remarque : le symbole «  $E \times$  apparait si une correction point par point est activée.
- **•**  BLE : les instruments Bluetooth®
- **•**  M.Bus : Modules M-Bus

Il est également possible de configurer les modules connectés par RS485 :

- **•**  RS485 Detection : active la détection d'un nouveau module RS485 connecté à l'unité. Un mouvement du palpeur suffit pour effectuer la configuration.
- **RS485 Refresh : cherche tous les modules RS485 connectés à la D300S** et les fait apparaitre dans la liste des instruments.
- RS485 Reset : efface les modules RS485 présents dans la liste des instruments.

La détection des instruments Bluetooth<sup>®</sup> se fait aussi depuis ce menu. (Voir chapitre "Exemple de configuration avec trois instruments Bluetooth® Smart")

### **Tolérance globale**

Il est possible de rajouter une tolérance globale de la pièce mesurée. Elle peut être définie uniquement sur la page active ou sur l'ensemble des canaux définis.

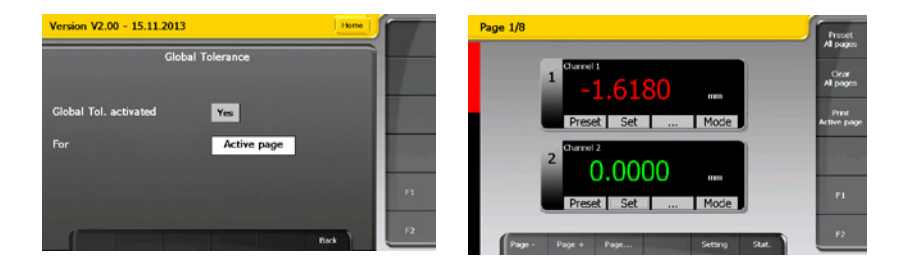

#### **Calibration**

L'étalonnage de l'unité est effectué d'usine. Si un réétalonnage est nécessaire, le menu calibration permet de le faire.

Remarque : L'accès au menu étalonnage ne peut se faire qu'en maintenant le bouton "Enter" du clavier numérique et en sélectionnant en même temps le bouton calibration sur l'écran tactile.

Page 1 : permet l'étalonnage sur 2 points de référence.

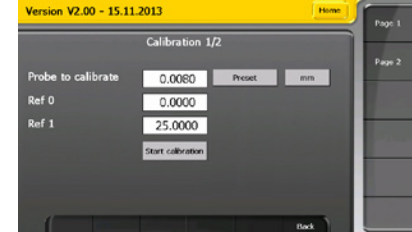

Page 2 : permet de faire une correction de linéarité de 2 à 25 points. Le nombre de points et le pas de mesure peuvent être introduits. La valeur des cales étalon peut être modifiée pendant la procédure de calibration si elle ne correspond pas au pas de mesure.

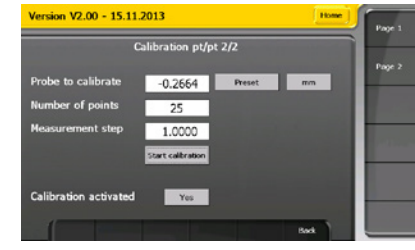

### **Hot Keys**

Les fonctions des 3 boutons se trouvant à droite de l'écran (voir chapitre interface utilisateur, point 10, 11 & 12) peuvent être configurées par l'utilisateur. Il est également possible de définir si les fonctions agissent sur la page active, toutes les pages ou le canal actif.

Le bouton mode peut également être configuré. 4 fonctions peuvent être définies et à chaque pression sur le bouton mode, les différentes fonctions sont sélectionnées successivement.

Les différentes fonctions :

- **•**  Direct
- **•**  Min
- **•**  Max
- **•**  Delta
- **•**  Mean
- Delta (sampling)
- Mean (sampling)
- Light mode : bascule entre les modes min/max/delta/mean/direct
- **•**  Full mode : bascule entre les modes min/max/delta/mean/delta(sampling)/ mean(sampling)/direct

Remarque : si la fonction « light mode » ou « full mode » est sélectionnée, les autres fonctions sont ignorées.

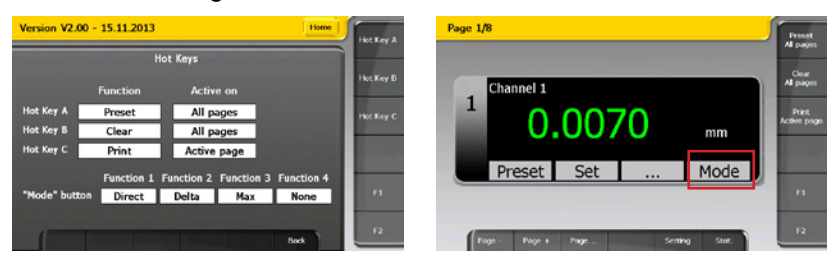

#### **Statistiques**

Ce mode permet d'afficher les statistiques. Elles sont calculées individuellement par canal et elles sont basées sur les valeurs enregistrées par l'utilisateur.

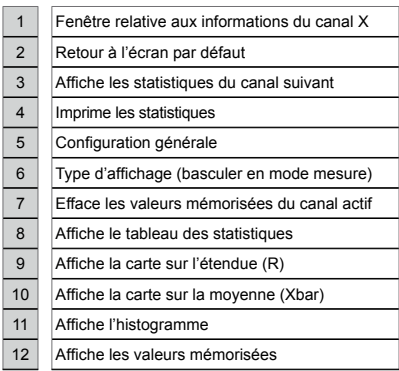

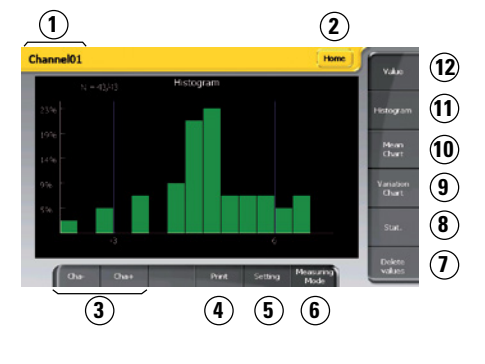

**F**

### **Histogramme**

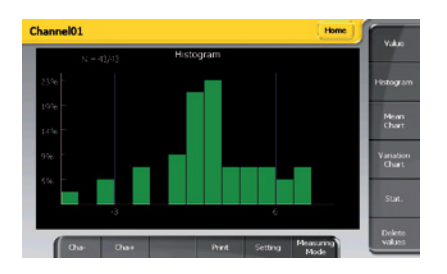

Le nombre de classes de l'histogramme est fixé à 9. En ordonnée (axe Y) on a le nombre en % de valeurs mémorisées dans chaque classe.

Les limites de tolérance inférieure et supérieure sont indiquées sur l'axe X. Les valeurs en dehors des limites de tolérances de plus de 3 classes ne sont pas affichées. N indique le nombre de valeurs affichées dans l'histogramme sur le nombre total de valeurs

### **Carte sur la moyenne (Xbar)**

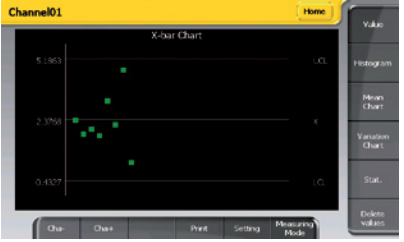

- UCL : Limite supérieure de contrôle X+A $_{\textrm{\tiny{2}}}^{\ast}$  R, avec A $_{\textrm{\tiny{2}}}$ =0.577 pour n=5
- LCL : Limite inférieure de contrôle X-A $_2^{\ast}$  R, avec A $_2$ =0.577 pour n= 5

Les valeurs hors limite de contrôle sont indiquées en rouge. Les valeurs à l'intérieur de la limite de contrôle sont indiquées en vert.

### **Carte sur l'étendue (R)**

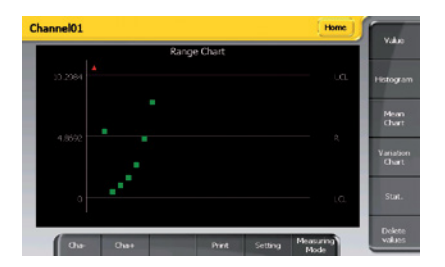

UCL : Limite supérieure de contrôle  $D_4^{\star}$  R, avec  $D_4^{\star}$ =2.114 pour n=5

LCL : Limite inférieure de contrôle  $D_3^*$  R, avec  $D_3$ =0 pour n=5

Les valeurs hors limite de contrôle sont indiquées en rouge. Les valeurs à l'intérieur de la limite de contrôle sont indiquées en vert.

### **Tableau des statistiques**

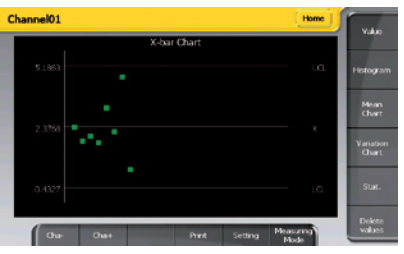

N : le nombre de valeurs mémorisées Xmax : valeur maximum mémorisée Xmin : valeur minimum mémorisée R (Range) : Xmax – Xmin

$$
\text{Xbar (moyenne)}:~\frac{\sum_{i=1}^{N} X_i}{N}
$$

$$
\sigma \text{ (sigma)} = \text{écart-type}: \sqrt{\frac{\sum_{i=1}^{N} (X_i - \overline{X})^2}{N}}
$$

S (déviation standard) = écart-type de la population

basé sur un échantillon :  $\sqrt{\frac{\sum_{i=1}^{n} V_i}{N-1}}$ 

 $\sum_{i=1}^N (X_i - \overline{X})^2$ 

- -3s :  $\overline{X}$  3s (limite inférieure de régulation ou d'intervention)
- +3s :  $\overline{X}$  + 3s (limite supérieure de régulation ou d'intervention)
- -NG : nombre de mesures mémorisées plus petites que la limite de tolérance inférieure
- +NG : nombre de mesures mémorisées plus grandes que la limite de tolérance supérieure

%Def :  $\frac{(-NG) + (+NG)}{N}$  100 (pourcentage de mesures défectueuses)

 $Cp$  (capabilité du processus) :  $\frac{150p}{6}$ Tsup - Tinf  $\overline{v}$ 

Cm (capabilité machine) :  $\frac{T\sup - T\inf}{6 \text{ s}}$ s

s calculé sur un échantillon à l'instant t

Cmk (capabilité de centrage) : la plus petite valeur entre les 2 formules suivantes  $\overline{{\mathrm{X}}}$  -  $\mathrm{T}$ i  $\frac{\text{Tsup-}\overline{\text{X}}}{3s}$  &  $\frac{\overline{\text{X}} - \text{Tinf}}{3s}$ 

Cpk (capabilité de centrage procédé) : la plus petite valeur entre les 2 formules suivantes  $\frac{\text{Tsup-}\overline{\text{X}}}{3\sigma}$  &  $\frac{\overline{\text{X}} - \text{Tinf}}{3\sigma}$ Tsup -  $\overline{X}$ 

**Communication avec un PC**

La D300S peut être pilotée depuis un PC par le port « USB-PC ». Pour cela des rétro-commandes sont utilisées, elles permettent entre autres de modifier des paramètres de l'unité et de demander les valeurs des différents canaux.

Les paramètres de communication par défaut sont les suivants :

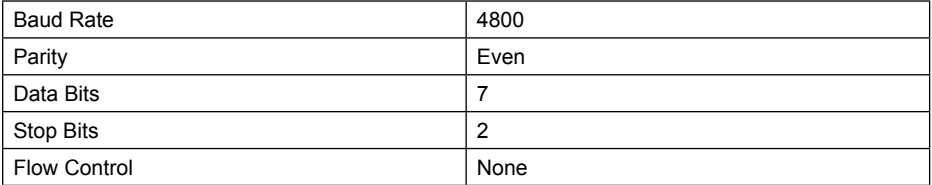

### **Exemple de communication avec Winwedge 32**

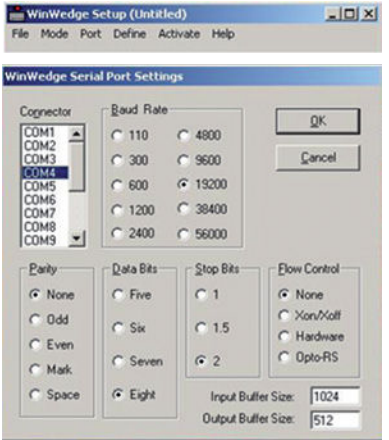

Démarrer le logiciel Winwedge 32

Sélectionner le port utilisé Exemple : COM4

Sélectionner les paramètres de communication.

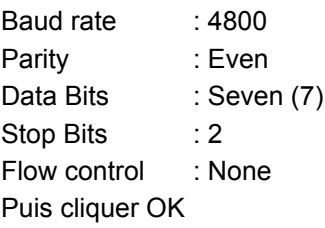

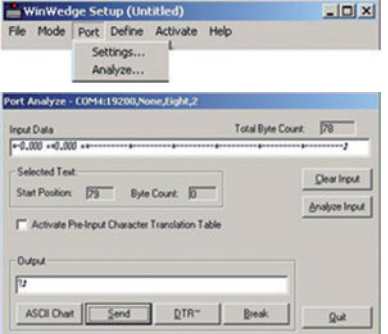

## Sélectionner Analyse

Taper dans la fenêtre « output » la rétrocommande « **?** » suivi du caractère « **CR** » carriage return ASCII (13) pour afficher la valeur des canaux actifs. Cliquer sur le bouton « **send** » (envoi) Dans la fenêtre Input Data, la valeur des canaux s'affiche.

# **Liste des codes de rétro-commandes**

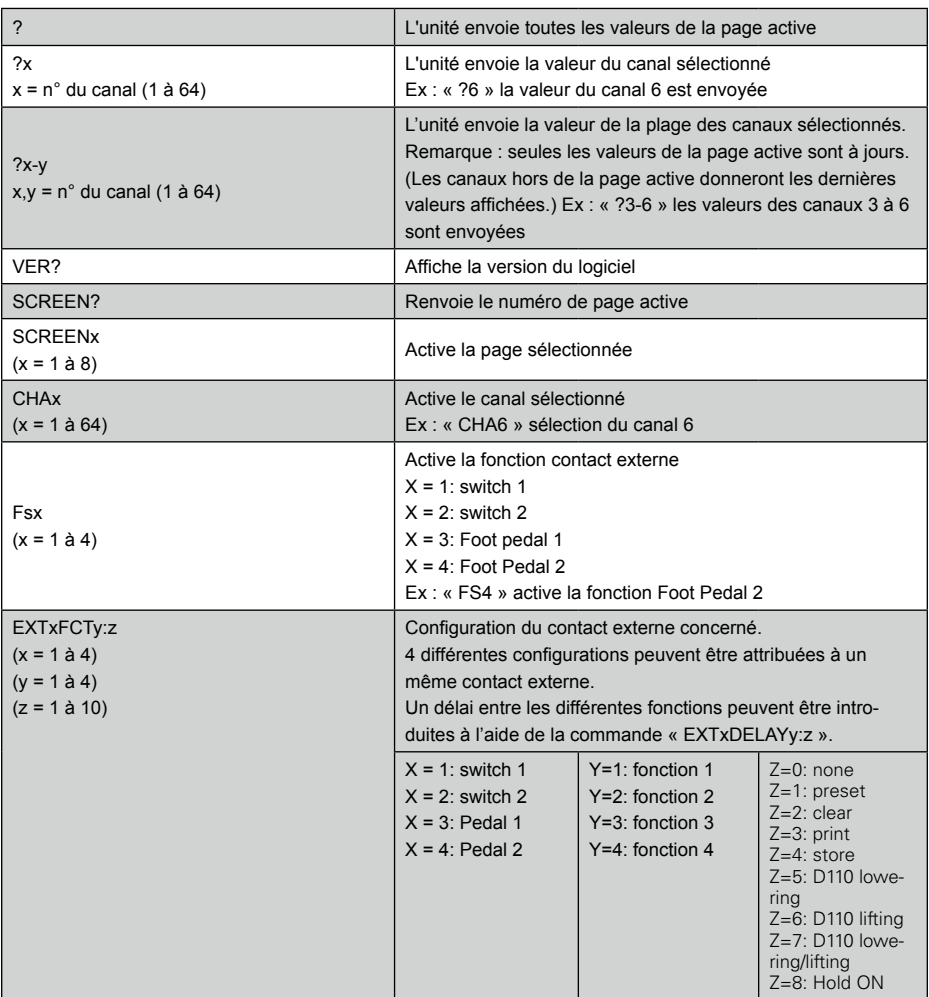

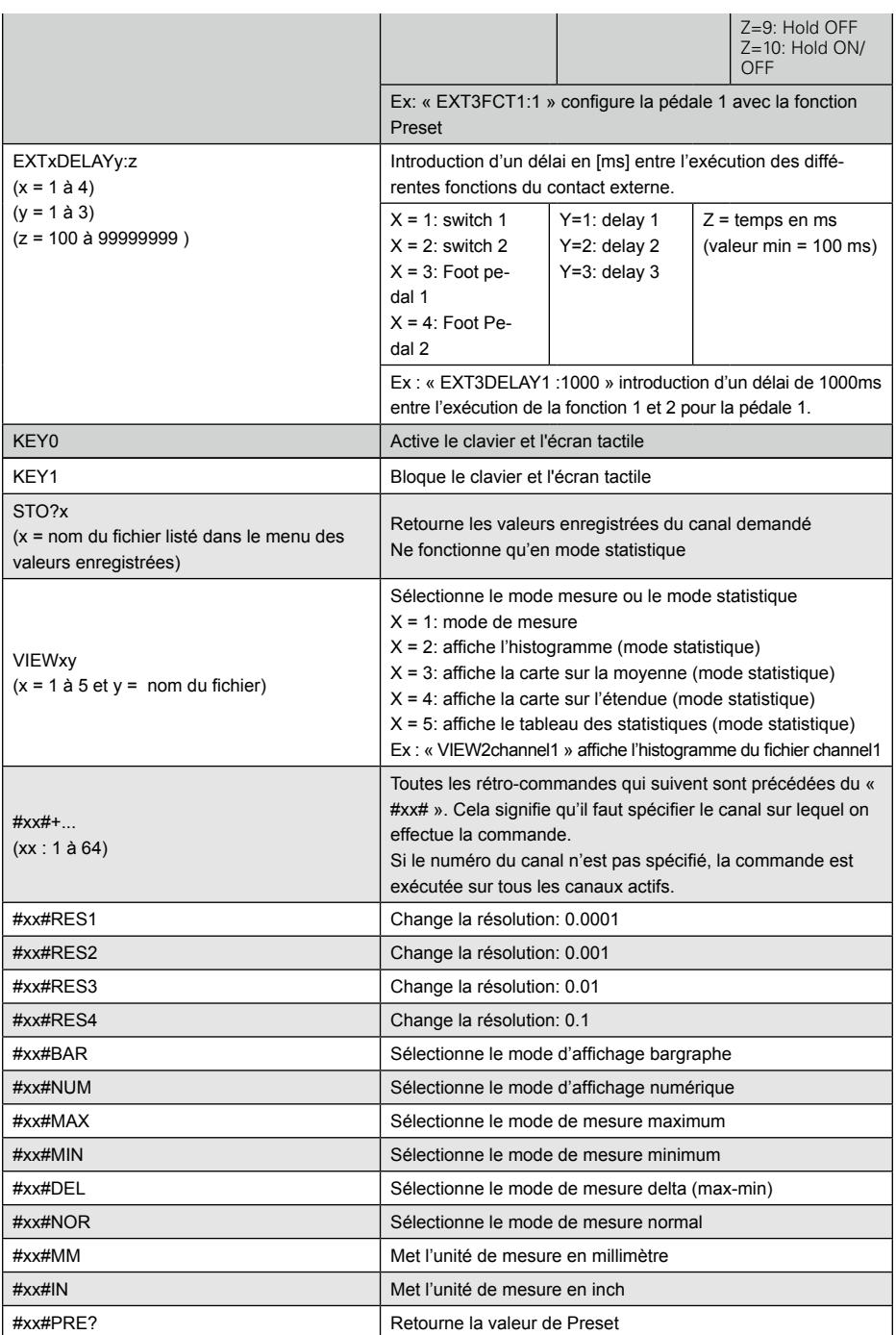

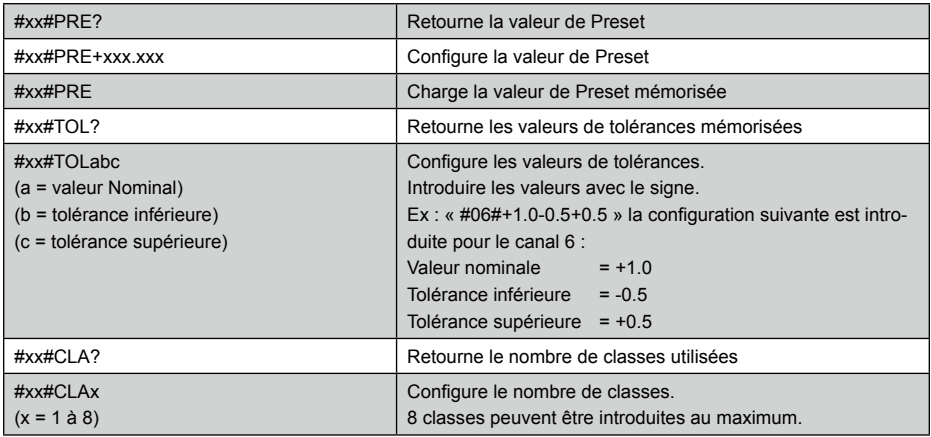

Toutes les rétro-commandes doivent se terminer par un carriage return « CR »

### **Connexion réseau**

Il est possible de se connecter à la D300S par le réseau et de récupérer certains fichiers tels que les fichiers de configuration ou les valeurs enregistrées. La D300S intègre un serveur ftp et il suffit d'utiliser le client ftp natif de Windows pour se connecter. La procédure est décrite ci-dessous :

- Ouvrir le poste de travail, faire un clic droit et sélectionner « ajouter un emplacement réseau ».
- **•**  Cliquer sur « suivant ».
- Sélectionner « choisir un emplacement réseau personnalisé », puis « suivant ».
- Entrer « ftp://xxx.xxx.xxx.xxx/.
- **•**  xxx.xxx.xxx.xxx représente l'adresse IP de la D300S. Pour récupérer cette adresse, il faut s'assurer que la D300S soit bien connectée au réseau de l'entreprise et aller dans le menu « setting  $\rightarrow$  paramètres généraux  $\longrightarrow$  Connexion réseau ».

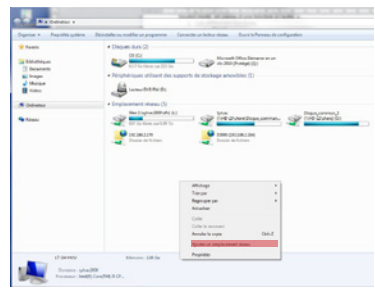

Remarque : il faut que le PC et la D300S soient connectés au même réseau.

- Cocher la case « ouvrir une session anonyme ».
- Entrer un nom pour le raccourci réseau. C'est sous ce nom que la D300S apparaitra dans le poste de travail.
- **Cliquer sur « terminer**

### **Exemple de configuration avec deux points de mesure**

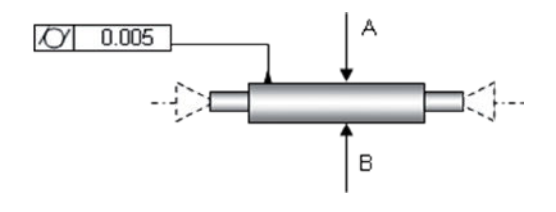

## Étape 1 : Configuration de l'affichage

Nous commençons par configurer le nombre de pages et de canaux à afficher.

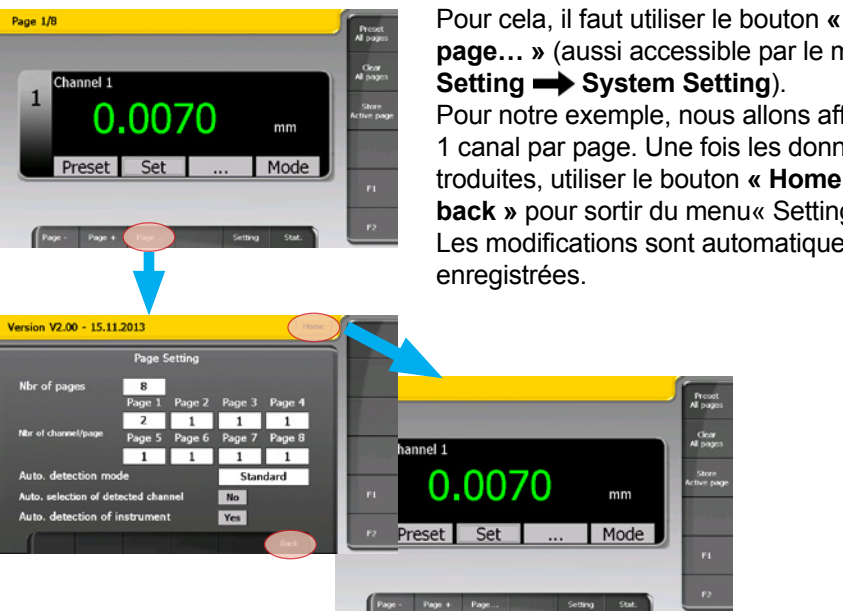

**page… »** (aussi accessible par le menu Setting  $\rightarrow$  System Setting). Pour notre exemple, nous allons afficher 1 canal par page. Une fois les données introduites, utiliser le bouton **« Home »** ou **« back »** pour sortir du menu« Setting ». Les modifications sont automatiquement

#### Étape 2 : Attribution et configuration des canaux

Une fois l'affichage configuré, nous pouvons sélectionner les instruments qui seront attribués aux différents canaux et introduire les valeurs de tolérances et de Preset.

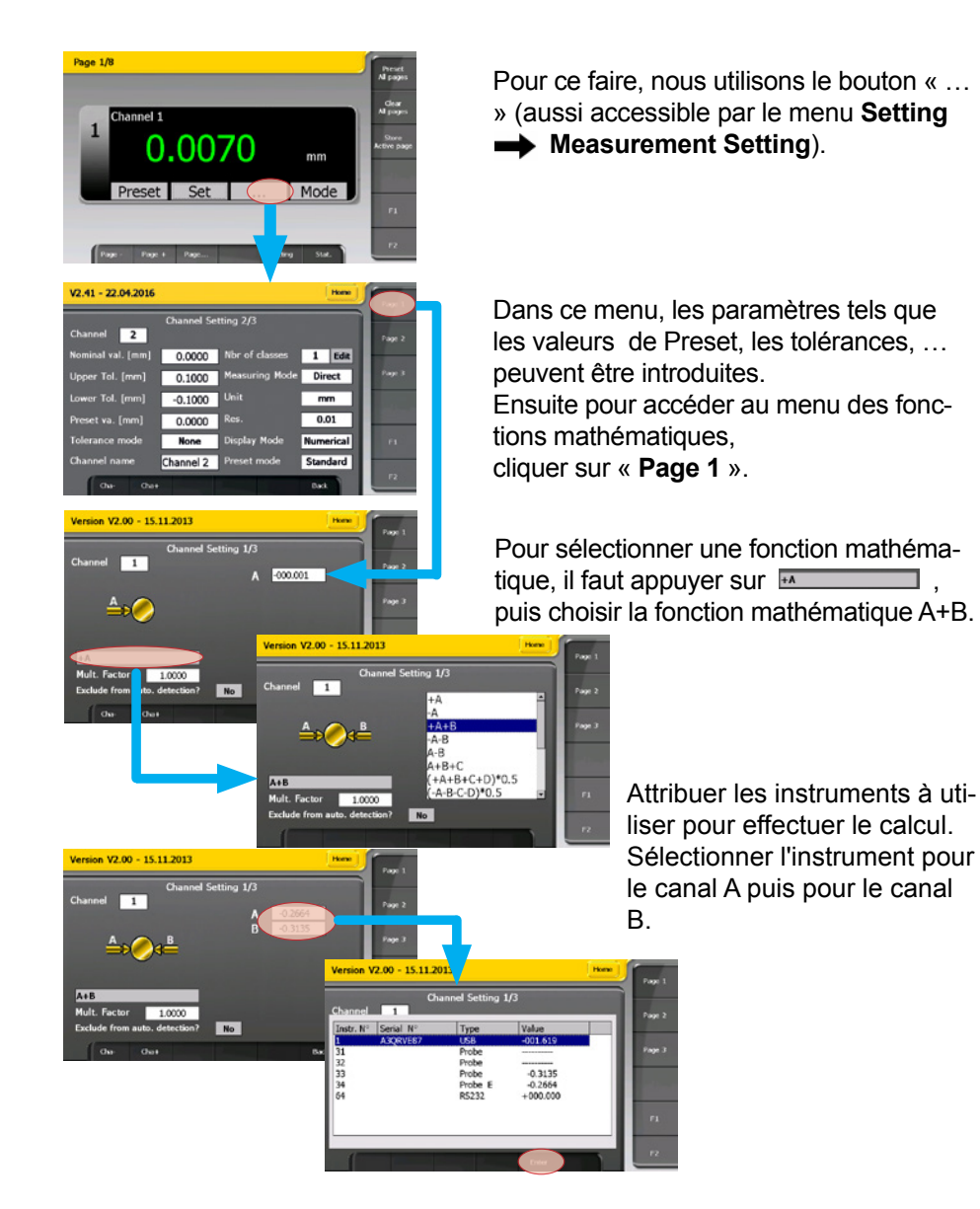

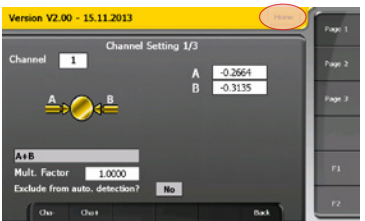

En bougeant l'instrument, la valeur bougera également sur l'affichage A et B. Cela permet de faire une vérification de la sélection des instruments. Pour terminer appuyer sur « **Home** » pour sortir du menu de configuration.

Deux pédales vont être utilisées, une pour faire un Preset et l'autre pour enregistrer les valeurs.

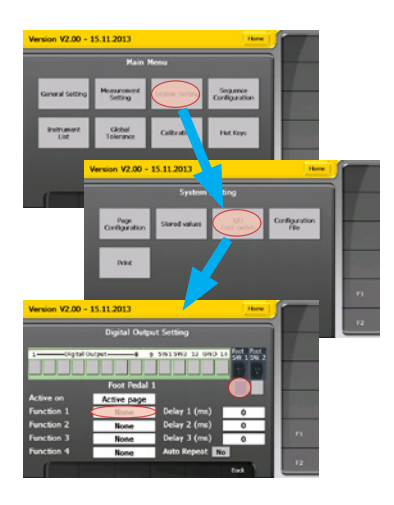

Pour ce faire, il faut entrer dans le menu « **Setting** » puis sélectionner System setting  $\rightarrow$  I/O Foot Switch.

Dans le menu « **digital output Setting** » :

- **•**  Sélectionner « **Foot SW 1** » puis choisir sous « Function 1 » Preset.
- **Sélectionner « Foot SW 2 » puis choi**sir sous « Function 1 » Store. - Quitter. avec le bouton « **Home** », « **Back** » ou « **Enter** »

## Étape 4 : La mesure

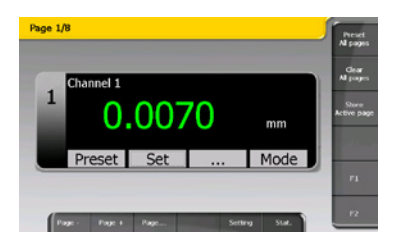

A présent, le canal 1 est configuré pour afficher la valeur A+B des deux instruments sélectionnés et la couleur de la valeur indique l'état de la mesure (selon les tolérances introduites).

La pédale 1 fait un preset du canal et la pédale 2 enregistre la valeur.

## Étape 5 : Visualisation des valeurs mémorisées

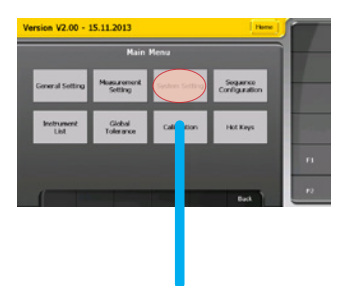

Afin de visualiser les valeurs enregistrées, il faut sélectionner le menu **System setting Stored values**.

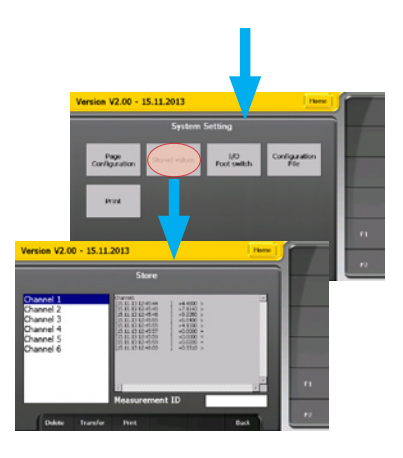

Dans ce menu, il est possible de choisir **le fichier de sauvegarde** à visualiser. Le nom du fichier correspond au **nom du canal** (modifiable par l'utilisateur dans le menu Measurement Setting **+ Page 2**).

Ce fichier peut ensuite être transféré sur une clé USB en format .CSV. Pour cela, il suffit de connecter une clé USB puis d'appuyer sur le bouton « **Transfer** ».

## Étape 6 : Sauvegarde de la configuration

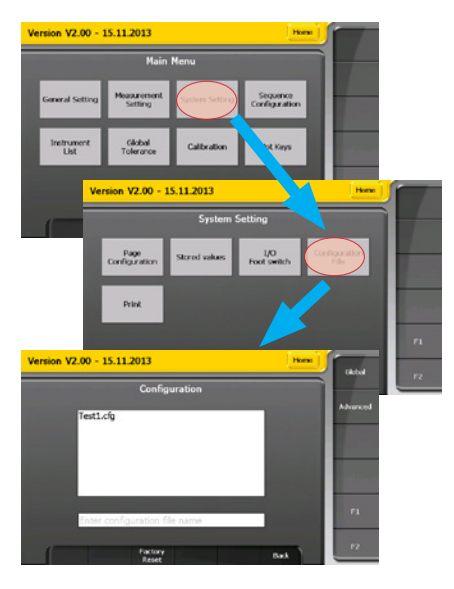

Tous les paramètres de configuration de l'unité (tolérances, presets, setups,…) peuvent être sauvegardés ou restitués.

Pour **sauvegarder** une configuration, il suffit d'introduire un nom de fichier dans le champ prévu à cet effet et d'appuyer sur le bouton « **Save** ». Le nom du fichier apparaitra dans la liste des configurations sélectionnables.

Pour **restituer** une configuration, sélectionner simplement le fichier à rappeler puis presser « **Open** ». Ensuite il faudra attendre quelques secondes que la configuration se charge.

## **Exemple de configuration avec trois instruments Bluetooth ®**

#### Étape 1 : Activer la connexion Bluetooth®

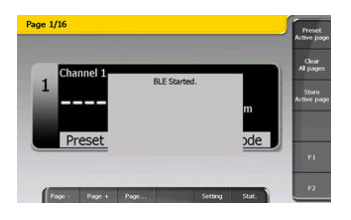

Connecter le récepteur Bluetooth® sur un port USB de la D300S puis enclencher l'unité. La connexion s'active automatiquement et le message suivant apparait au démarrage de l'unité.

Remarque : Si le récepteur Bluetooth<sup>®</sup> est connecté après l'enclenchement de la D300S. Il faudra alors activer la connexion manuellement. Pour cela il faut aller dans le menu Setting  $\longrightarrow$  Instrument List et appuyer sur le bouton « BLE Start ».

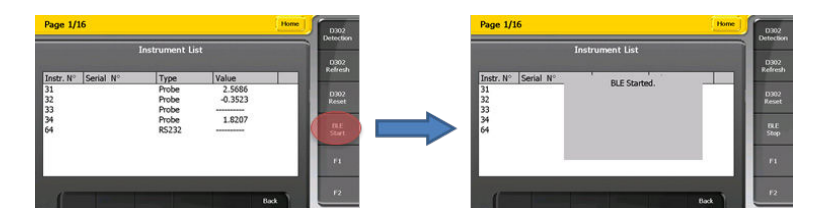

Étape 2 : Connecter les instruments *Bluetooth®* Smart

La connexion d'un nouvel instrument Bluetooth® Smart ne peut se faire que depuis le menu « Instrument List ». Cela afin d'éviter que d'autres instruments Bluetooth® puissent se connecter à la D300S en mode mesure.

Pour initier la mesure, il faut activer le mode Bluetooth® sur l'instrument (voir mode d'emploi de l'instrument). Le symbole Bluetooth® doit clignoter. Une fois fait, l'instrument sera reconnu, puis connecté à la D300S. Une fois connecté, le symbole Bluetooth® sur l'instrument ne clignote plus. Répéter la même procédure pour connecter d'autres instruments Bluetooth® , puis quitter le menu « Setting » à l'aide du bouton « Home » ou « Back ».

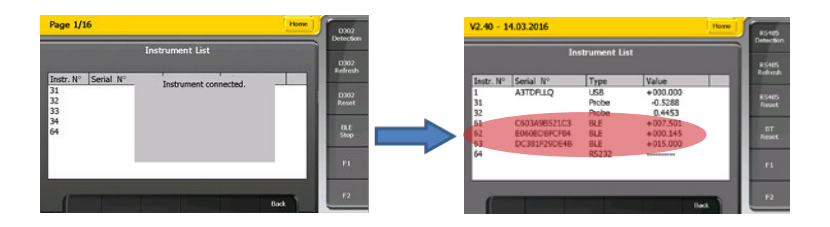

## Étape 3 : Attribution des canaux

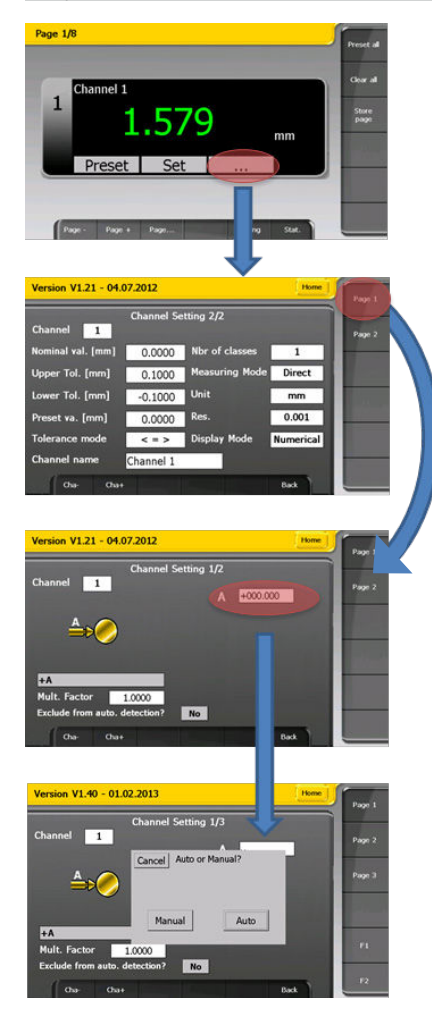

Pour attribuer l'instrument Bluetooth® sur un canal, il suffit de sélectionner le canal puis d'utiliser le bouton « … » (aussi accessible par le menu **Setting Measurement Setting**).

Dans ce menu, les paramètres tels que les valeurs de Preset, les tolérances, … peuvent être introduites.

Ensuite pour sélectionner l'instrument à attribuer au canal, cliquer sur « **Page 1** ».

Sélectionner l'instrument en cliquant sur la case blanche comme indiqué sur la figure.

Il est possible de sélectionner manuellement l'instrument à utiliser ou de façon automatique, par mouvement de la touche de mesure.

**Nouvel instrument Bluetooth®**

Connexion possible que depuis le menu « Instrument List ». Faire un reset de l'appairage sur l'instrument.

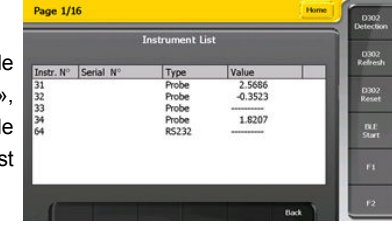

## **Instrument Bluetooth® déjà connecté**

Connexion automatique depuis le mode « mesure ».

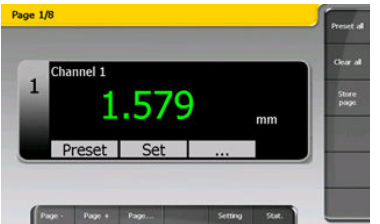

En quittant le menu « Setting », l'adresse MAC d l'instrument es enregistrée.

## **Utilisation du 3 points**

#### **Procédure**

1.Depuis l'écran principal, cliquer sur «...»

Page  $1/8$ 

Channel 1  $\mathbf{1}$ 

Preset

Version V2.24 - 06.06.2014

 $40$ 

Mult. Factor 1.0000 Exclude from auto. detect

Version V2.24 - 06.06.2014

 $40$ 

Version V2.24 - 06.06.2014

1.0000 Exclude from auto, detecti

Channel 1

 $F + A$ 

Mult. Facto

Channel **TT** 

3 Points

Channel  $\sqrt{1}$ 

**FA** 

6853

Set

Channel Setting 1/3

No.

Channel Setting 1/3

No.

Channel Setting 1/3

 $mm$ 

Mode

 $A = 0.3147$ 

 $-A-B-C-D)*0.5$ latness (2 instr.) latness (3 instr.)

latness (4 instr.) Flatness (5 instr.) Flatness (6 instr.) 3 Points

Milling Cutter Meas

 $-0.3147$ 

Dana 1

 $100000$ 

.<br>Page 3

2. Sélectionner la page 1 dans le menu de configuration des canaux

3. Sélectionner la fonction mathématique « 3 points »

4. Introduire les paramètres : dia piges, dia max, dia min, preset et Cliquer sur le bouton « calibration »

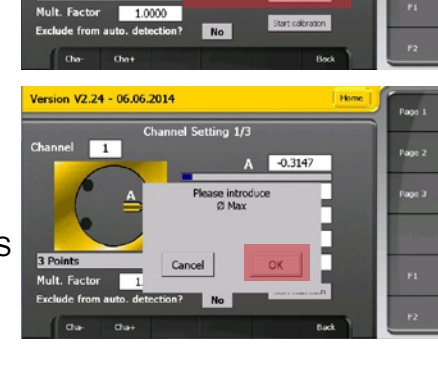

**F**

5.Introduire la grande bague sur l'instrument puis cliquer OK sur la D300S

67

6. Introduire la petite bague puis cliquer OK

7. La calibration 3 points est terminée, cliquer sur OK

8. Retour à l'écran principal

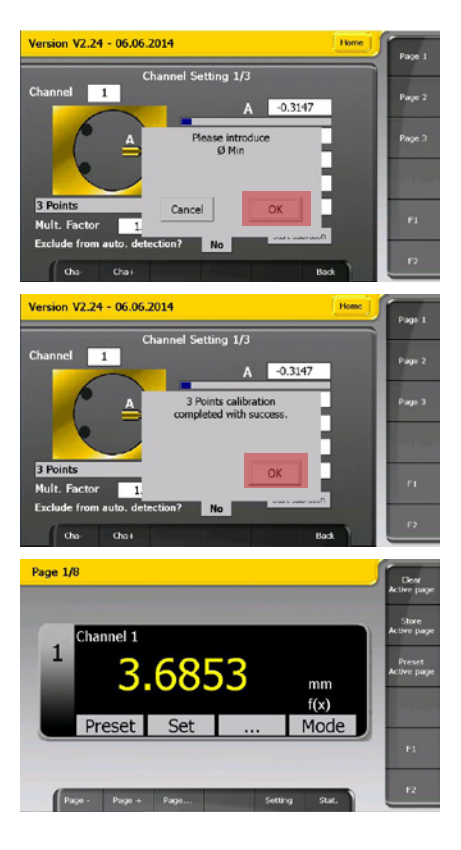

# **Notes ...**

**F**

# **Verzeichnis**

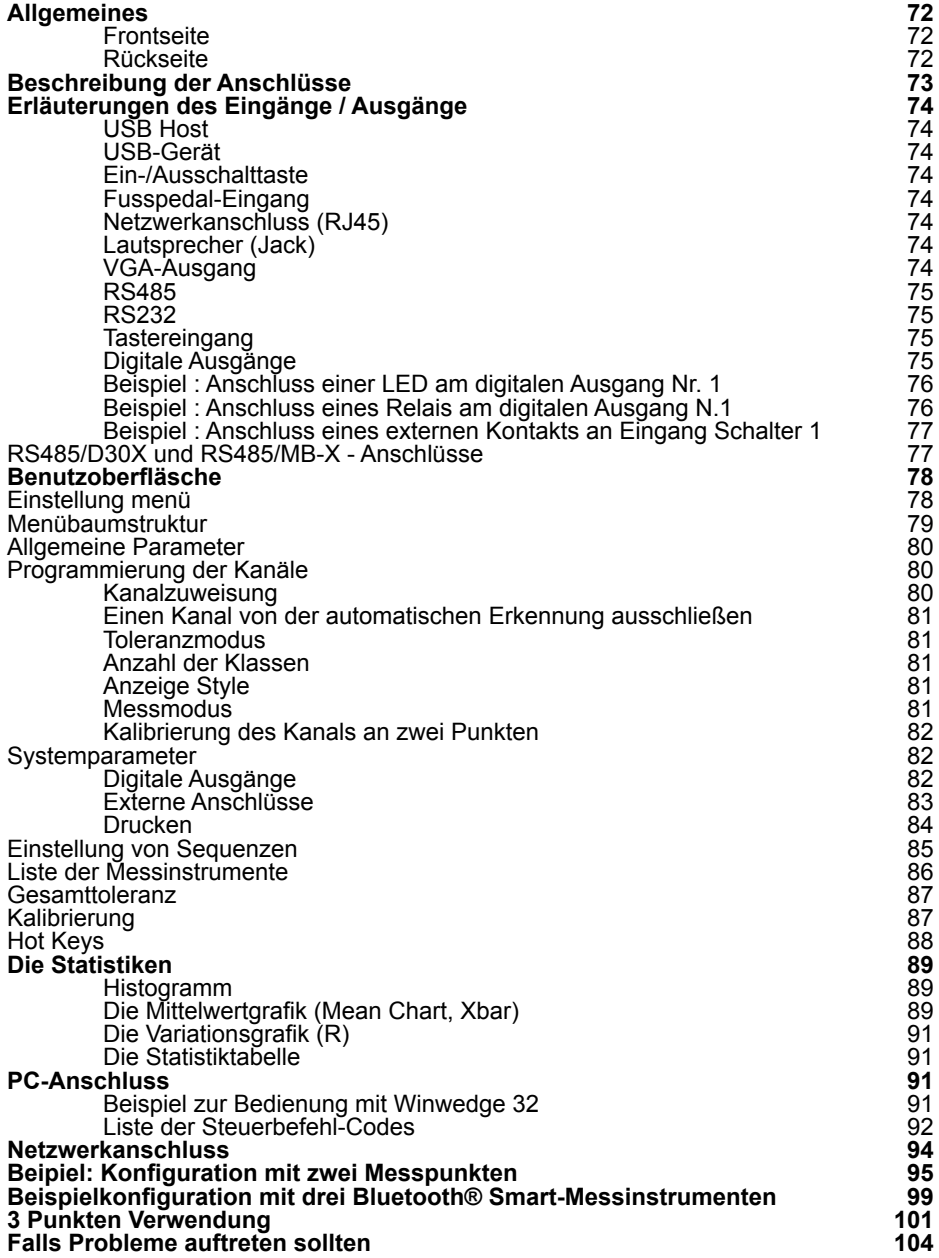

# **Allgemeines**

Die Anzeigeeinheit D300S zeigt alle Sylvac-Handmessgeräte sowie die Messtaster P2, P5, P10, P25, P50 an. Über die intuitive Benutzeroberfläche kann der Bediener das Gerät leicht konfigurieren und die meisten Messprobleme in der Produktion oder im Labor lösen.

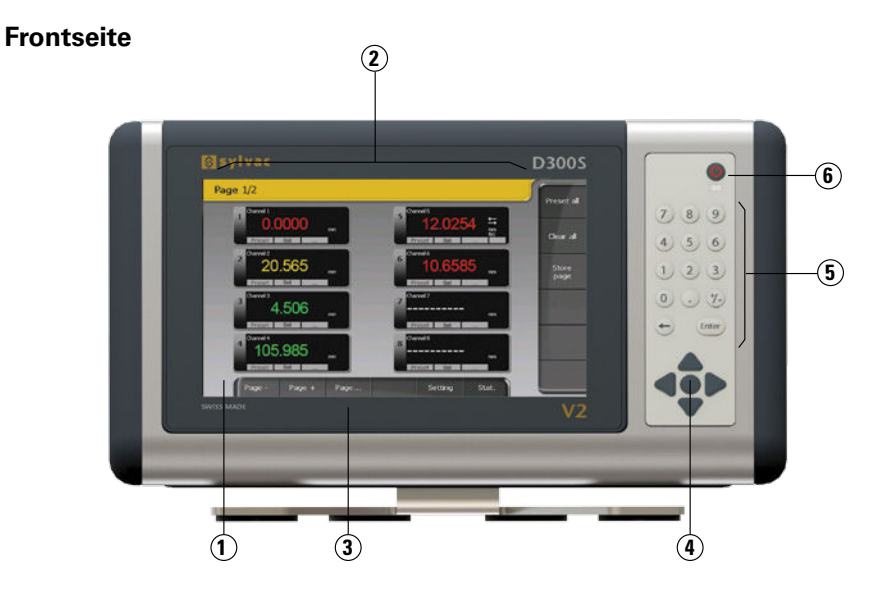

**Rückseite**

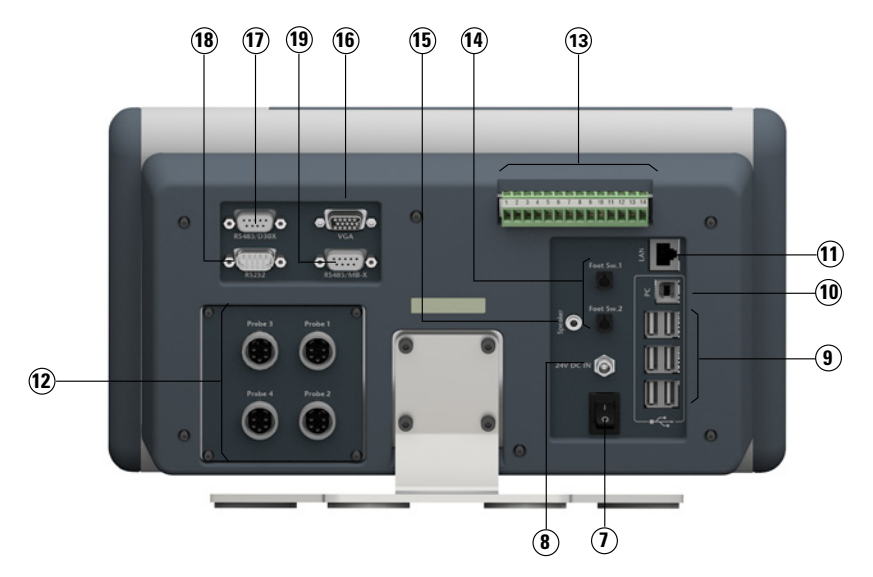
## **Beschreibung der Anschlüsse**

- 8,5"-Touchscreen
- Konfigurierbare Benutzeroberfläche
- Vorderseite IP65
- Navigationstasten
- Numerische Tastatur
- Standby-Taste
- Hauptschalter der Einheit
- 24-V-Netzanschluss
- USB-Anschlüsse für SYLVAC-Instrumente, Tastatur und Maus
- USB-Anschluss D300S -> PC
- LAN-Schnittstelle
- Eingänge für SYLVAC-Sensoren (4-Eingänge-Modul optional)
- Digitale Eingänge / Ausgänge
- Externe Anschlüsse (Pedalen, Endschalter usw.)
- Jack-Buchse für Lautsprecher
- VGA-Ausgang
- RS485-Anschluss für die Einheiten D302 / D304
- RS232-Eingang für SYLVAC-Instrumente
- RS485-Anschluss für die Einheiten MB-8i / MB-2C / MB-4C / MB-2S (nur in einigen Versionen verfügbar)

# **D**

## **Erläuterungen der Eingänge / Ausgänge**

## **USB Host**

Ermöglicht das Übertragen der Messungen auf einen PC. Je nach Betriebssystem ist ein Treiber erforderlich. Dieser kann auf der Internetseite www.ftdichip. com heruntergeladen werden.

Folgende Kommunikationsparameter sind voreingestellt:

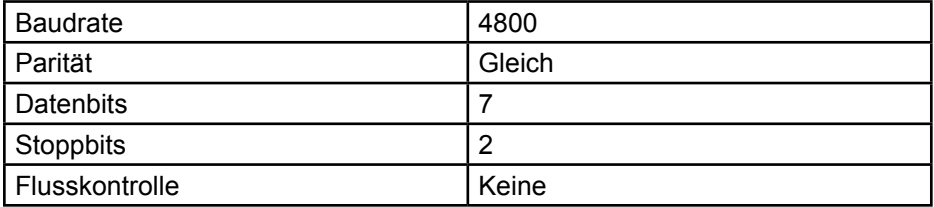

Die Steuerbefehle der D300S finden Sie in Kapitel "Liste der Steuerbefehl-Codes", S. 88.

## **USB-Gerät**

Ermöglicht den Anschluss von Messinstrumenten über ein USB-Kabel (Proximity-USB, Opto-USB, Power-USB, …). Die Anzahl der USB-Anschlüsse kann mit Hilfe von USB-Hubs erweitert werden.

Es können maximal 30 USB-Instrumente gleichzeitig angeschlossen sein.

## **Ein-/Ausschalttaste**

Schaltet das Gerät vollständig aus

## **Fußpedal-Eingang**

Es können zwei Fußpedale angeschlossen werden. Zwei zusätzliche externe Anschlüsse stehen außerdem über die Schraubklemme (Schalter 1 und 2) zur Verfügung.

## **Netzwerkanschluss (RJ45)**

Durch den Anschluss an ein lokales Netzwerk können unter anderem gespeicherte Daten wieder eingespielt werden (z. B. gesicherte Messdaten, Konfigurationsdateien usw.).

## **Lautsprecher (Jack)**

An diesen Eingang kann ein Lautsprecher angeschlossen werden.

## **VGA-Ausgang**

Ermöglicht den Anschluss der D300S an einen externen Bildschirm oder einen Projektor.

Hinweis: Die Auflösung entspricht der Auflösung der Einheit, nämlich 800x400. Sie kann nicht verändert werden.

## **RS485**

Ermöglicht den Anschluss von Tastermodulen D302 und D304.

## **RS232**

Ermöglicht den Anschluss eines RS232-Instruments mit einem Duplex-Kabel

## **Tastereingang**

Ermöglicht den Anschluss der Sylvac-Messtaster (P2, P5, P10, P25, P50).

## **Digitale Ausgänge**

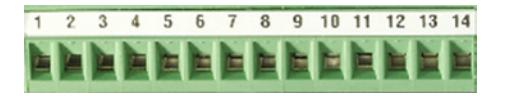

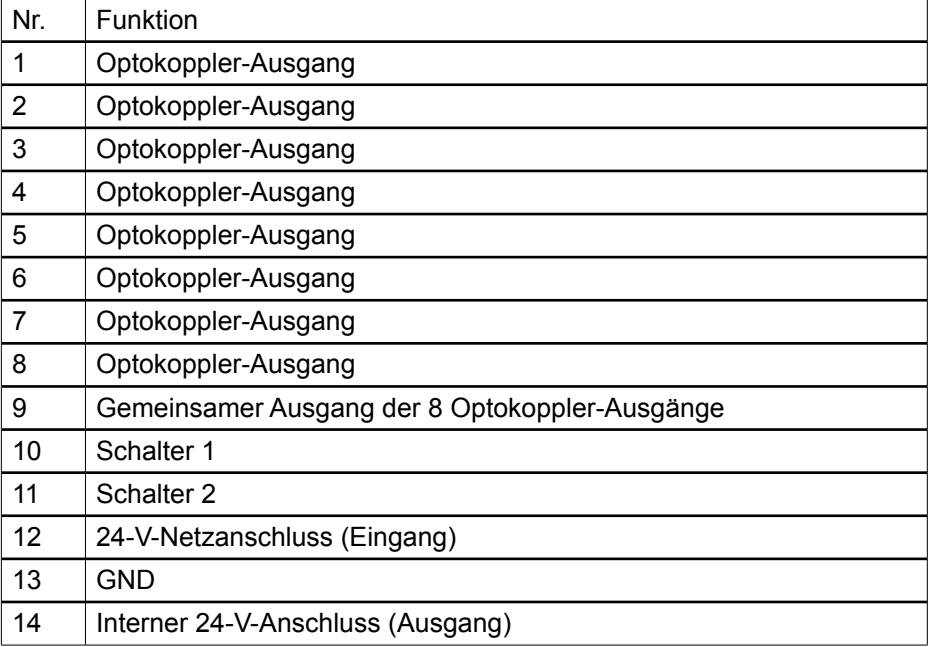

**D**

## **Schematische Darstellung**

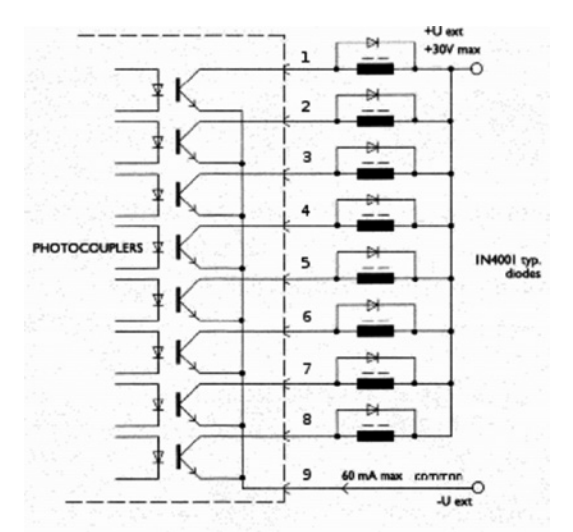

Jeder Ausgang hat eine max. Spannung von 30V und eine max. Stromstärke von 60mA.

Die Versorgungsspannung der Optokoppler-Ausgänge erfolgt im Prinzip von außen, wobei der negative Pol an der Emitterschaltung (Kontakt 9) liegt

Die Schutzdiode ist erforderlich zur Steuerung von induktiver Last (Magnetventil, Relais, Spule...)

## **Beispiel: Anschluss einer LED am digitalen Ausgang Nr. 1**

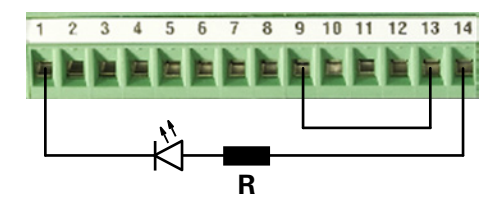

## **Beispiel: Anschluss eines Relais am digitalen Ausgang Nr. 1 (externe Speisung)**

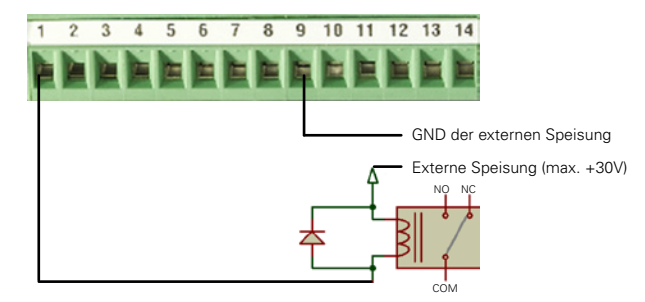

**Hinweis**: Eine Schutzdiode muss parallel zum Relais geschaltet werden, wenn sie nicht integriert ist.

## **Beispiel: Anschluss eines Relais am digitalen Ausgang Nr. 1 (interne Speisung)**

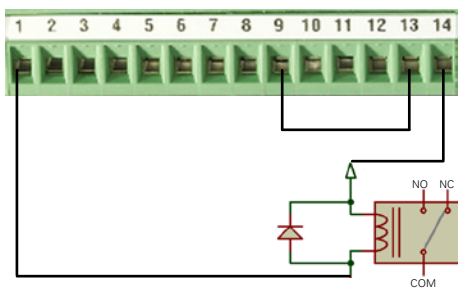

**Hinweis**: Eine Schutzdiode muss parallel zum Relais geschaltet werden, wenn sie nicht integriert ist.

# **Beispiel: Anschluss eines externen Kontakts an Eingang Schalter 1**

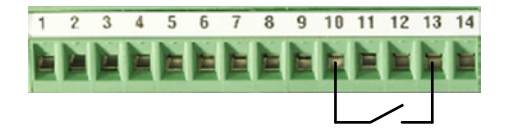

## **RS485/D30X- und RS485/MB-X-Anschlüsse**

Über diese beiden Eingänge kann die Anzahl der an die D300S angeschlossenen Messtaster erweitert werden.

#### **RS485/D30X-Eingang**

Dieser Eingang wird ausschließlich für die Module D302 und D304 verwendet.

Über diese Module können die kapazitiven Messtaster (P5, P10, P25, P50) angeschlossen werden.

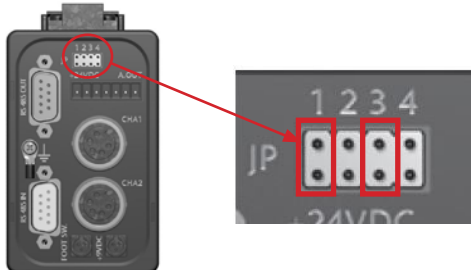

**D**

**Hinweis:** Die Jumper müssen an JP1 und JP3 gesteckt werden, damit das Modul von der D300S richtig erkannt wird.

## **RS485/MB-X-Eingang** (nur in einigen Versionen verfügbar)

Dieser Eingang wird zum Anschluss der Module des Typs MB-8i, MB-2C, MB-4C oder auch MB-2S verwendet. Über diese Module können induktive, kapazitive und inkrementale Messtaster angeschlossen werden.

## **Benutzeroberfläche**

Beim ersten Einschalten Ihrer D300S-Einheit, wird die Benutzeroberfläche wie unten dargestellt aktiviert.

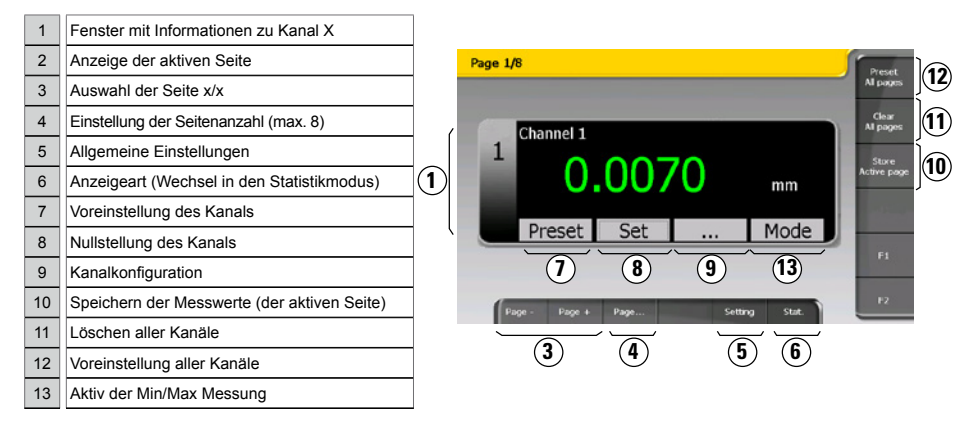

Beim Ausschalten der Einheit werden alle Einstellungen automatisch gespeichert. Sie können Ihre Konfigurationen auch speichern, um Ihre D300S an verschiedenen Arbeitsplätzen zu benutzen.

Beim Anschluss eines Instruments wird diesem automatisch ein Kanal zugewiesen. Die Kabelidentifizierung wird für jede Einheit gespeichert.

Daher ist es sehr wichtig, diese nicht mit anderen Instrumenten zu vertauschen. Wenn Sie das Kabel der Einheit trennen und beim nächsten Anschließen einen anderen USB-Anschluss benutzen, wird wieder der gleiche Kanal zugewiesen.

#### **Einstellungsmenü**

Über dieses Menü können alle Einstellungen des Systems vorgenommen werden.

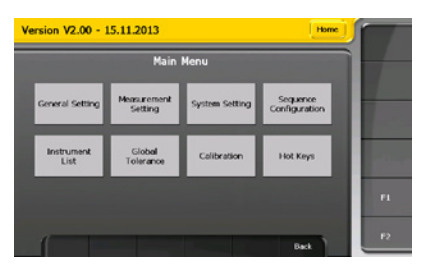

## **Menübaumstruktur**

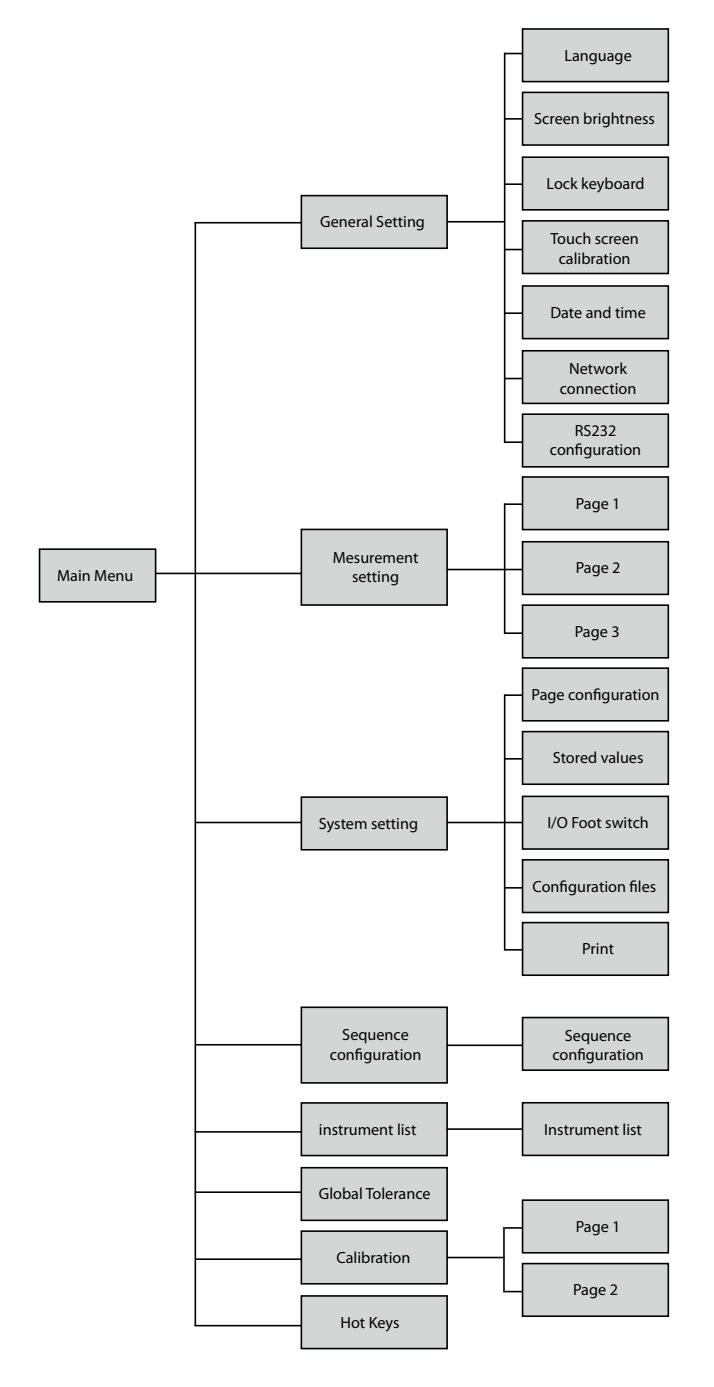

# **D**

### **Allgemeine Parameter**

Menü zur Einstellung der allgemeinen Parameter Ihrer Einheit.

Menü zur Einstellung der einzelnen Parameter für jeden Kanal.

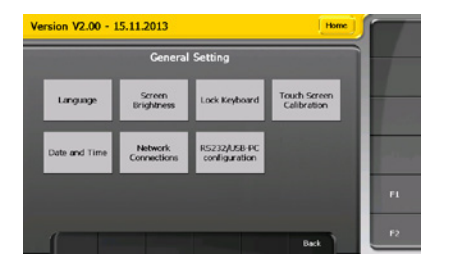

Hier kann unter anderem:

- die Sprache gewählt
- die Bildschirmhelligkeit eingestellt
- Tastatur und den Touchscreen gesperrt
- Datum und Uhrzeit eingestellt werden
- $\bullet$  ...

## **Programmierung der Kanäle**

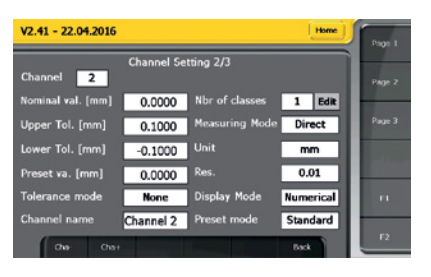

Konfiguration der Messeinstellungen des Kanals, wie Toleranzen oder Preset-Wert.

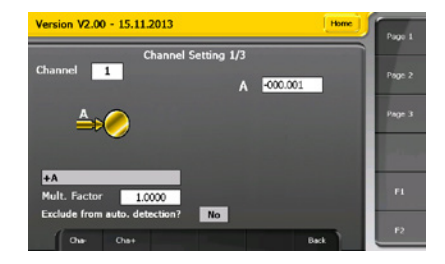

Instrumentenzuweisung und Auswahl des Messtyps mit mathematischen Funktionen.

## **Kanalzuweisung**

Zum automatischen (durch Bewegung der Tastspitze) oder manuellen Zuweisen (durch Auswahl aus der Liste) eines Messinstruments zu einem Kanal. Wurde die Option "Manuell" gewählt, kann ein Messinstrument aus der Liste oder ein Kanal, über den bereits z. B. eine Berechnung konfiguriert wurde, ausgewählt werden.

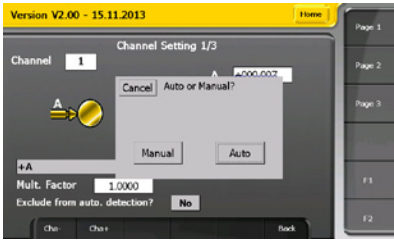

## **Einen Kanal von der automatischen Erkennung ausschließen**

Es ist möglich, einen Kanal von der automatischen Erkennung des Messinstruments auszuschließen, wenn dieses sich bewegt. Dies ist von Vorteil, wenn z. B. das gleiche Messinstrument mehreren Kanälen zugewiesen wurde. In diesem Fall kann nicht mehr erkannt werden, welcher Kanal gewählt werden muss, wenn sich das Messinstrument bewegt. Um dieses Problem zu vermeiden, kann die automatische Erkennung bestimmter Kanäle deaktiviert werden.

#### **Toleranzmodus**

Mit dieser Option können die verwendeten Farben für die Statusanzeige geändert werden.

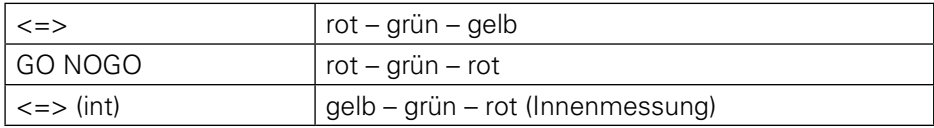

#### **Anzahl der Klassen**

Auswahl der gewünschten Klassenanzahl für die Einteilung der Messwerte. Es können bis zu 8 Klassen gewählt werden. Die Klassen werden proportional zwischen dem oberen und unteren Toleranzwert eingeteilt.

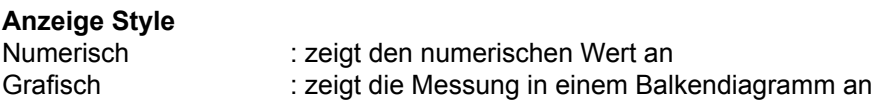

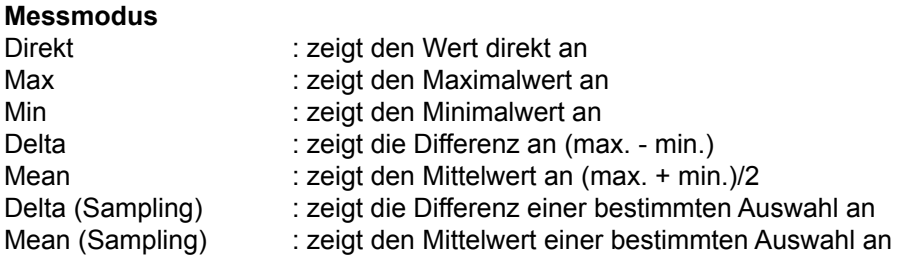

Um den Modus Delta (Sampling) oder Mean (Sampling) zu verwenden, muss der Messmodus des Kanals konfiguriert werden und anschließend die Funktion Sampling für den gewünschten externen Anschluss, z. B. Fußschalter 1, ausgewählt werden. In dieser Einstellung wird jedesmal, wenn Fußschalter 1 betätigt wird, der Wert des Kanals temporär gespeichert (n gibt die Anzahl der gespeicherten Werte an) und die Differenz oder der Mittelwert aus den gespeicherten Werten berechnet. Auf diese Weise kann eine Differenz an mehreren Punkten mit einem einzigen Messinstrument umgesetzt werden.

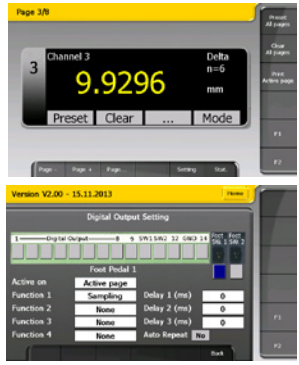

## **Kalibrierung des Kanals an zwei Punkten**

Es ist möglich, den Kanal an zwei Referenzpunkten zu kalibrieren. Es wird ein Multiplikator berechnet, mit dem der Durchmesser an V gemessen oder die Kalibrierung eines Kanals entsprechend eines Referenzendmaßes durchgeführt werden kann. Dieser Multiplikator kann daraufhin aktiviert oder deaktiviert werden. Diese Kalibrierung betrifft nur den Kanal und nicht das dem Kanal zugewiesene Messinstrument.

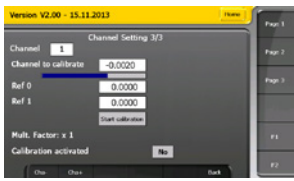

#### **Systemparameter**

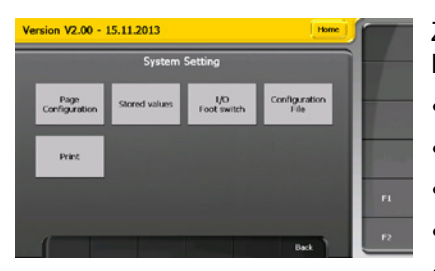

Zugriff auf die allgemeine Konfiguration der Einheit:

- • Anzeigeeinstellung
- Einstellungen der digitalen Ausgänge
- Konfiguration speichern
- Anzeige der gespeicherten Messungen
- Ändern der Druckereinstellungen

# **Digitale Ausgänge**

Es ist möglich, die digitalen Ausgänge entsprechend der Toleranz eines bestimmten Kanals oder allgemein.zu konfigurieren.

Funktion: ermöglicht die Angabe der Bedingung, die den Ausgang aktiviert:

- **•**  Kanal NO GO: wenn der Wert des Kanals außerhalb der Toleranzen liegt
- Kanal GO: wenn der Wert des Kanals innerhalb der Toleranzen liegt
- Global Tol <: wenn der Gesamtmesswert unterhalb der festgelegten Toleranzen liegt
- Global Tol =: wenn der Gesamtmesswert innerhalb der festgelegten Toleranzen liegt
- Global Tol >: wenn der Gesamtmesswert oberhalb der festgelegten Toleranzen liegt
- **•**  D110 Lifting: zur Steuerung der Einheit D110 (Erhöhung)
- **D110 Lowering: zur Steuerung der Einheit D110 (Senken)**

Kanal: zur Auswahl des Kanals im Modus Kanal GO oder Kanal NO GO.

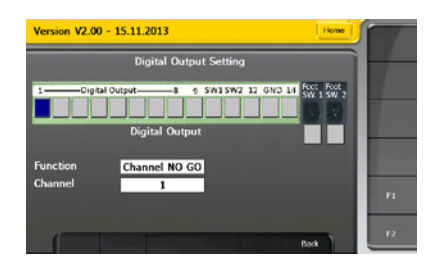

## **Externe Anschlüsse**

Die externen Anschlüsse können bis zu vier verschiedene Funktionen kombinieren.

Aktive on: zur Konfiguration der Kanäle, auf die die Aktion des externen Anschlusses wirken wird.

- **•**  Alle Seiten: wirkt auf alle festgelegten Kanäle.
- Aktive Seite: wirkt nur auf die Kanäle der aktiven Seite.
- Aktiver Kanal: wirkt nur auf den aktiven Kanal.
- **•**  Sequenzen: wirkt auf die im Menü "Sequenz" konfigurierten Kanäle.

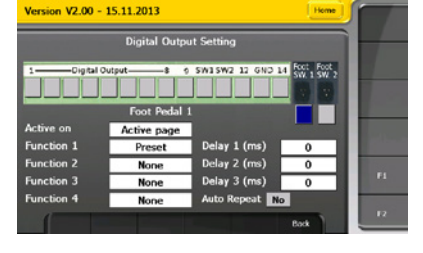

Funktion: Konfiguration der Fußschalterfunktion. Es können bis zu vier verschiedene Funktionen kombiniert werden. Zwischen den einzelnen Funktionen kann eine Verzögerung im Bereich von Millisekunden festgelegt werden.

Verzögerung: Einstellung der Wartezeit zwischen zwei Funktionen in Millisekunden

Automatische Wiederholung: Aktiviert oder deaktiviert die automatische Wiederholung der konfigurierten Funktionen am externen Ausgang. So kann normalerweise alle x Sekunden eine Messung gespeichert werden.

## **Drucken**

## **Seite 1**

Es kann festgelegt werden, welche Informationen gedruckt werden sollen. Es können bis zu vier Felder und vier Feldseparatoren ausgewählt werden.

Folgende Daten können ausgedruckt werden:

- Wert (##.###): der Wert mit einem " . " als Dezimaltrennzeichen.
- Wert (##,###): der Wert mit einem ", " als Dezimaltrennzeichen.
- **•**  Datum und Uhrzeit: Datum und Uhrzeit der Messung.
- **•**  Zähler: der Stückzähler. Er kann mit Hilfe der Taste "Stückzähler zurücksetzen" auf Null zurückgesetzt werden.
- Kanalname: die Bezeichnung des Kanals kann im Menü "Messparameter" auf Seite 2 geändert werden.
- **•**  Kanalnummer
- **•**  Min./max. Wert: die minimale und maximale Differenz und der Mittelwert werden gedruckt.
- **•**  Toleranz: der Toleranzstatus der Messung (<, =, >).
- **•**  Keine : es werden keine Daten gedruckt

Es gibt folgende Feldseparatoren:

- **•**  {TAB}: ein Tabulator.
- **•**  {SPACE}: ein Leerzeichen.
- **•**  {CR}: ein Zeilenumbruch.
- **•**  {CR}+{LF}: ein Zeilenumbruch gefolgt von einem Zeilenvorschub.
- **•**  { :}: Doppelpunkt.
- **•**  { :}+{TAB}: Doppelpunkt gefolgt von einem Tabulator.

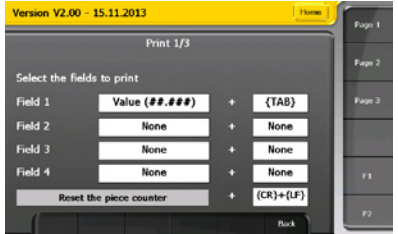

## **Seite 2**

Der Nutzer kann festlegen, ob eine Kopfzeile mit den Werten ausgedruckt werden soll. Es kann gewählt werden, ob die Kopfzeile auf allen Seiten oder nur auf der ersten Seite gedruckt werden soll.

Folgende Informationen befinden sich in der Kopfzeile:

- **Name des Unternehmens**
- **•**  Zeichnungsnummer
- **•**  Arbeitsplatz
- **•**  Werkstücknummer

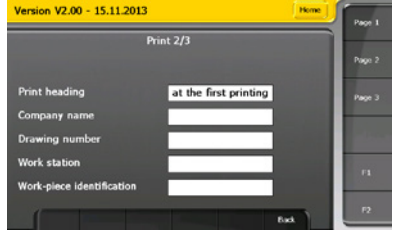

## **Seite 3**

Es kann festgelegt werden, wohin die Werte gedruckt werden sollen.

Folgende Möglichkeiten gibt es:

- **•**  Drucker: Die Messwerte werden an einen Drucker gesendet. Hierzu muss ein USB-Drucker an die D300S angeschlossen sein.
- **•**  PC: Die Messwerte werden über den PC-USB-Anschluss an einen PC gesendet. Ein virtueller COM-Port wird am PC erstellt.
- **•**  Datei: Die Messwerte werden in eine Datei gesendet; der Name der Datei kann vom Nutzer eingegeben werden. Die Datei kann daraufhin über das Menü angezeigt werden. Systemparameter  $\rightarrow$  gespeicherte Messwerte.

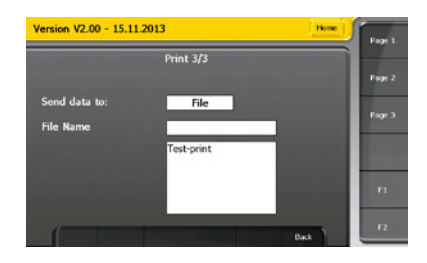

#### **Einstellung von Sequenzen**

In diesem Menü kann eine bestimmte Anzahl von Kanälen einer Sequenz zugewiesen werden, um eine Funktion (z. B. Drucken, Voreinstellung, Speichern usw.) an einem oder mehreren festgelegten Kanälen auszuführen. Diese Funktionen werden an einem der externen Anschlüsse konfiguriert; es können bis zu drei Sequenzen konfiguriert werden.

Aktion: Legen Sie fest, ob der externe Anschluss auf alle festgelegten Kanälen oder nur auf einen Kanal wirken soll.

- **•**  Manuell: ein Betätigen des externen Anschlusses wirkt nur auf einen Kanal; es wird der nachfolgende Kanal ausgewählt.
- **•**  Auto: ein Betätigen des externen Anschlusses wirkt auf alle Kanäle gleichzeitig. Es werden alle festgelegten Kanäle ausgewählt.

Trigger : legt den externen Anschluss fest, der die Sequenz aktiviert

**Hinweis:** Die Option "Sequenz" muss am externen Anschluss im Menü Systemparameter --> I/O Fußschalter konfiguriert werden

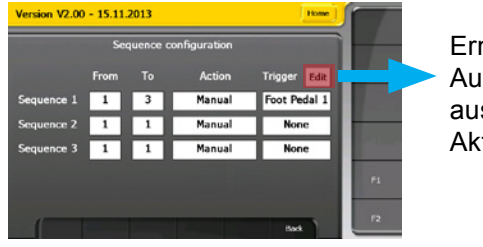

Ermöglicht die Auswahl der auszuführenden Aktion

## **Liste der Messinstrumente**

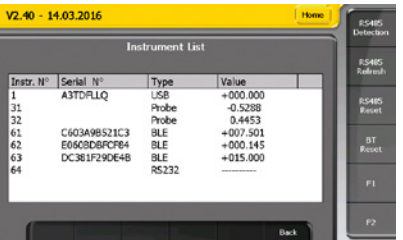

In diesem Menü werden alle Messinstrumente angezeigt, die an die Einheit angeschlossen sind. Es gibt folgende Arten von Messinstrumenten:

- USB: über ein USB-Kabel angeschlossene Messinstrumente (Proximity-USB, OptoRS-USB usw.).
- D200S: die D200S-Geräte, die über den USB-Anschluss angeschlossen werden.
- **S** SCALE: die USB-Messachsen
- RS232: über ein RS232-Kabel angeschlossene Messinstrumente
- **•**  Probe: Sylvac Kapazitiv Messtaster. **Hinweis:** das Zeichen "E" erscheint, wenn eine Punkt-für-Punkt-Korrektur aktiviert ist
- BLE: Bluetooth<sup>®</sup>-Messinstrumente
- **•**  M-Bus : M-Bus Modul

Es ist außerdem möglich, die über RS485 angeschlossenen Module zu konfigurieren:

- **•**  RS485 Detection: aktiviert die Erkennung eines neuen RS485-Moduls, das an die Einheit angeschlossen wird. Eine Bewegung des Messtasters reicht, um die Konfiguration durchzuführen.
- **•**  RS485 Refresh: sucht nach RS485-Modulen, die an die D300S angeschlossen sind und zeigt sie in der Liste der Messinstrumente an.
- **•**  RS485 Reset: löscht die vorhandenen RS485-Module aus der Liste der Messinstrumente.

Die Erkennung der Bluetooth® -Messinstrumente erfolgt ebenfalls über dieses Menü. (Siehe Kapitel "Beispielkonfiguration mit drei Bluetooth® Smart-Messinstrumenten")

#### **Gesamttoleranz**

Es ist möglich, eine Gesamttoleranz des gemessenen Prüflings hinzuzufügen. Diese kann nur für die aktive Seite oder für alle festgelegten Kanäle definiert werden.

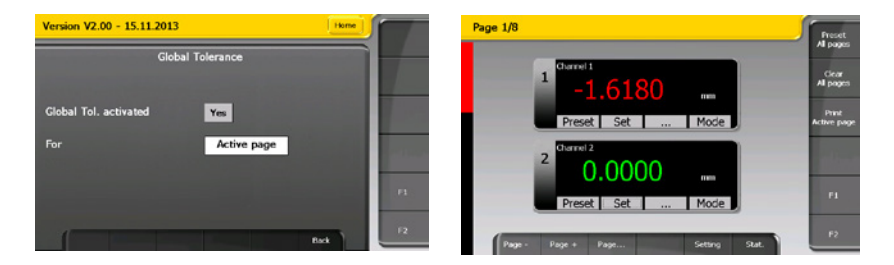

#### **Kalibrierung**

Die Kalibrierung der Einheit erfolgt im Werk. Ist eine Neukalibrierung erforderlich, so kann diese über das Menü Kalibrierung durchgeführt werden.

**Hinweis**: Das Menü Kalibrierung wird durch Halten der "Enter"-Taste an der numerischen Tastatur aufgerufen und zusammen das Kalibrierung Taste auf das Bildschirm drucken.

**Seite 1**: zur Kalibrierung an zwei Referenzpunkten.

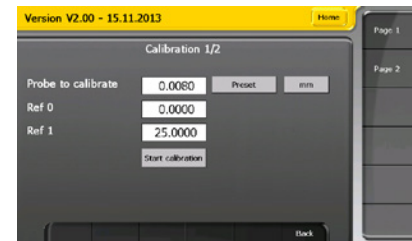

**D**

**Seite 2**: ermöglicht eine nicht lineare Korrektur an zwei bis 25 Punkten. Die Anzahl der Punkte sowie die Messschritte können eingegeben werden. Die Endmaße können während der Kalibrierung verändert werden; sie entsprechen nicht den Messschritten

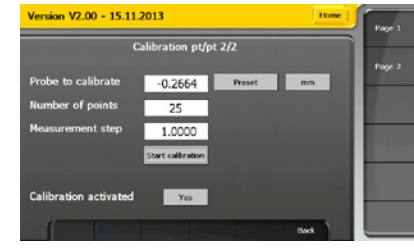

## **Hot Keys**

Die Funktionen der drei Tasten unten rechts am Bildschirm (siehe Kapitel "Benutzeroberfläche" Punkt 10, 11 und 12) können vom Nutzer konfiguriert werden. Es ist außerdem möglich, festzulegen, ob die Funktionen auf die aktive Seite oder auf alle Seiten oder den aktiven Kanal wirken sollen.

Die Modustaste kann ebenfalls konfiguriert werden. Es können vier Funktionen bestimmt werden, die beim Betätigen der Modustaste, nacheinander ausgewählt werden.

Die Funktionen sind:

- **•**  Direct
- **•**  Min
- **•**  Max
- **•**  Delta
- **•**  Mean
- Delta (Sampling)
- **Mean (Sampling)**
- **•**  Light Mode: wechselt zwischen den Modi Min/Max/Delta/Mean/Direct
- **•**  Full Mode: wechselt zwischen den Modi Min/Max/Delta/Mean/Delta (Sampling)/ Mean (Sampling)/Direct

**Hinweis**: In den Funktionen "Light Mode" und "Full Mode" werden die anderen Funktionen ignoriert.

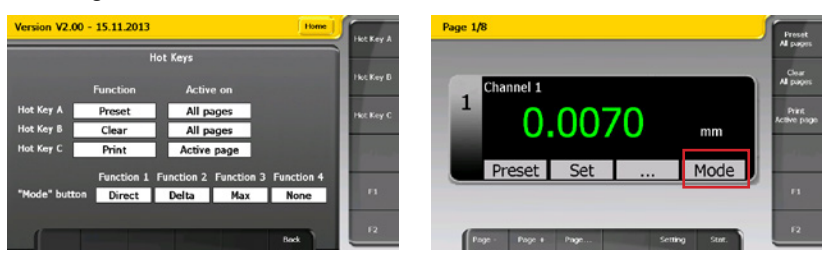

### **Die Statistiken**

Anzeige der Statistiken. Sie werden für jeden Kanal einzeln berechnet und basieren auf den gespeicherten Werten des Benutzers.

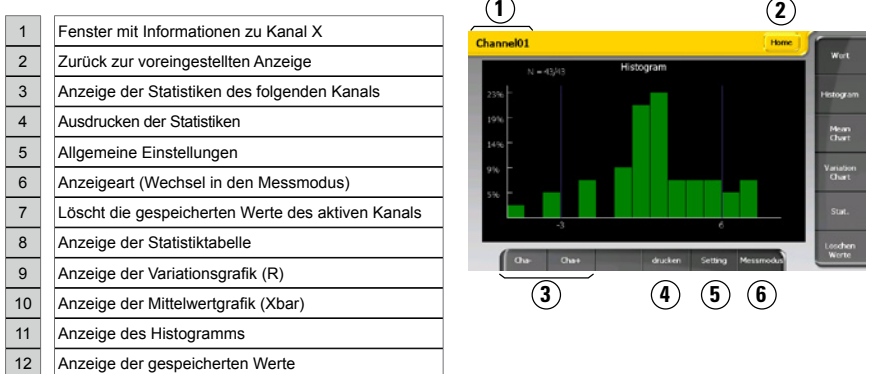

#### **Histogramm**

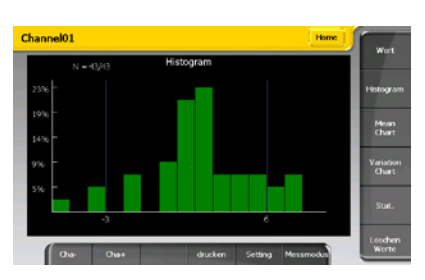

Die Anzahl der Histogrammklassen ist auf 9 festgelegt. Auf der Y-Achse wird die Anzahl der gespeicherten Werte jeder Klasse in Prozent dargestellt.

Die unteren und oberen Toleranzgrenzen sind auf der X-Achse angegeben. Werte, die mehr als 3 Klassen außerhalb des Toleranzbereichs liegen, werden nicht angezeigt. N gibt die Anzahl der im Histogramm angezeigten Werte im Verhältnis zur Anzahl aller Werte an.

## **Die Mittelwertgrafik (Mean Chart, Xbar)**

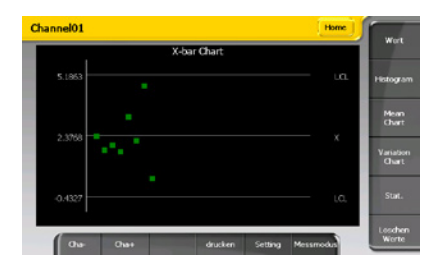

- UCL : Oberer Kontrollwert  $X$ +A $_2^{\ast}$  R, mit A $_2$ =0.577 für n=5
- LCL : Unterer Kontrollwert X-A $_{\rm 2}^{\star}$  R, mit A $_{\rm 2}$ =0.577 für n= 5

Werte außerhalb des Kontrollbereichs werden rot angezeigt. Werte innerhalb des Kontrollbereichs werden grün angezeigt.

**11 12**

#### **Die Variationsgrafik (R)**

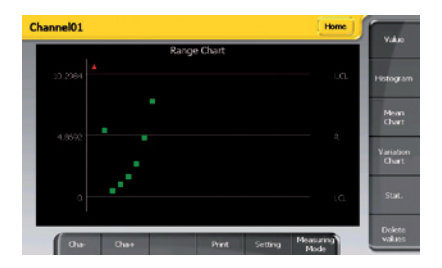

UCL : Oberer Kontrollwert  

$$
D_4^* R
$$
, mit  $D_4 = 2.114$  für n=5

LCL : Unterer Kontrollwert  $D_3^{\star}$  R, mit  $D_3^{\star}$ =0 für n=5

Werte außerhalb des Kontrollbereichs werden rot angezeigt. Werte innerhalb des Kontrollbereichs werden grün angezeigt.

#### **Die Statistiktabelle**

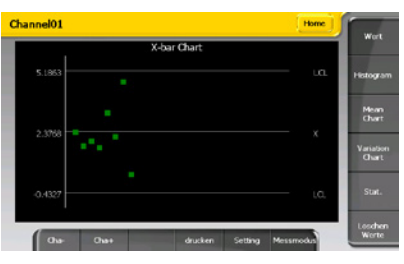

N : Anzahl der gespeicherten Werte Xmax : gespeicherter Höchstwert Xmin : gespeicherter Tiefstwert R (Bereich) : Xmax – Xmin

Xbar (Mittelwert) :  $\frac{\sum_{i=1}^{n}}{N}$  $\sum_{i=1}^N X_i$ 

σ (sigma) = Standardabweichung :  $\frac{1}{N}$  $\sum_{i=1}^N (X_i - \overline{X})^2$ 

 $\sum_{i=1}^N (X_i - \overline{X})^2$ 

S (Standardabweichung) = Stichprobenvarianz :  $\sqrt{\frac{24}{12} \frac{N}{N+1}}$ 

- -3s :  $\overline{X}$  3s (unterer Steuer- oder Eingriffswert)
- +3s :  $\overline{X}$  + 3s (oberer Steuer- oder Eingriffswert)
- -NG : Anzahl der gespeicherten Messwerte, die unter dem unteren Toleranzwert liegen
- +NG : Anzahl der gespeicherten Messwerte, die über dem oberen Toleranzwert liegen

%Def :  $\frac{(-NG)+(+NG)}{N}$  100 (Prozentsatz der fehlerhaften Messungen)

Cp (Prozessfähigkeit) : <u>「Sup</u><br>6 Tsup - Tinf  $\overline{\sigma}$ 

Cm (Maschinenfähigkeit) :  $\frac{T\sup - T\inf}{6 \text{ s}}$ s

s berechnet für eine Stichprobe zum Zeitpunkt t

Cmk (mittlere Fähigkeit) : der kleinste Wert zwischen den beiden folgenden Formeln  $\frac{\text{Tsup-}\overline{\text{X}}}{3s}$  &  $\frac{\overline{\text{X}} - \text{Tinf}}{3s}$ 

Cpk (mittlere Prozessfähigkeit) : der kleinste Wert zwischen den beiden folgenden Formeln  $\frac{\text{Tsup-}\overline{\text{X}}}{3\sigma}$  &  $\frac{\overline{\text{X-}\text{Tinf}}}{3\sigma}$ Tsup -  $\overline{\mathrm{X}}$ 

#### **PC-Anschluss**

Die D300S kann von einem PC über den Eingang "USB-PC" gesteuert werden. Hierzu werden die Steuerbefehle verwendet, mit denen unter anderem die Parameter der Einheit verändert und die Werte der verschiedenen Kanäle abgerufen werden können.

Die Kommunikationsparameter sind folgende:

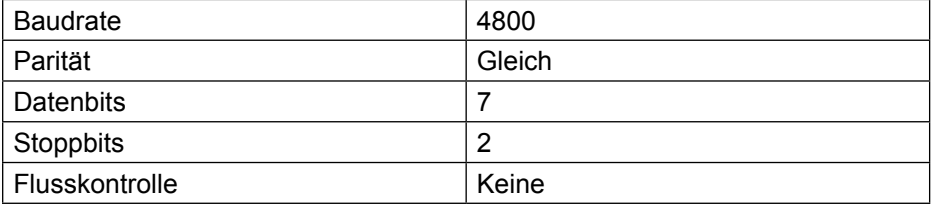

#### **Beispiel zur Bedienung mit Winwedge 32**

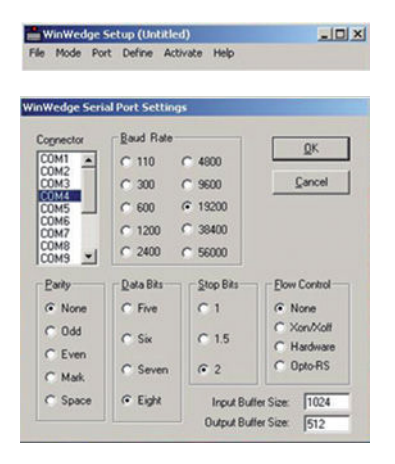

Starten Sie Winwedge 32

Wählen Sie den verwendeten Port Beispiel : COM4 Wählen Sie die Kommunikationsparameter. Baudrate: 4800 Parität: gleich Datenbits: Sieben (7) Stoppbits: 2 Flusskontrolle: Keine Klicken Sie auf OK

**D**

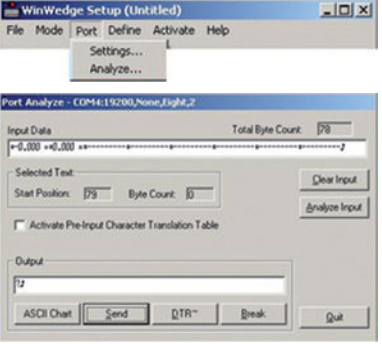

## Wählen Sie Analyse

Geben Sie im Feld "Output" den Steuerbefehl "?" und die Buchstaben "CR" carriage return ASCII (13) ein, um den Wert der aktiven Kanäle anzuzeigen.

Klicken Sie "Send" (Abschicken)

Im Fenster Input Data wird der Wert der Kanäle angezeigt.

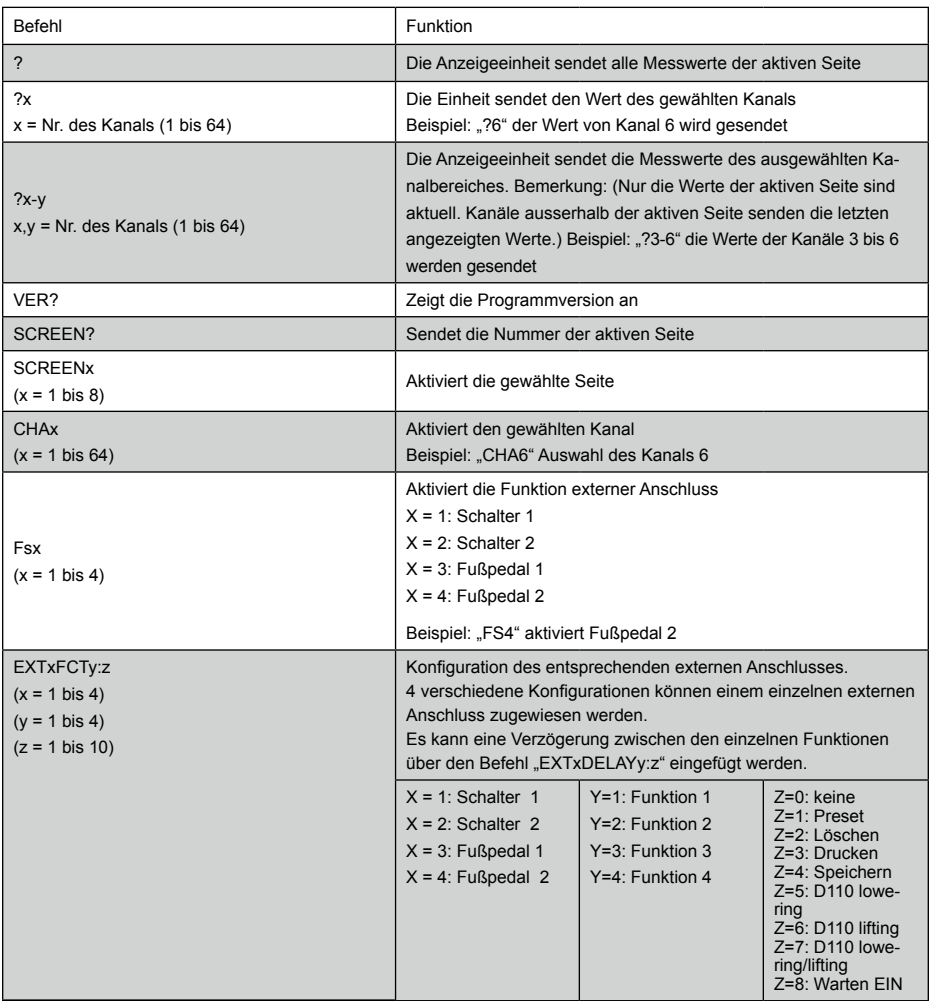

# **Liste der Steuerbefehl-Codes**

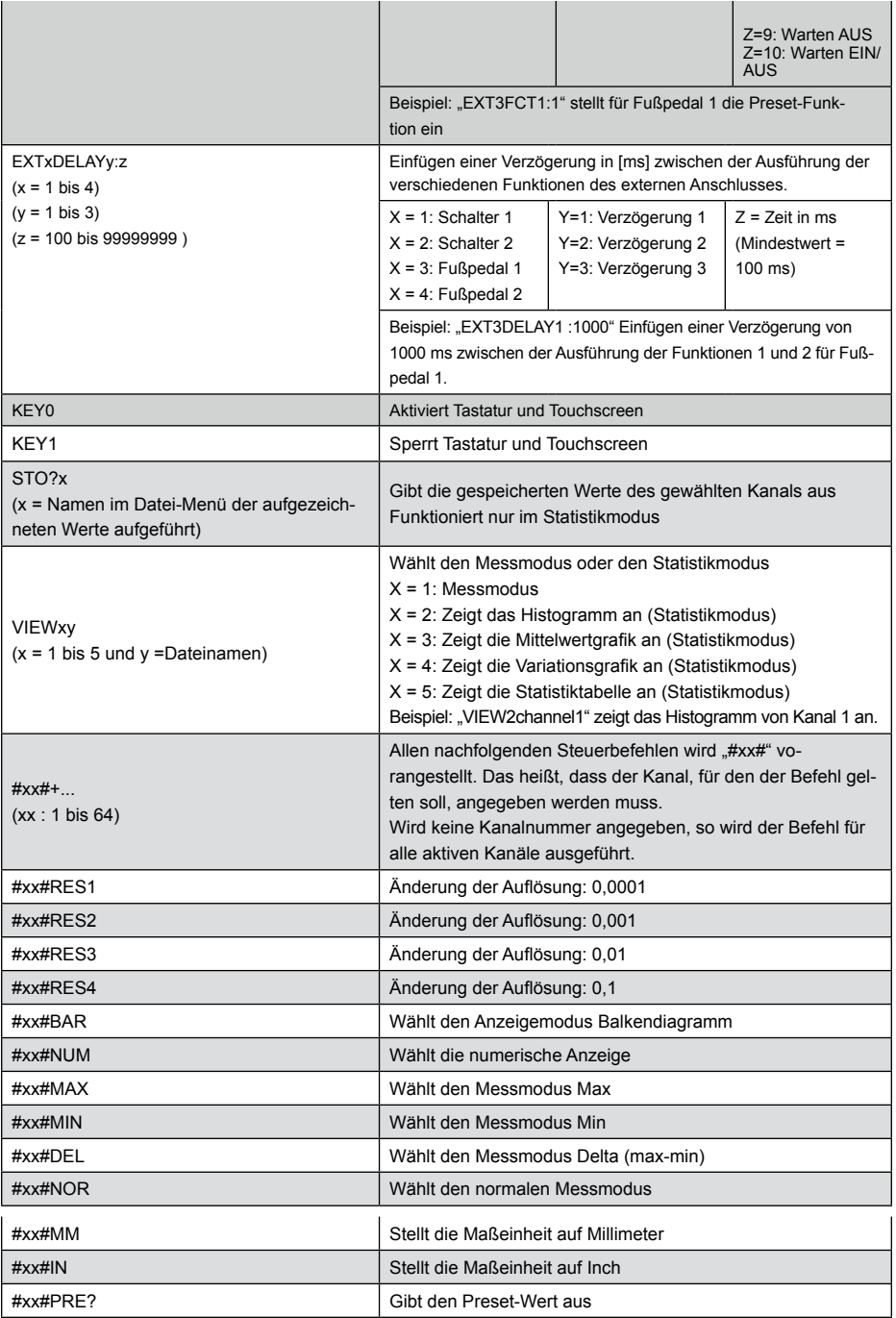

**D**

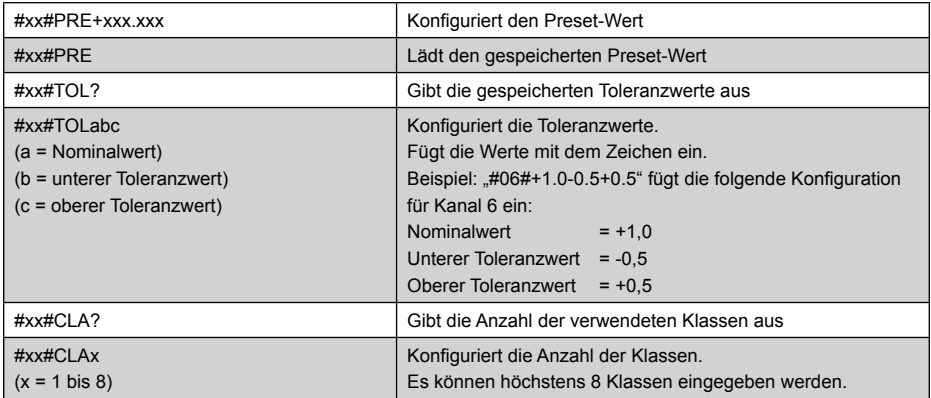

Alle Steuerbefehle müssen mit einem carriage return "CR" beendet werden

## **Netzwerkanschluss**

Die D300S kann an ein Netzwerk angeschlossen und bestimmte Dateien, z. B. die Konfigurationsdatei oder die gespeicherten Messwerte abgerufen werden. Die D300S verfügt über eine integrierte FTP-Server-Funktion, die mit dem FTP-Client von Windows benutzt werden kann. Dies geschieht folgendermaßen:

- Öffnen Sie den "Computer" (Arbeitsplatz), rechtsklicken Sie und wählen Sie "Netzwerkadresse hinzufügen" aus.
- **Klicken Sie auf "Weiter".**
- **•**  Wählen Sie "Eine benutzerdefinierte Netzwerkadresse auswählen" und dann "Weiter".
- Geben Sie ftp://xxx.xxx.xxx.xxx/" ein.
- **•**  xxx.xxx.xxx.xxx steht für die IP-Adresse der D300S. Um diese Adresse abzurufen, muss die D300S an das Firmennetzwerk angeschlossen sein; gehen Sie auf das Menü "Einstellungen  $\rightarrow$  Allgemeine Parameter  $\rightarrow$ Netzwerkanschluss".

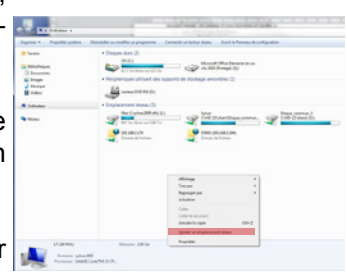

**Hinweis**: PC und D300S müssen am selben Netzwerk angeschlossen sein.

- Kreuzen Sie das Feld "Anonyme Sitzung öffnen" an.
- **•**  Geben Sie einen Namen für das Netzwerk ein. Unter diesem Namen erscheint die D300S im "Computer" (Arbeitsplatz).
- **Klicken Sie auf "Fertig stellen"**

## **Beipiel: Konfiguration mit zwei Messpunkten**

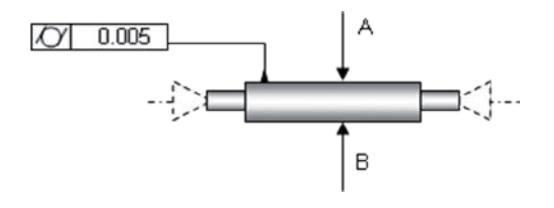

### Schritt 1: Anzeigeeinstellung

Beginnen Sie mit der Anzahl der Seiten und Kanäle, die angezeigt werden sollen.

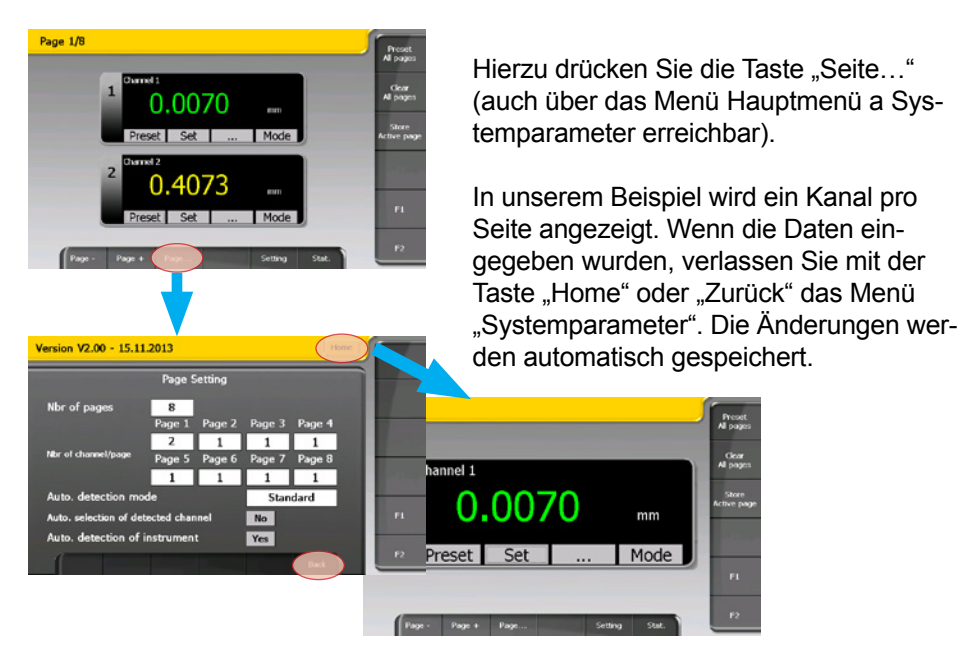

## Schritt 2: Zuweisung und Einstellung der Kanäle

Wenn die Anzeige konfiguriert ist, können die Instrumente für die verschiedenen Kanäle ausgewählt und die Toleranz- und Preset-Werte eingegeben werden.

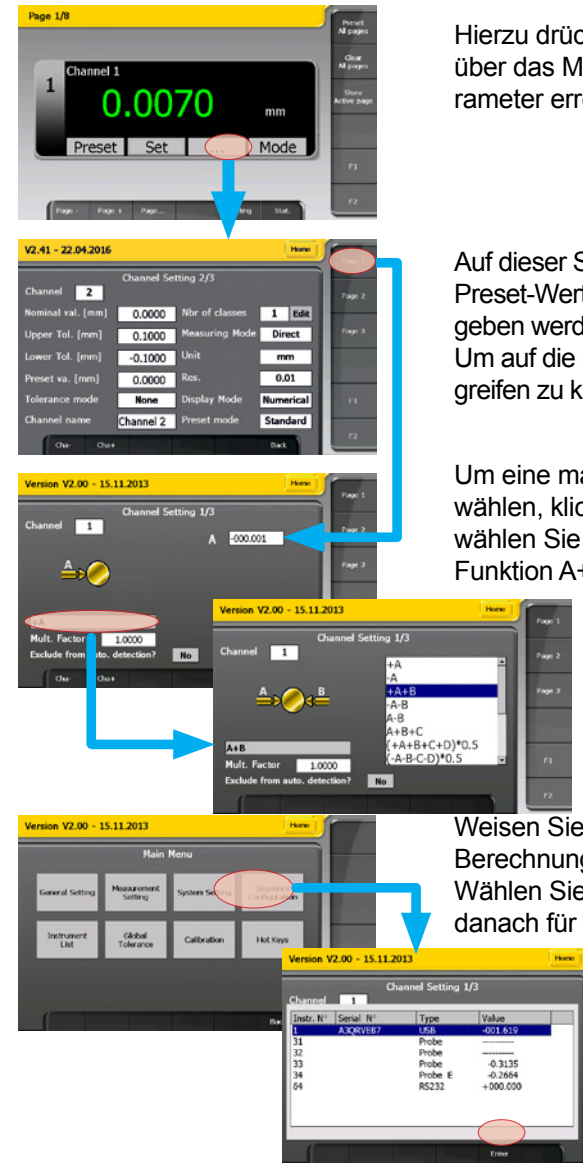

Hierzu drücken Sie die Taste "..." (auch über das Menü Hauptmenü **+** Messparameter erreichbar).

Auf dieser Seite können Parameter wie der Preset-Wert, die Toleranzen usw. eingegeben werden.

Um auf die mathematischen Funktionen zugreifen zu können, klicken Sie auf "Seite 1"

Um eine mathematische Funktion zu wählen, klicken Sie auf **\*\* wählen**, klicken Sie auf **\*\*** wählen Sie dann die mathematische Funktion A+B.

Weisen Sie die Instrumente zu, die bei der Berechnung berücksichtigt werden sollen. Wählen Sie das Instrument für Kanal A, danach für Kanal B.

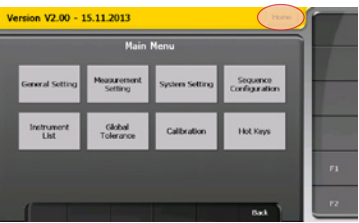

Wird das Instrument bewegt, so verändert sich auch die Anzeige von A und B. So können Sie die Zuweisung der Instrumente überprüfen. Klicken Sie zum Abschluss auf "Home", um das Konfigurationsmenü zu verlassen.

Zwei Fußpedale werden benutzt, eins für das Zurücksetzen auf den Preset-Wert und das andere zum Speichern der Werte.

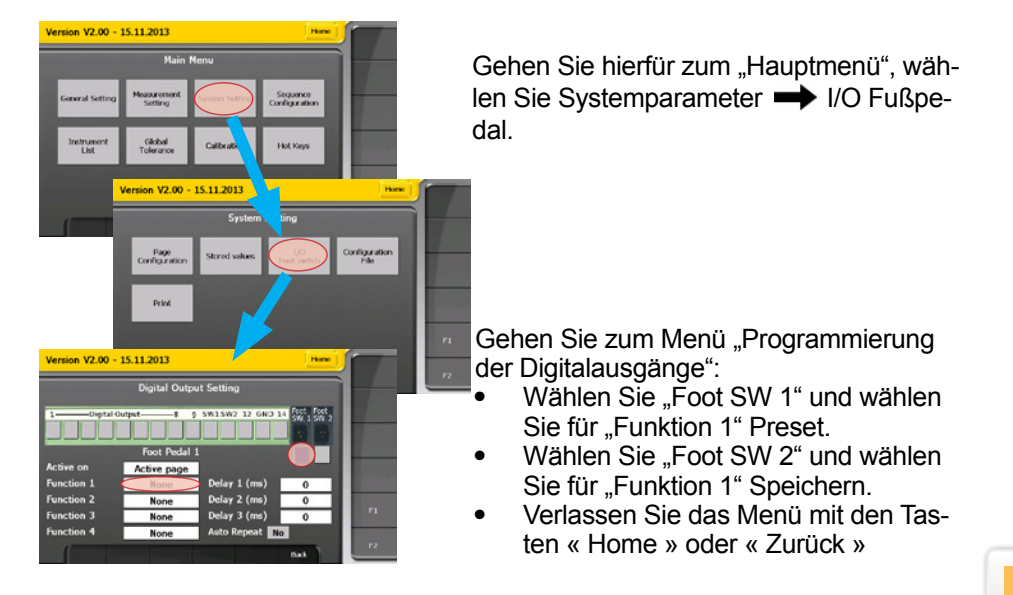

## Schritt 4: Die Messung

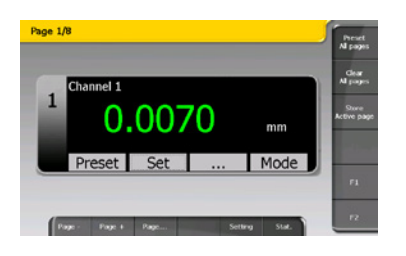

Nun ist Kanal 1 so konfiguriert, dass er den Wert A+B der beiden gewählten Instrumente anzeigt und die Farbe des Wertes den Zustand der Messung angibt (entsprechend den eingegebenen Toleranzwerten).

Fußpedal 1 setzt den Preset-Wert des Kanalszurück und Fußpedal 2 speichert den Wert.

#### Schritt 5: Anzeige der gespeicherten Werte

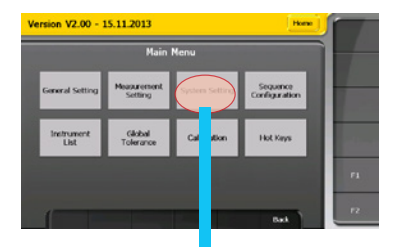

Um die gespeicherten Werte anzuzeigen, gehen Sie zum Menü Systemparameter Gespeicherte Messungen.

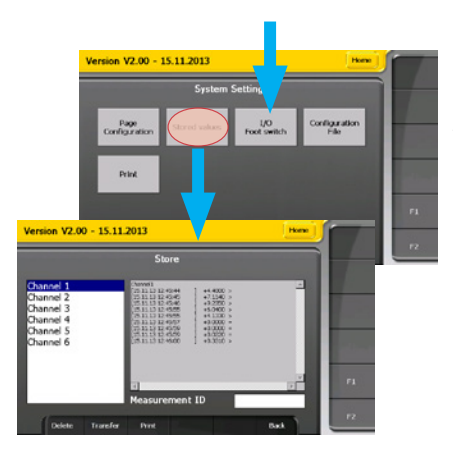

In diesem Menü können Sie die Datei wählen, die angezeigt werden soll. Der Name der Datei entspricht dem Kanalnamen (einstellbar im Menü Messparameter a Seite 2).

Diese Datei kann nun auf einem USB-Stick im Format .CSV gespeichert werden. Hierfür müssen Sie nur einen USB-Stick anschließen und auf die Taste "Übertragen" drücken.

## Schritt 6: Konfiguration speichern

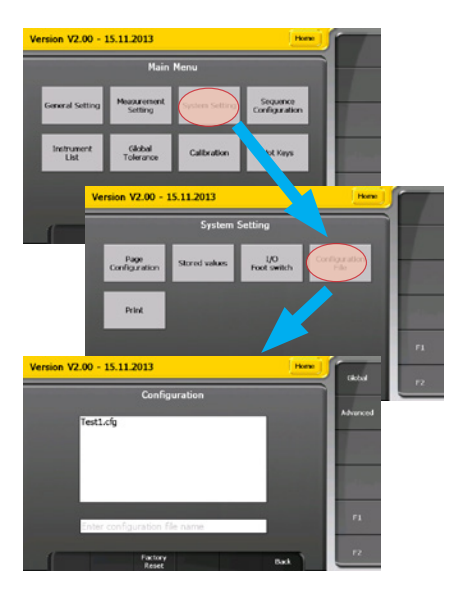

Alle Konfigurationsparameter der Einheit (Toleranzen, Preset-Werte, Setups usw.) können gespeichert und wieder hergestellt werden.

Zum Speichern einer Konfiguration muss der Name der Datei in das dafür vorgesehene Feld eingegeben und die Taste "Speichern" gedrückt werden. Der Dateiname erscheint in der Liste der wählbaren Konfigurationen.

Zur Wiederherstellung einer Konfiguration muss die entsprechende Datei ausgewählt und die Taste "Öffnen" gedrückt werden. Danach müssen Sie einige Sekunden warten, bis die Konfiguration geladen wurde.

## **Beispielkonfiguration mit drei Bluetooth® Smart-Messinstrumenten**

#### Schritt 1: Aktivieren Sie die Bluetooth®-Verbindung

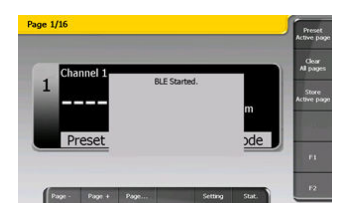

Schließen Sie den Bluetooth® -Empfänger an einen USB-Anschluss der D300S an und schalten Sie die Einheit ein. Die Verbindung wird automatisch aktiviert und folgende Meldung erscheint beim Einschalten an der Einheit.

Hinweis: Wird der Bluetooth-Empfänger nach dem Einschalten der D300S angeschlossen, so muss die Verbindung manuell aktiviert werden. Gehen Sie hierzu in das Menü Setting **Instrument List und drücken Sie auf die Taste "BLE Start".** 

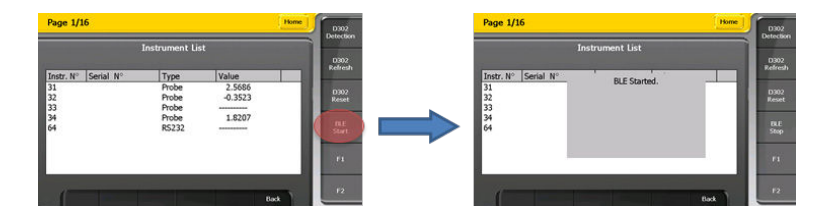

Schritt 2: Schließen Sie die Bluetooth® Smart-Messinstrumente an.

Der Anschluss eines neuen Bluetooth® Smart-Messinstruments kann nur im Menü "Messinstrumentenliste" erfolgen. So wird verhindert, dass sich andere Bluetooth® -Messinstrumente im Modus Messen mit der D300S verbinden.

Um eine Messung durchzuführen, muss der Modus Bluetooth® am Messinstrument aktiviert werden (siehe Bedienungsanleitung des Messinstruments). Das Bluetooth® -Symbol muss blinken. Wurde dies einmal durchgeführt, so wird das Messinstrument wieder erkannt und mit der D300S verbunden. Sobald eine Verbindung besteht, blinkt das Bluetooth® -Symbol am Messinstrument nicht mehr. Wiederholen Sie diesen Vorgang, um weitere Bluetooth® -Messinstrumente anzuschließen: verlassen Sie das Menü "Einstellungen" mit der Taste "Home" oder "Zurück".

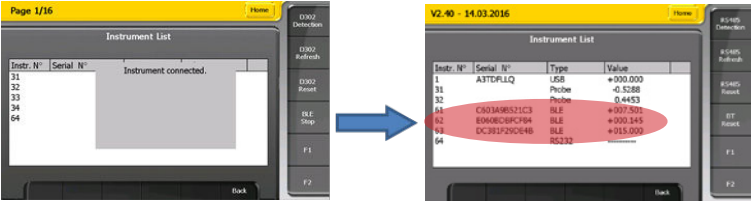

## Schritt 3: Kanalzuweisung

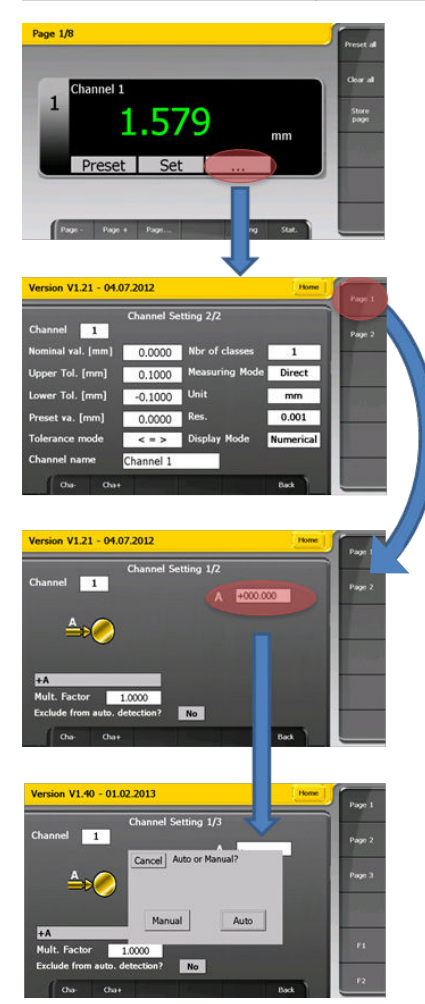

Um dem Bluetooth® -Messinstrument einen Kanal zuzuweisen, müssen Sie nur den Kanal auswählen und dann die Taste ...." drücken (auch über das Menü **Setting Measurement Setting**).

Auf dieser Seite können Parameter wie die Preset-Werte, die Toleranzen usw. eingegeben werden. Klicken Sie danach auf "**Seite 1**", um das Messinstrument auszuwählen, das dem Kanal zugewiesen werden soll.

Wählen Sie das Messinstrument aus, indem Sie auf das weiße Feld über der Abbildung klicken.

Sie können ein Messinstrument manuell auswählen oder automatisch, durch Bewegung der Tastspitzen, auswählen lassen.

### **Neues Bluetooth® -Messinstrument**

Anschluss nur über das Menü "Messinstrumentenliste" möglich. Bluetooth-Pairing des Messinstruments zurücksetzen.

0302

 $\frac{D302}{B$ 

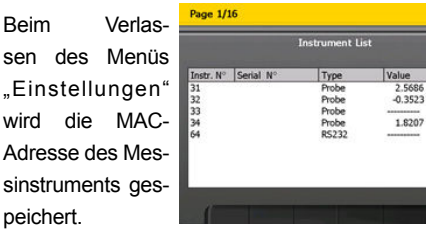

#### Automatischer Anschluss über den Modus "Messen". **Bereits angeschlossenes Bluetooth® -Messinstrument**

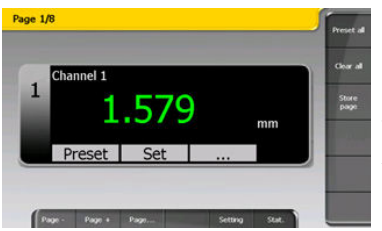

### **3 Punkten Verwendung**

#### **Verfahren**

1.Aus dem Hauptbildschirm, klicken Sie auf «...»

2. Wählen Sie den Menü Seite 1 von Kanalkonfiguration

3. Wählen Sie die mathematische Funktion « 3 Punkte »

- 4. Geben Sie die Parameter : dia Rods, dia Max, dia Min und preset. Dann klicken Sie die «Kalibrierung» Taste
- 5.Stecken Sie den grossen Ring auf das Gerät und klicken Sie auf OK

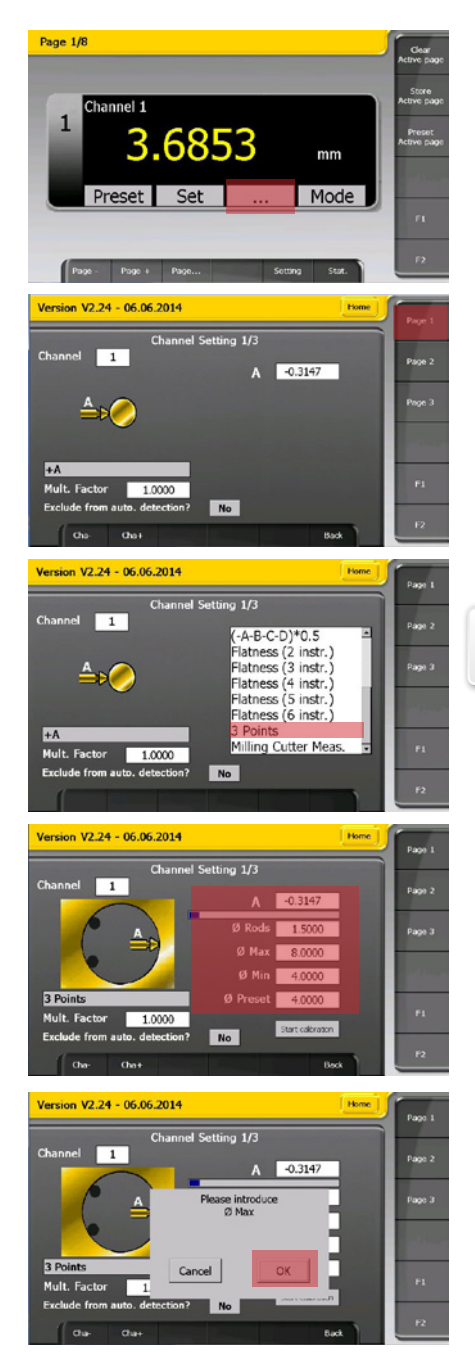

**D**

101

6. Stecken Sie den kleinen Ring auf das Gerät und klicken Sie auf OK

7. Die 3 Punkten Kalibrirung ist fertig, Klicken Sie auf OK.

8. Zurück zum Hauptbildschirm

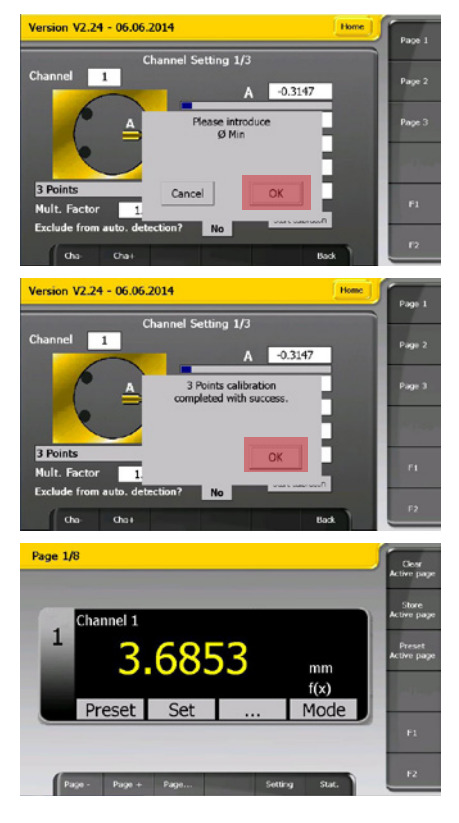

# **Notizen ...**

**D**

#### **Troubleshooting /En cas de problèmes / Falls Probleme auftreten sollten**

Touch screen does not answer: switch off and on D300S with the standby button (front panel). The parameters of configuration and measure configuration are not modified

Touch screen ne répond pas: éteindre puis rallumer l'unité avec le bouton standby. Les paramètres de mesure et configuration ne sont pas modifiés

Der berührungsempfindliche Bildschirm reagiert nicht : Einheit mittels Standby-Taste (auf der Vorderseite) aus- und wieder einschalten. Die Konfigurationsund Messparameter werden dabei nicht verändert.

## **Applications / Applications / Anwendungsbeispiele**

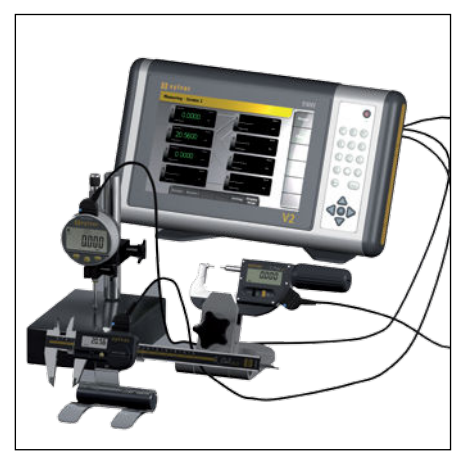

Connexion multiple d'instruments à main avec affichage des tolérances

Many instruments connected to the D300S with live displayed colored values to indicate the tolerances

Vielfältige Verbindung von Handmessgeräten mit Toleranzanzeige

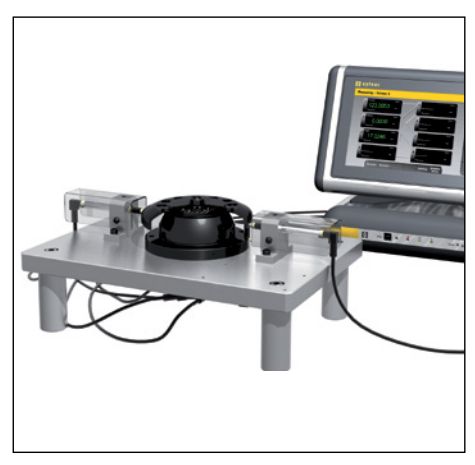

Affichage multi-canaux en simultané par l'intermédiaire du multiplexeur D200S pour mesure multi-cotes

Multi-gauging measurement using D200S interface and D300S display

Gleichzeitige Mehrkanal-Anzeige mit Einheit D200S auf einer Mehrstellenmessvorrichtung

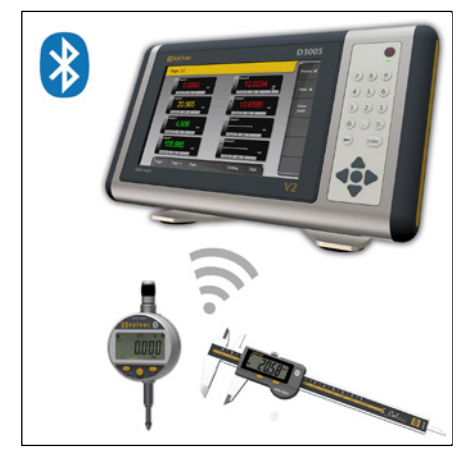

Connexion multiple d'instruments à main via Bluetooth® Vielfältige Instrumenten Anschluss über Bluetooth® Multiple instruments connection through Bluetooth®

## **Applications / Applications / Anwendungsbeispiele**

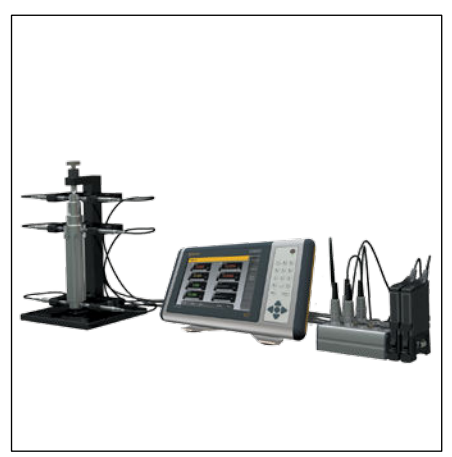

Connexion multiple d'instruments via les ports M-BUS

Multiple instruments connection through M-BUS inputs

Vielfältige Instrumenten Anschluss über M-BUS-Anschluss

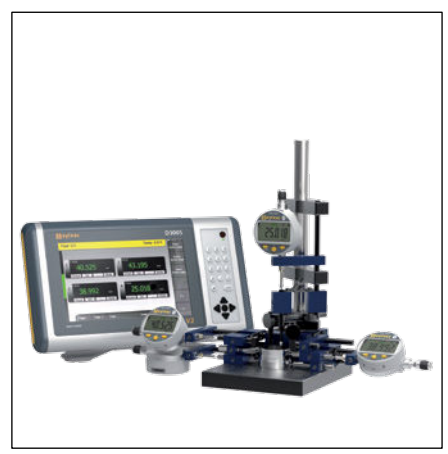

Connexion de comparateurs Bluetooth® sur D300S.

Bluetooth® Dial gauges connected to D300S

Bluetooth® Messuhren Anschluss auf D300S.

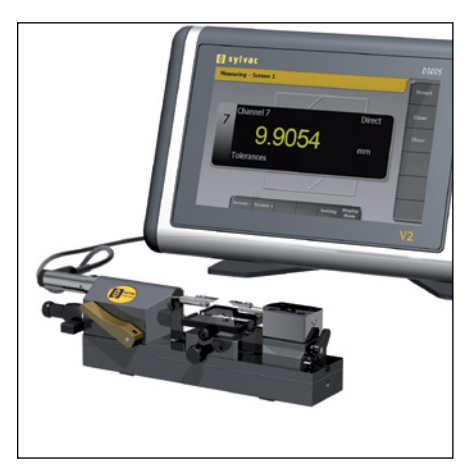

Mesure avec banc PS17 Scanning automatique des instruments connectés et détection de mesure afin d'afficher le canal adéquat

Measurement using PS17 bench Automatic detection of measuring channel and automatic switch to the right window

Messung auf einer Messbank PS17 Automatischer Scanning der angeschlossenen Instrumente und Masserfassung um den entsprechenden Kanal anzuzeigen

#### **CERTIFICATE OF CONFORMITY**

Sylvac certifies that this instrument has been manufactured in accordance with our Quality Standard and tested with reference to masters of certified traceability by the Swiss Federal Office of Metrology.

#### **CERTIFICAT DE CONFORMITE**

Sylvac certifie que cet instrument a été fabriqué et contrôlé selon ses normes de Qualité et en référence avec des étalons dont la traçabilité est reconnue par l'office fédéral suisse de métrologie.

#### **QUALITÄTSZEUGNIS**

Sylvac bestätigt, dass dieses Gerät gemäss seinen internen Qualitätsnormen hergestellt wurde und mittels Normalen mit anerkannter Rückverfolgbarkeit, kalibriert durch das Schweizerische Bundesamt für Metrologie, geprüft worden ist.

**Calibration certificate** Because we make our Sylvac instruments in batches, you may find that the date on your calibration certificate is not current. Please be assured that your instruments are certified at point of production and then held in stock in our wa-rehouse<br>in accordance with our Quality Management System ISO 9001. Re-calibration cycle should start from

**Certificat d'étalonnage** En raison de la fabrication de nos instruments par lots de production, il est possible que la date de votre certificat d'étalonnage ne soit pas actuelle. Nous garantissons que nos instruments sont certifiés au moment de leur fabrication puis stockés conformément à notre système de gestion de la qualité ISO 9001. Le cycle de réétalonnage peut commencer à partir de la date de réception.

<u>Zertificat</u><br>Da wir unsere Instrumente in Serien herstellen, kann es sein, dass das Datum auf dem Zertifikat nicht aktuell ist. Die<br>Instrumente sind jedoch ab der Herstellung zertifiziert und werden dann gemäß unserem Qual tem ISO 9001 in unserem Lager aufbewahrt. Der Nachkalibrierungszyklus kann ab dem Empfangsdatum beginnen..

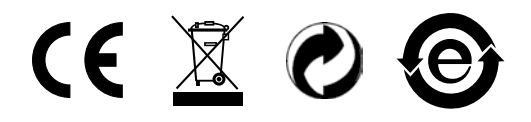

Changes without prior notice Sous réserve de toute modification Änderungen vorbehalten

Firmware version : r2.41 - 22.04.2016

Edition : 2016.09 / V2.0 / Manuel\_D300S\_V2\_SYL 681.261.10